# Samsung ATIVodyssey<sup>--</sup>

# MOBILE PHONE

**User Manual** 

Please read this manual before operating your phone and keep it for future reference.

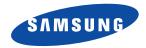

# **Intellectual Property**

All Intellectual Property, as defined below, owned by or which is otherwise the property of Samsung or its respective suppliers relating to the SAMSUNG Phone, including but not limited to, accessories, parts, or software relating there to (the "Phone System"), is proprietary to Samsung and protected under federal laws, state laws, and international treaty provisions. Intellectual Property includes, but is not limited to, inventions (patentable or unpatentable), patents, trade secrets, copyrights, software, computer programs, and related documentation and other works of authorship. You may not infringe or otherwise violate the rights secured by the Intellectual Property. Moreover, you agree that you will not (and will not attempt to) modify, prepare derivative works of, reverse engineer, decompile, disassemble, or otherwise attempt to create source code from the software. No title to or ownership in the Intellectual Property is transferred to you. All applicable rights of the Intellectual Property shall remain with SAMSUNG and its suppliers.

#### **Open Source Software**

Some software components of this product incorporate source code covered under GNU General Public License (GPL), GNU Lesser General Public License (LGPL), OpenSSL License, BSD License and other open source licenses. To obtain the source code covered under the open source licenses, please visit:

http://opensource.samsung.com.

#### **Disclaimer of Warranties; Exclusion of Liability**

EXCEPT AS SET FORTH IN THE EXPRESS WARRANTY CONTAINED ON THE WARRANTY PAGE ENCLOSED WITH THE PRODUCT, THE PURCHASER TAKES THE PRODUCT "AS IS", AND SAMSUNG MAKES NO EXPRESS OR IMPLIED WARRANTY OF ANY KIND WHATSOEVER WITH RESPECT TO THE PRODUCT, INCLUDING BUT NOT LIMITED TO THE MERCHANTABILITY OF THE PRODUCT OR ITS FITNESS FOR ANY PARTICULAR PURPOSE OR USE; THE DESIGN, CONDITION OR QUALITY OF THE PRODUCT; THE PERFORMANCE OF THE PRODUCT; THE WORKMANSHIP OF THE PRODUCT OR THE COMPONENTS CONTAINED THEREIN; OR COMPLIANCE OF THE PRODUCT WITH THE REQUIREMENTS OF ANY LAW, RULE, SPECIFICATION OR CONTRACT PERTAINING THERETO. NOTHING CONTAINED IN THE INSTRUCTION MANUAL SHALL BE CONSTRUED TO CREATE AN EXPRESS OR IMPLIED WARRANTY OF ANY KIND WHATSOEVER WITH RESPECT TO THE PRODUCT. IN ADDITION, SAMSUNG SHALL NOT BE LIABLE FOR ANY DAMAGES OF ANY KIND RESULTING FROM THE PURCHASE OR USE OF

VZN-i930\_UM\_English\_LL2\_PM\_012113\_F2

THE PRODUCT OR ARISING FROM THE BREACH OF THE EXPRESS WARRANTY, INCLUDING INCIDENTAL, SPECIAL OR CONSEQUENTIAL DAMAGES, OR LOSS OF ANTICIPATED PROFITS OR BENEFITS.

SAMSUNG IS NOT LIABLE FOR PERFORMANCE ISSUES OR INCOMPATIBILITIES CAUSED BY YOUR EDITING OF REGISTRY SETTINGS, OR YOUR MODIFICATION OF OPERATING SYSTEM SOFTWARE.

USING CUSTOM OPERATING SYSTEM SOFTWARE MAY CAUSE YOUR DEVICE AND APPLICATIONS TO WORK IMPROPERLY.

# Samsung Telecommunications America (STA), LLC

Headquarters: 1301 E. Lookout Drive Richardson, TX 75082 Customer Care Center: 1000 Klein Rd. Plano, TX 75074

Toll Free Tel: 1.888.987.HELP (4357)

Internet Address: http://www.samsung.com

<sup>©</sup>2013 Samsung Telecommunications America, LLC. Samsung and Focus are both registered trademarks of Samsung Electronics Co., Ltd. Do you have questions about your Samsung Mobile Phone? For 24 hour information and assistance, we offer a new FAQ/ARS System (Automated Response System) at: <u>www.samsung.com/us/support</u> ACCESS<sup>®</sup> and NetFront<sup>™</sup> are trademarks or registered trademarks of ACCESS Co., Ltd. in Japan and other countries.

The Bluetooth<sup>®</sup> word mark, figure mark (stylized "B Design"), and combination mark (Bluetooth word mark and "B Design") are registered trademarks and are wholly owned by the Bluetooth SIG.

 $\operatorname{Openwave}^{\operatorname{I\!R}}$  is a registered Trademark of Openwave, Inc.

Wi-Fi is a registered trademark of the Wireless Fidelity Alliance, Inc.

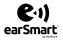

Your phone features earSmart<sup>™</sup>, an intelligent voice processor that delivers a clear voice experience, allowing you to *hear and be hearo*<sup>™</sup> in nearly any environment. earSmart technology uses the science of human hearing to distinguish sounds, identify your voice, and suppress surrounding noise for clear conversations just about anywhere.

#### How Does It Work?

- The earSmart voice processor in your phone captures your voice and all the sounds around you.
- Working like the human ear, it processes and distinguishes these sounds, isolates your voice conversation, and removes background noise from both ends of a call.
- It also automatically equalizes and adjusts voice volume so you can hear and talk naturally, even in the noisiest places.
- With earSmart technology, you can talk where you want, and have clear conversations for mobile calls, video chats, even speakerphone calls, without
  worrying about surrounding noise.

# **Table of Contents**

| Section 1: Getting Started          | . 5 |
|-------------------------------------|-----|
| Setting Up Your Phone               | . 5 |
| Memory Card                         | 10  |
| Switching the Phone On or Off       | 12  |
| Locking and Unlocking the           |     |
| Touch Screen                        | 12  |
| Using the Start-up Wizard           | 13  |
| Setting Up Your Voice Mail          | 15  |
| Phone Updates                       | 16  |
| Troubleshooting                     | 16  |
| Formatting a Windows Phone 8        | 17  |
| Section 2: Understanding Your Phone | 18  |
| Front View of Your Phone            | 18  |
| Side Views of Your Phone            | 19  |
| Back, Top, and Bottom View of       |     |
| Your Phone                          | 20  |
| Display Layout                      | 21  |
| Speech Engine                       | 24  |
| Menu Navigation                     | 25  |

| Customizing Your Home Screen         | 28  |
|--------------------------------------|-----|
| Section 3: Entering Text             | .31 |
| Keys                                 | 31  |
| Using the QWERTY Keyboard            | 33  |
| Changing the Text Input Mode         | 34  |
| Using Alphabetic Mode                | 34  |
| Using Symbol and Numeric Mode        | 35  |
| Using Emoticon Mode                  | 36  |
| Using Text Suggestions               | 36  |
| Keyboard Settings                    | 37  |
| Copy and Paste                       | 37  |
| Section 4: Call Functions            | .39 |
| Making a Call                        | 39  |
| Making a Call from People            | 40  |
| Answering a Call                     | 40  |
| Options During a Call                | 42  |
| Section 5: Your People Hub           | .45 |
| Importing SIM Contacts to Your Phone | 45  |
| Adding a New Contact                 |     |
|                                      |     |

| Editing an Existing Contact | Section 7: M  |
|-----------------------------|---------------|
| Deleting Contacts47         | Types of Me   |
| Creating a New Group47      | Creating and  |
| Group Options               | Voice to Tex  |
| Using Your People List      | Creating and  |
| Linking People              | Messaging (   |
| Synchronizing Accounts      | Online Mess   |
| What's New                  | Using Email   |
| People Options52            | Section 8: C  |
| Additional People Options   | System Sett   |
| Recent Activities53         | Application S |
| Section 6: Multimedia54     | Section 9: Co |
| Xbox Music Pass54           | Internet Expl |
| Music + Videos54            | Wi-Fi         |
| Playing Music56             | Bluetooth     |
| Playing Videos              | PC Connecti   |
| Photos                      | Section 10:   |
| Camera64                    | GPS Applica   |
| Photo Editor70              | Alarms        |
| Slacker Radio72             | Calculator .  |

| 46 | Section 7: Messaging                     | 73  |
|----|------------------------------------------|-----|
| 47 | Types of Messages                        | 73  |
| 47 | Creating and Sending Text Messages       | 73  |
| 48 | Voice to Text Messages                   | 74  |
| 48 | Creating and Sending Multimedia Messages | 75  |
| 50 | Messaging Conversations                  | 75  |
| 51 | Online Messaging                         | 80  |
| 52 | Using Email                              | 80  |
| 52 | Section 8: Changing Your Settings        | 91  |
| 53 | System Settings                          | 91  |
| 53 | Application Settings                     | 109 |
| 54 | Section 9: Connections                   | 119 |
| 54 | Internet Explorer                        | 119 |
| 54 | Wi-Fi                                    |     |
| 56 | Bluetooth                                | 127 |
| 57 | PC Connections                           | 129 |
| 60 | Section 10: Applications                 | 130 |
| 64 | GPS Applications                         | 130 |
| 70 | Alarms                                   | 131 |
| 72 | Calculator                               | 132 |
|    | Calendar                                 | 132 |
|    |                                          |     |

| Camera 134            |
|-----------------------|
| Data Sense 135        |
| Games 135             |
| Help + Tips 137       |
| Internet Explorer 137 |
| Live Wallpaper 138    |
| Local Scout 138       |
| Maps 139              |
| Messaging 142         |
| MiniDiary 142         |
| Music + Videos 144    |
| My Verizon Mobile 144 |
| NFL Mobile 144        |
| Now 145               |
| Office 148            |
| OneNote 149           |
| People 150            |
| Phone                 |
| Photo Editor 150      |
| Photos 150            |
| Settings 150          |
| Store 151             |

| Slacker Radio 151                            |
|----------------------------------------------|
| Voicemail 152                                |
| VZ Navigator                                 |
| Wallet                                       |
| Section 11: Health and Safety                |
| Information153                               |
| Exposure to Radio Frequency (RF) Signals 153 |
| Specific Absorption Rate (SAR) Certification |
| Information 158                              |
| FCC Part 15 Information to User 159          |
| Smart Practices While Driving                |
| Battery Use and Safety 161                   |
| Samsung Mobile Products and Recycling 163    |
| UL Certified Travel Charger 164              |
| Display / Touch-Screen 164                   |
| GPS & AGPS 165                               |
| Emergency Calls 166                          |
| Care and Maintenance                         |
| Responsible Listening                        |
| Operating Environment                        |
| Restricting Children's Access to             |
| Your Mobile Device 172                       |
|                                              |

| FCC Notice and Cautions172                  |
|---------------------------------------------|
| Other Important Safety Information172       |
| Section 12: Warranty Information174         |
| Standard Limited Warranty                   |
| End User License Agreement for Software 179 |
| Section 13: Samsung Product                 |
| Registration185                             |
| Index                                       |

# **Section 1: Getting Started**

This section explains how to start using your phone by first configuring your hardware, activating your service, and then setting up your voice mail.

# **Setting Up Your Phone**

Prior to use, it is necessary to install both the battery and SIM into their corresponding internal compartments.

1. Remove the battery cover by placing your fingernail into the slot in the side of the cover (1).

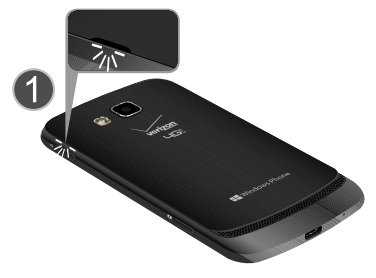

**2.** Pull the cover up (2) and then lift up and away from the phone (3).

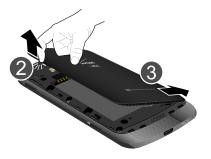

#### Installing the SIM Card

A Subscriber Identity Module (SIM Card) is a "smartcard" that houses personal information, such as your mobile phone number, calling plan, account information, and content, such as contacts, text messages, and call history.

The Verizon Wireless 4G LTE SIM Card is compatible with any Verizon Wireless 4G LTE certified device. You can move the 4G LTE SIM Card from one device to another and your wireless service will work seamlessly as long as you have a compatible device and service plan. To see which devices are compatible with the Verizon Wireless 4G LTE SIM Card, visit verizonwireless.com/certifieddevice.

Important! The plug-in SIM card information and its contacts can be easily damaged by scratching or bending, so be careful when handling, inserting, or removing the card. Keep all SIM cards out of reach of small children.

- With the battery removed, carefully slide the SIM card into the SIM card socket (as shown) until the card locks into place.
  - Make sure that the card's gold contacts face into the phone and that the upper-left angled corner of the card is positioned as shown.

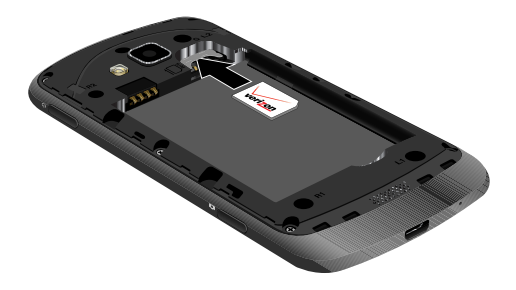

Note: If the card is not inserted correctly, the phone will not detect the SIM card. Re-orient the card back into the slot if the SIM is not detected.

#### **Installing the Battery**

- Insert the battery into the opening on the back of the phone, making sure the three metal connectors align (1).
- 2. Gently press down to secure the battery (2).

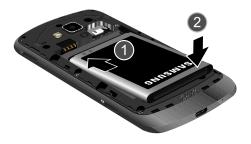

- **3.** Replace the battery cover (the back of the phone) by aligning the bottom of the battery cover with the phone as shown.
- 4. Press the cover down into place.

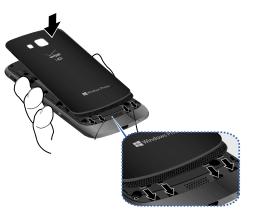

 Press down firmly along the edges of the cover to ensure that the cover is flush with the phone. You should hear a light click as the cover locks in place.

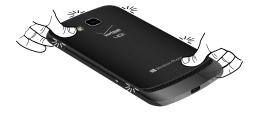

**Note:** Make sure the battery is properly installed before switching on the phone.

#### **Charging a Battery**

Your phone is powered by a rechargeable Li-ion battery. The Wall/USB Charger, which is used to charge the battery, is included with your phone. Use only approved batteries and chargers. Long backlight settings, searching for service, vibrate mode, browser use, and other variables may reduce the battery's talk and standby times.

Although you can use the phone while the battery is charging, doing so requires additional charging time.

**Note:** You must fully charge the battery before using your phone for the first time. A discharged battery recharges fully in approximately 4 hours.

Important! Verify that the handset battery is installed prior to connection. If the battery is not properly installed and the wall charger is connected, the handset may power off and on continuously, preventing proper operation.

#### Using the Wall/USB Charger

- 1. Connect the USB cable to the power adapter.
- 2. Plug the power adapter into a standard electrical outlet.
- **3.** Connect the small end of the USB cable into the phone's Micro USB Charging Port.

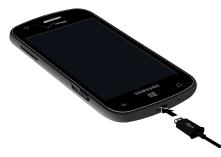

- Note: When you connect the charger, your phone powers on automatically. Your Windows phone stays powered on whenever it is charging.
- Warning! While the device is charging, if the touch screen does not function due to an unstable power supply, unplug the USB power adapter from the power outlet or unplug the USB cable from the device.
  - **4.** When charging is finished, remove the flat end from the interface connector jack on the phone.

**Note:** Failure to unplug the wall charger before you remove the battery can cause damage to the phone.

#### **Low Battery Indicator**

When the battery is weak and only a few minutes of talk time remain, the "Battery critically low" warning appears and the device sounds a warning tone at regular intervals.

For a quick check of your battery level, glance at the battery charge indicator located in the upper-right corner of your device's display. A solid battery icon ( ) indicates a full charge.

When the battery level becomes too low, the phone automatically turns off.

Note: If the phone automatically turns off because the battery level is too low, you must charge the battery until the phone turns on automatically.

#### **Memory Card**

Your device supports optional, removable, microSD or microSDHC memory cards (not included) for storage of music, pictures, and other files.

For more information about using memory cards, see *"Phone Storage"* on page 98.

#### Installing a Memory Card

- 1. Locate the microSD card slot on the side of the phone.
- 2. Place the card with the gold strips facing down.
- **3.** Carefully slide the optional microSD card into the card slot (as shown) until it "clicks" into place.

#### **Removing a Memory Card**

- Warning! To prevent damage to data stored on the memory card, unmount the card before removing it from the device.
  - From the Home screen, touch Settings 
     . Under the system menu, touch phone storage → SD card
     → remove SD card.
  - At the prompt, read the warning and select OK to continue. Wait for the SD card safe to remove icon to appear in the Status bar and Notification panel.
  - 3. Locate the microSD card slot on the side of the phone.
  - **4.** Push the memory card inward to release the lock, then carefully pull the card out.

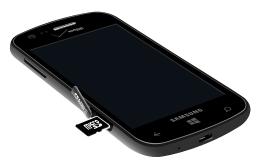

# Switching the Phone On or Off

- Press and hold the Power/Lock key (on the upper right side of the phone) until the phone switches on.
- Note: The display language is preset to English at the factory. To change the language, use the Language menu. For more information, refer to *"Language + Region"* on page 102.
  - To switch off the phone, press and hold the Power/Lock key until the lock screen displays with the message slide down to power off.
  - Touch the screen and swipe downward. The phone displays goodbye and switches off.

# Locking and Unlocking the Touch Screen

- 1. Press the **Power/Lock key** to lock the touch screen.
- Press the Power/Lock key again to display the main screen then swipe your finger upwards across the glass to unlock the touch screen.

# **Using the Start-up Wizard**

The very first time you turn on your phone, the Start-up Wizard screen displays.

- Note: Your phone is able to make emergency calls without being set up or having a SIM card installed, if your mobile operator allows. To place an emergency call, touch **emergency call** and dial 911 or the appropriate emergency phone number.
  - 1. Touch get started. The CHOOSE A LANGUAGE screen displays. The language you choose determines how text displays on your phone.
  - 2. Touch the language you want to use and touch next.
    - If you choose a language other than English, the SWITCH YOUR LANGUAGE screen displays. Touch ok to restart the phone and change the language or touch cancel to return to the CHOOSE A LANGUAGE screen.

- Read the Windows Phone Terms of Use and touch accept. The SET UP YOUR PHONE screen displays.
- Touch recommended to allow the Start-up Wizard to configure your phone to the recommended settings. – or –

Touch **custom** to manually configure the phone yourself. If you select **custom**, follow the on-screen instructions.

- 5. Touch the What's your home country/region? field and select a country.
- 6. Touch the What time zone are you in? field and select a time zone.
- Note: If there is no SIM card installed, you will need to manually enter the current date and time.

- Touch the What's the date today? field to set the month, day, and year.
- 8. Touch the What time is it now? field to set the current time.
- Touch Send my location to Microsoft when my phone is activated to help Microsoft improve its phone setup procedure by providing the GPS location of your phone.
  - This information is collected this one time only (while the phone is being activated), and is not used to track you or your phone.
  - Touch Learn more for more information.
- 10. Touch next.

#### Keep Your Life in Sync

To get apps, play games, automatically sync Windows Live information to the web, and more, you need a Microsoft account.

If you already have an Xbox LIVE, Hotmail, or Windows ID, you already have a Microsoft account.

11. To sign into your existing account, touch sign in.

– or –

To create a new Microsoft account, touch **create one**. For more information, refer to *"Setting Up a Microsoft Account"* on page 90.

– or –

To create an account later, touch Sign in later.

When you are finished, the **Almost done...** screen displays.

Note: If you choose Sign in later, you can postpone setting up your Microsoft account. A Microsoft account required screen displays when you try to use a feature that requires that you be signed in. 12. Touch next to go set up Backup Assistant Plus, a free service from Verizon Wireless that automatically backs up your contacts.

To set up this service, touch next and follow the prompts to configure Backup Assistant Plus.

- or -

To set this service up later, touch not now.

- 13. Read the Privacy Caution and Data Use information. and touch accept.
- **14.** Review any additional information presented. Touch next to continue, and touch done when finished.

#### Setting Up Your Voice Mail

1. From the Home screen, touch 📞

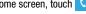

- Dial \*86 and touch Call, or touch 💿 2.
- If you hear a greeting, press # to interrupt, and follow 3. the setup tutorial.

Note: These steps may be different depending on your cellular network.

#### Accessing Your Voice Mail

- 1. From the Home screen, touch 🔍
- Dial \*86 and touch Call, or touch 🙆. 2.
- 3. When you hear the greeting, press # to interrupt, and follow the prompts.

#### **Accessing Your Voice Mail from Another Phone**

- 1. Dial your wireless phone number.
- 2. When you hear the greeting, press the # to interrupt. and follow the prompts.

Important! Voice mailboxes not set up within 45 days will be canceled. Your voice mailbox is not password protected until you create a password by following the setup tutorial.

#### **Visual Voice Mail**

View a list of messages without dialing into a mailbox. Listen or erase with the touch of a button.

 From the Home screen, swipe left to display the Applications menu and touch Voicemail <u>applications</u>. Follow the prompts to set up visual voice mail.

Note: Data charges apply when using Visual Voice Mail.

# **Phone Updates**

Updating your phone can make it work better and add new features. Updates can also make your phone more secure. For more information, refer to *"Phone Update"* on page 104.

#### Troubleshooting

If your phone is frozen or unresponsive, try the following:

- Restart your phone by pressing and holding the Power/ Lock key for 13 to 15 seconds. The phone will power off and then turn on automatically.
- 2. If restarting your phone does not solve the problem, turn off the phone, remove and replace the battery, and turn on the phone.

# **Formatting a Windows Phone 8**

Normally, if you want to reset your phone to the factory default settings:

From the Home screen, touch Settings 
 ∴ Under the system menu, touch about → reset your phone → yes.
 For more information, refer to "About" on page 105.

Warning! Formatting erases all user data stored on the device.

If necessary, there is another way to reset or format your phone:

- 1. Press and hold the **Power/Lock key** to power off the phone, if necessary.
- 2. Press both the Power/Lock key and the Volume Down key.
- 3. Press and hold only the Volume Down key.
- 4. The screen will display a large exclamation mark.
- Press and release these keys in sequence: Volume Up key → Volume Down key → Power/Lock key → Volume Down key.
- 6. The phone will begin the reformatting process.

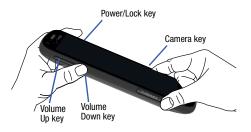

Warning! Do not remove the battery while formatting your phone. Wait until the device switches on and displays the Home screen.

After formatting is complete, the Start-up Wizard screen displays. For more information, refer to *"Using the Start-up Wizard"* on page 13.

# Section 2: Understanding Your Phone

# **Front View of Your Phone**

The following items can be found on the front of your phone.

- 1. External speaker: Used to hear the caller.
- 2. Proximity and light sensors: The Proximity sensor detects how close an object is to the surface of the screen (such as when your face is against the phone during a call or the phone is in your pocket), locks the keys to prevent accidental key presses, and turns off the screen. Light sensors use the ambient light level to adjust screen brightness and contrast.
- Front-facing camera lens: Used to photograph yourself, or view yourself while video chatting.
- 4. **Display**: Shows the information needed to operate your phone, such as the Application Tiles, icons, and so on.
- Back key: Used to step backwards when navigating a menu or web page. Touch and hold the Back key to view the current screen and up to six screens most recently displayed.

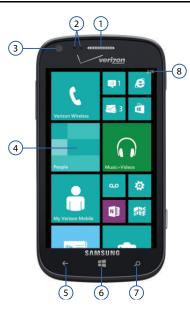

- **6. Start Key**: Access the Home screen from any screen. Touch and hold to activate the voice search engine.
- Bing search key: Access the Bing search engine, which allows you to search for items on the internet, scout, music, vision, and voice. For more information, refer to "Bing Search" on page 23.

Note: Some applications, such as People and Store, display a search button 🙆 that allows you to search within that application.

 Indicator icons: Shows the information needed to operate your phone, such as the received signal strength, phone battery level, and time. If the icons are not showing, touch the top of the display to show them.

#### **Side Views of Your Phone**

The following items can be found on the sides of your phone.

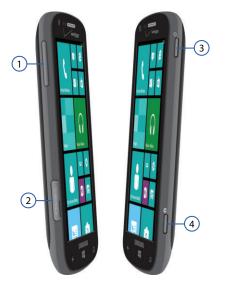

- Volume keys: Adjusts the ringer volume while in standby mode or adjusts the voice volume during a call. When receiving an incoming call, briefly press down either volume key ( ) to mute the ring tone. Also used to adjust the volume while playing music or videos. While using playing music, or videos, press the volume key to display additional controls.
- MicroSD card slot : Stores the optional microSD memory card (not included). For more information, refer to "Memory Card" on page 10.
- 3. Power/Lock key estimates on the Power/Lock key until the phone switches on. It can also be used to lock or unlock the touch screen. For more information on locking your phone, see "Locking and Unlocking the Phone" on page 25.
- Camera key estimates: Used when you take pictures or videos. Press and hold the camera key to launch the Camera, even when the display screen is off and locked.

# Back, Top, and Bottom View of Your Phone

The following items can be found on the back, the top, and the bottom of your phone.

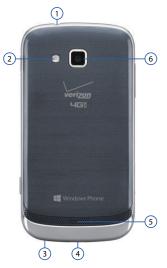

- 1. 3.5mm headset jack: Plug in for accessories.
- 2. Flash: Lets you take pictures when the lighting is poor.
- Microphone: Allows callers to hear you when you are speaking to them. Also allows you to use the voice search engine.
- 4. Micro USB charging port: Used to connect a charger or other optional accessories such as a USB/data cable.
- 5. External speaker: Allows you to hear when the Speakerphone is turned on.
- 6. Rear-facing camera lens: Used to take pictures and shoot videos.

# **Display Layout**

Your display screen provides a wealth of information about the phone's status and options, as well as providing access to application icons. For more information, refer to *"Front View of Your Phone"* on page 18.

#### **Indicator Icons**

This list identifies the symbols that appear on your phone's display and Indicator area:

**Note:** If there are no icons displayed, touch the top of the screen to display them.

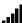

Displays your current signal strength. The greater the number of bars, the stronger the signal.

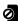

Displays when there is no SIM card in the phone.

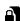

Displays when the SIM card is locked.

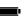

Displays your battery charge level. Icon shown is fully charged.

- Displays when your battery is charging and displays battery charge level. Displays when the phone is connected to a computer via a supported USB cable connection.
- Battery critically low, which means your battery needs to be charged soon or your phone will turn off.
- Displays when battery saver is on.
- Displays when battery power or the state of the battery is not currently known.
- E Displays when your connection to an EDGE network is active.
- G Displays when your connection to an GPRS network is active.
- E Displays when your connection to a HSDPA/HSUPA network is active.
- 1X Displays when your connection to a RTT network is active.

- DO Displays when your connection to an EVDO network is active.
- **DV** Displays when your connection to an EVDV network is active.
- **3G** Displays when your connection to a UMTS network is active.
- **4G** Displays when your connection to a 4G network is active.
- LTE Displays when your connection to a 4G LTE network is active.
- دېم
- Displays when the ringtone is set to vibrate only.
- X

∦

Displays when the ringtone is set silent.

Displays when Bluetooth is activated and your phone has been connected with a Bluetooth device.

\*

(h.

Displays when Bluetooth is activated, but your phone has not connected with a Bluetooth device.

Displays when Wi-Fi is connected, active, and communicating with a Wireless Access Point (WAP).

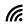

Displays when Wi-Fi is connected, active, and communicating with a Wireless Access Point (WAP).

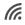

- Displays when Wi-Fi is active, but there is a communication issue with the target Wireless Access Point (WAP).
- ≁
  - Indicates that the Airplane Mode is active. You cannot send or receive any calls or access online information.

For more details on configuring your phone's settings, see *"Changing Your Settings"* on page 91.

#### **Bing Search**

The Bing Search Bar provides an on-screen Internet search engine. It also lets you link to Local Scout, listens to music and searches for it, scans text that can be used as a search term, and lets you say a search term.

- Tip: Some applications, such as People and Store, display a search button 🙆 that allows you to search within that application.
  - 1. From any screen, touch  $\mathcal{P}$

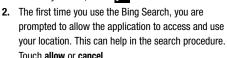

- 3. Touch the Bing Search bar.
- **4.** Use the on-screen keyboard to enter the item you want to search for.
- 5. Touch  $\rightarrow$  to see search results and then touch on a link.

- 6. Touch music 💽 to launch a Bing audio search, causing the phone to start listening for nearby music. If the recorded sample can be found in the Windows Phone Store, the artist and song appears in a pop-up window with a direct link to the Windows Phone Store, which lets you purchase and download the song.
- 7. Touch vision ( to scan barcodes, QR Codes, Microsoft Tags, book covers, CDs, DVDs, or text.
- Touch voice U (in the search bar) to use Voice Search. Speak the word you want to search for, then follow the on-screen instructions.
- 9. Touch Menu •••• to access the following options:
  - Music history: After touching music 🕥 and searching for music, your matches are saved here for future reference.
  - Settings: Opens the Search settings screen. For more information, refer to "Search" on page 117.

# **Speech Engine**

There is an intuitive speech engine integrated into the Start key on your phone.

- 1. From any screen, touch and hold  $\blacksquare$  to activate the intuitive speech engine.
- Speak the words that you would like to search on or the action that you would like to perform. The following examples show the flexibility of the speech engine:
  - "Call Chris mobile"
  - "Find coffee in Seattle"
  - "Open calendar"
  - "Text Brandy"
  - "Note send birthday card"
- **3.** To change speech settings, see "Speech" on page 103.

Note: The first time you use the Speech engine, you are asked to allow Microsoft to use your voice data to provide and improve the service, which makes additional features available to you. Touch accept or decline. Touch Privacy Statement for more information.

# **Menu Navigation**

You can tailor the phone's range of functions to fit your needs using menus. Menus, sub-menus, and features can be accessed by scrolling through on-screen menus.

#### Locking and Unlocking the Phone

To unlock your phone:

- 2. Swipe the lock screen in an upward direction.
- 3. The Home screen displays as shown.

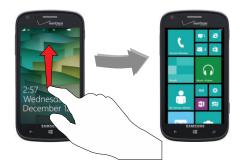

#### **Home Screen Overview**

The Home screen is the starting point for many applications and functions, and you can pin items like application icons, shortcuts, contacts, and web pages to your Home screen to give you instant access to information and applications. The Home screen is accessible from any menu or application by touching  $\blacksquare$ .

#### **Navigating to the Application Menu**

- 1. At the Home screen, swipe the screen to the left.
- 2. The Application Menu displays.

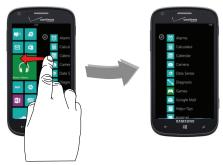

3. Touch one of the application icons to launch the app.

4. Swipe the screen up or down to access all of the available application icons.

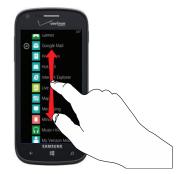

5. To return to the Home screen, swipe the display right to left.

#### **Navigating Using Sub-Menus**

Sub-menus are available when you are at any screen such as Phone, People, Messaging, or Internet and **Options** displays at the bottom of the screen.

Note: Not all screens have options available.

- Touch **Options** on the bottom right corner of your display. A sub-menu appears at the bottom of the screen.
- Touch an option. The following example shows the call history screen before and after touching ... Options.

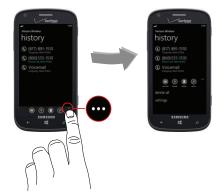

# **Customizing Your Home Screen**

You can customize your Home screen by doing the following:

- Adding and removing application tiles on the Home screen
- Repositioning application tiles
- · Changing the background

# Adding a Tile from the Applications Menu

- At the Home screen, swipe the screen to the left. The Application menu displays.
- 2. Touch and hold an application.
- Touch pin to start after it displays under the icon. The application now appears as the bottom Tile on the Home screen. You can then move it if you would like.
  - For more information, refer to *"Moving Tiles on the Home Screen"* on page 29.

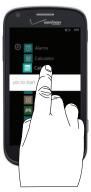

#### Removing a Tile from the Home Screen

To delete an Application Tile from your Home screen, follow these steps:

- 1. From the Home screen, touch and hold the Application Tile that you want to remove.
- 2. Touch 🐼 unpin to delete the Tile.

Note: After deleting an Application Tile, you can add it back later by pinning it to the home screen from the Applications Menu. For more information, refer to *"Adding a Tile from the Applications Menu"* on page 28.

#### **Changing the Lock Screen Background**

You can change the background of your Lock screen by following these steps:

- From the Home screen, swipe the screen to the left to display the apps menu, then touch Settings .
- 2. Under the system menu, touch lock screen.
- 3. Touch the **Background** field to choose an image location:
  - photo: Sets a photo as the Lock screen background. Touch the change photo field to select a photo from your photo albums.
     Slide the photo within the window to crop it, then touch of to save.
  - **Bing**: Randomly sets professional Bing images as the Lock screen background.
  - Live Wallpaper: Sets Live Wallpapers as the Lock screen background. Touch the open app field to launch Live Wallpaper.
  - **Photo Editor**: Edit the background image with Photo Editor. Touch the **open app** field to launch Photo Editor.
- Touch the Power/Lock key twice to view the new Lock screen background.

#### **Moving Tiles on the Home Screen**

To move an Application Tile on your Home screen, follow these steps:

- 1. From the Home screen, touch and hold the Application Tile that you want to move.
- 2. Drag the Tile to the new location and release.
- **3.** Touch the center of the icon to place it in the new location.
  - Be careful not to touch **(Rec) unpin**. If you do, the Tile will be deleted.

#### **Resizing Tiles on the Home Screen**

Tiles may be displayed as small, medium, or large tiles. To resize an Application Tile on your Home screen, follow these steps:

- 1. From the Home screen, touch and hold the Application Tile that you want to resize.
- 2. Touch (S) or (S) to toggle between small, medium, and large.

Note: Not all tiles may be resized as small, medium, or large.

#### **Changing your Color Theme**

You can change the color theme of your phone by following these steps:

- 1. From the Home screen, swipe the screen to the left to display the **apps menu**, then touch **Settings** .
- 2. Under the system menu, touch theme.
- 3. Touch the Background field.
- 4. Touch on dark or light to set your background color.
- 5. Touch the Accent color field.
- 6. Touch on a color that you like.
- 7. Touch 拱 to return to the Home screen.

Note: Battery power is consumed at a faster rate when the background is set as light.

# **Section 3: Entering Text**

This section describes how to select the desired text input method when entering characters into your phone.

This section also describes the predictive text entry system that reduces the amount of key strokes associated with entering text.

**Note:** Your phone comes equipped with an orientation detector that can tell if the phone is being held in a portrait (upright) or landscape (sideways) orientation. The landscape orientation makes entering text easier. If the phone is sideways or upright, an on-screen, QWERTY keyboard displays.

# Keys

You can enter characters into your phone by using an onscreen, QWERTY, portrait or landscape keyboard. In both formats, the keys are associated with alphabetic letters, special characters, or numbers, as shown in the following layouts.  From a screen where you can enter text, such as the New Message screen, hold your phone in an upright position to display the portrait version of the on-screen QWERTY keyboard.

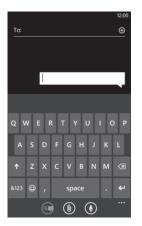

Create New Message Portrait Keypad • Rotate your phone counterclockwise to display the landscape version of the on-screen QWERTY keyboard.

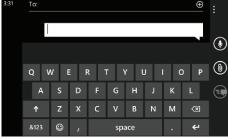

Create New Message Landscape Keypad

• Based on your keyboard settings, the first letter of an entry is capitalized and all consecutive letters are kept in lowercase unless you touch the Shift key or enter a period. After entering a character, the cursor automatically advances to the next space. For more information, refer to "Keyboard" on page 101.

 For certain fields, such as the New Message To field, a dialer keyboard displays when you touch the 123 key to enter a recipient's phone number. For more information, refer to "Messaging" on page 73.

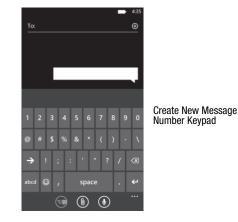

# Using the QWERTY Keyboard

Your phone offers the convenience of an on-screen QWERTY keyboard. Using the QWERTY keyboard to type letters, numbers, punctuation, and other special characters into text entry fields or other applications should be simple and fast.

The following keys perform special functions when entering text. Some keys may perform differently depending on the field in which text is being typed.

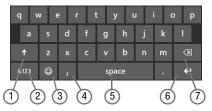

1. Shift: Used to switch between uppercase and lowercase characters. Tap twice to switch to caps lock mode.

- 123 or &123: Touch once to type special characters and numbers that appear on the QWERTY keys. (Examples: \$, #, !, 1, 2, etc.) Touch the right arrow for additional characters.
- Semicolon or Emoticon (1): Touch the semicolon to separate addresses or phone numbers. Touch (1): to display several screens of Emoticons. Touch a category at the bottom of the screen, then swipe up or down to display more Emoticons. Touch a character on the screen to add it to your text.
- @ or Comma: Touch once to type the character displayed, which may be the @ character or a comma, depending on the field in which text is being typed.
- 5. **Space**: Touch to insert an empty space.
- **6. Enter:** Touch to move the insertion point to the next line in a message.
- 7. Backspace: Touch to delete the previous character, similar to the backspace key on a computer keyboard.

The keyboard provides keys labeled with alphabetic characters. Touch the key corresponding to the character you want to enter.

# Changing the Text Input Mode

There are three main keyboard layout keys that change the on-screen keys within the QWERTY keyboard.

The available Text Input modes are:

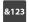

**Symbol and Number Mode**: Activates the symbol and number keys.

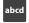

Alphabetic Mode: Activates the default alphabet keys. Switch between uppercase and lowercase by touching the Shift key 1.

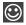

Emoticons: Activates the Emoticon keys.

Note: When in abcd mode, the &123 key appears. When in &123 mode, the abcd key appears.

# **Using Alphabetic Mode**

- Whenever you enter text (while creating a message, an email, and so on), if desired, rotate your phone counterclockwise to a landscape orientation.
- 2. A screen similar to the following displays:

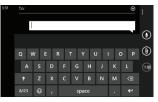

The Text Input mode is initially set to **abcd** mode.

Note: Some Text Input screens display black keys on a light background.

- **3.** Touch the desired alphabetic characters. After typing the first letter, the following letters are lowercase.
- Touch to input another uppercase letter. Touch
   twice to switch to caps lock mode and the shift key changes to . All following letters are uppercase until you touch the shift key again.

# **Using Symbol and Numeric Mode**

Use Symbol and Numeric mode to add numbers and symbols.

1. Touch area at the bottom of the screen. The following screen displays:

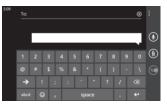

- 2. Touch the desired number and symbol characters.
- Touch either 
   → or 

   ★ to cycle through additional symbol pages.
- **4.** Touch abcd to return to Alphabetic mode.

# **Using Emoticon Mode**

Use Emoticon mode to add combinations of characters to your text input.

1. Touch 🕑 at the bottom of the screen. The following screen displays:

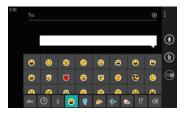

Note: Emoticons are not available for some input fields.

- 2. Touch a category at the bottom of the screen, then swipe up or down to display more Emoticons.
- **3.** After all characters have been selected, touch **abc** to return to Alphabetic mode.

# **Using Text Suggestions**

Based on your keyboard settings, your phone suggests alternatives to what you are typing including correct spelling of words similar to what you are entering. For more information, refer to *"Keyboard" on page 101.* 

1. Touch a text input field.

Note: Text suggestion and spell check are not available for some input fields.

2. Begin typing a word. A list of word options displays.

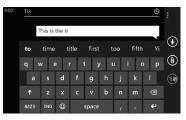

 Touch one of the words to replace the word that has already been typed or swipe across the list of words for more word suggestions.

If you replace the word, a space is entered after the word and the cursor automatically advances to the next space.

Continue typing. When finished, touch send 
 send finished, touch send send finished.

 For more information, refer to "Messaging" on page 73.

# **Keyboard Settings**

You can customize the way your phone handles certain functions while you enter text. You can also remove all the words you have added to your suggestion list.

For more information, refer to "Keyboard" on page 101.

# **Copy and Paste**

Windows Phone 8 supports copy and paste. You can copy text from most locations on the phone and paste it in most places you can type.

## Сору

There are two copy and paste methods: **Highlight option** and **Menu Option**.

#### **Highlight Option**

Some locations enable you to copy a specific text string by highlighting it.

To copy text that supports the Highlight option:

- 1. Touch and briefly hold the text you want to copy to highlight it.
- 2. Drag the arrows at each end of the highlighted text until only the text you want to copy is highlighted.
- 3. Touch copy 🗈 that displays near the highlighted text.

The following locations support the Highlight option:

- Web pages in the browser.
- · Bodies of email messages.
- Office documents.
- Editable fields in native applications.

### **Menu Option**

Some locations enable you to copy an entire section of text by using a menu option.

To copy text that supports the menu option:

- 1. Touch and hold the text or link you want to copy until a menu appears.
- 2. Touch copy or copy link.

The following locations support this option:

- · Headings of email messages.
- Directions in maps.
- Links in the browser.
- Information in contact cards and social networking profiles in the People hub.
- Messages you have sent or received.
- Details pages for local search results.

### Paste

To paste text that you have copied:

- 1. Touch where you want to paste the text.
- 2. Touch **paste** in the text suggestion bar above the keyboard.

After you paste the text, the paste icon disappears. However, you can paste the copied text again by panning from left to right in the text suggestion bar to bring back the paste icon.

• You can paste text in editable fields in native applications, including password fields.

**Note:** When you copy text with special formatting (such as bold, italic, or lists) or images, the text appears when you paste it, but not the formatting or images.

Note: Copying and pasting works only for languages that use a Latin alphabet.

# Section 4: Call Functions

This section describes how to make or answer a call. It also includes the features and functionality associated with making or answering a call. For more information on call settings, see "Phone" on page 115.

# Making a Call

- **1.** From the Home screen, touch  $\bigcirc \rightarrow \bigoplus$  and use the on-screen keypad to enter the number you want to dial.
- Touch call to make the call. 2

#### Making an International Call

- **1.** From the Home screen, touch  $\langle \rangle \rightarrow (\oplus)$ , then touch and hold  $0^+$ . The + character appears.
- 2. Use the on-screen keypad to enter the country code, area code, and phone number.

If you make a mistake, touch 💌 until the desired numbers have been deleted

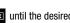

3 Touch call to make the call.

### **Correcting an Entered Number**

After entering a number using the keypad, use the following steps to correct a mis-typed entry when dialing.

- **1.** If you make a mistake, touch 🛛 to erase a single character.
- 2. Touch and hold it to erase the entire string of numbers.

### **Ending a Call**

Touch end call. 

### **Dialing a Recent Number**

All incoming, outgoing, and missed calls are recorded in the history. If the number or caller is listed in your People, the associated name is also displayed.

- **1.** From the Home screen, touch  $\boldsymbol{\zeta}$ . The history screen displays.
- Touch an entry to enter the contact's detail page, then 2. touch call number or text

# Making a Call from People

You can store phone numbers that you use regularly in the phone's memory. These entries are collectively called **People**.

For further details about the **People** feature, see *"Dialing or Messaging from People"* on page 48.

# Answering a Call

When a call is received, the phone rings and displays the caller's phone number and name if stored in People.

- 1. At the incoming call screen, touch **answer** to answer the call or **ignore** to send the call to your voicemail.
- 2. Touch end call to end the call.

Note: You can answer a call while using other applications. After ending the call, the phone returns to the previously active function screen.

### **Calling Back a Missed Call**

To call back a missed call number:

1. From the Home screen, touch 🤇 .

The history screen displays a list of recent calls. If the number or caller is listed in your People, the associated name displays.

2. Touch call () to call the displayed number.

### Saving a Recent Call to People

- From the Home screen, touch C.
   The history screen displays a list of recent calls.
- **2.** Touch the call you want to save to your People. The profile screen displays.
- 3. Touch save . The CHOOSE A CONTACT screen displays.

4. Touch **new** ( ) to add as a new contact or touch an existing contact to edit manually.

The EDIT PHONE NUMBER screen displays. The **Phone number** and **Phone number type** fields are automatically filled in with the information of the recent call.

- Touch the Phone number or the Phone number type field and use the keypad to edit if necessary.
- 6. When finished, touch save . The NEW PHONE CONTACT screen displays with the Phone number already added.
- 7. Touch the other fields to add name, other phone numbers, email, ringtone, and other information.
- 8. Touch save

For further details about the People feature, see *"Adding a New Contact"* on page 45.

#### Sending a Message to a Recent Call

- From the Home screen, touch C.
   The history screen displays a list of recent calls.
- 2. Touch the call entry to which you want to send a message. The call detail page displays.
- 3. Touch text.
- 4. Use the keyboard to type in a message.
- When you are done with your message, touch send .

For more information, refer to *"Creating and Sending Text Messages"* on page 73.

### **Deleting a Call from History**

- 1. From the Home screen, touch <. The history screen displays a list of recent calls.
- 2. Touch and hold the call you want to delete from the call log. Touch **delete item**.

The call is deleted from the call history.

# **Options During a Call**

Your phone provides a number of control options that you can use during a call.

## Adjusting the Call Volume

During a call, to adjust the earpiece volume, use the **Volume** keys on the left side of the phone.

Press the Up volume key to increase the volume level and press the Down volume key to decrease the volume level.

From the Home screen, you can also adjust the ringer volume using these same keys.

## **In-Call Options**

During an active call, there are several options available by touching a corresponding on-screen button.

- end call: Terminates the call.
- dialer : Displays the on-screen keypad, where you can enter a number using DTMF (Dual Tone Multi-Frequency).
- **speaker**: Routes the phone's audio through either the speaker or through the earpiece. Touch speaker to turn on the speakerphone. Touch again to turn it off.
- **mute**: Turn the onboard microphone either on or off. Touch to mute your phone during a call. Touch again to unmute.
- flash: When a second call is received, touch flash to place your current call on hold and answer the incoming call. Touch flash again to place the incoming call on hold, and return to the previous call. (Your cellular plan must include call-waiting to use this feature.)
- add call: Allows you to add another call to your present conversation. For more information, refer to "3-Way (Multi-Party) Calling" on page 44.

#### Making a New Call During a Call in Progress

- 1. Touch add call. The history screen displays.
- Select a number from your recent calls, or touch keypad b to dial a number.

You can also touch **people** to enter a number from your People. Enter the number to add and touch **cal**.

Once connected, the active call appears on the call screen and the call on hold appears in a box at the top of the display.

### Switching Between Calls

When you have an active call and a call on hold, you may switch between the two calls, changing the one on hold to active and placing the other on hold.

1. Touch the bar at the top of your display to swap between the two calls.

The current call (caller #2) is placed on hold and the previous call on hold (caller #1) is then reactivated so that you can continue conversing with that person. The active call appears on the call screen.

- 2. Touch the bar at the top of your display again to swap back.
- 3. Touch end call to end the currently active call. The call on hold is then reconnected.

### Answering a Call During a Call in Progress

- There are several options available when a call is received when you have a call in progress. Touch one of the following:
  - **answer**: Allows you to answer the incoming call and put the first call on hold.
  - **ignore**: Sends the new call to your voicemail. The first call stays connected.
- 2. If you selected **answer**, touch the bar at the top of your display to swap between the two calls.

# 3-Way (Multi-Party) Calling

The 3-Way or Multi-Party feature allows you to make or answer a series of incoming calls and place them on hold. If this service is supported by the network, all calls can be joined together.

1. While connected to two different callers (one is on hold), touch merge calls.

The three calls are conferenced together and are displayed on the Conference screen.

2. Touch end call to end the conference call.

# **Section 5: Your People Hub**

This section allows you to manage your daily contacts by storing their name, number, email, and other information in your phone using the People feature.

## **Importing SIM Contacts to Your Phone**

You can import all contacts from your SIM card to your phone.

- From the Home screen, touch People
- Touch → settings. Touch import SIM contacts. The phone then copies all contacts from your SIM card to your phone.

Note: The import SIM contacts option is only available if there are contacts stored on the SIM card.

# **Adding a New Contact**

Use the following procedure to store a new contact to your People.

- 1. From the Home screen, touch People
- 2. From the All screen, touch 🕀.
- 3. The CREATE CONTACT IN screen displays.
- 4. Select an account to store the contact.
- Touch the add photo icon and assign a picture to the new entry. Select a picture from your photos or touch the o icon to take a new picture with your camera. Touch o when you have made a selection.
- 6. Touch name then touch the First name and Last name fields and use the on-screen keyboard to enter names for each entry. You can also scroll down to enter additional information. For more information, refer to *"Entering Text"* on page 31. Touch save to save your entry.

- Touch phone then touch the Phone number field. The numerical keypad displays. Enter a number.
   Touch the Phone number type field and select a number type. Touch save () to save your input.
- Touch email then touch the Email address field and use the on-screen keyboard to enter an email address. Touch the Email address type field and select an email type. Touch save () to save your input.
- **9.** Touch **ringtone** then select a ringtone from the displayed list.
- Touch other then select any fields that you would like to add to the contact.
- **11.** Touch **save** (C) to save the contact information.

# **Editing an Existing Contact**

When editing an existing contact, you can touch a field and change or delete the information, or you can add additional fields to the contact's list of information.

- 1. From the Home screen, touch People
- 2. Swipe to the all screen, then touch the contact that you want to edit.
- **3.** At the contact profile screen, touch **edit ()** at the bottom of the screen.
- **4.** Touch the fields that you want to edit and then use the keyboard to make any changes.
- 5. Touch save ( to save the edited information.

## **Deleting Contacts**

You can delete contacts from your phone's memory. To delete any People entry:

- 1. From the Home screen, touch People
- 2. Swipe to the all screen, then touch and hold a contact that you want to delete.
- 3. Touch delete on the displayed list.
- If there are linked profiles for the contact, the CHOOSE A PROFILE TO DELETE screen displays. Touch the profile that you want to delete.
- 5. At the **Delete contact?** prompt, touch **delete** to delete the contact or **cancel** to exit.

# **Creating a New Group**

The Group function makes it possible to make individually named groups of people you care about, such as family, friends, coworkers, or social media friends. Once you create a group, you can pin it to your home screen and it becomes a live tile. Notifications appear as new posts, comments, or pictures are added to this group. Use the following procedure to create a new group of your contacts.

- 1. From the Home screen, touch People
- 2. Swipe to the together menu, then touch  $\bigoplus$ .
- 3. Touch Group.
- Touch NAME THE GROUP and use the on-screen keyboard to enter a group name. Touch save to save.
- 5. Touch  $\bigoplus$  to add members to the group.
- The CHOOSE A CONTACT screen displays. Scroll through your contacts and touch a contact to add it to the group.
- **7.** Repeat Steps 5 and 6 until you have added all group members.
- 8. Touch an entry in the list of group members to change that person's preferred phone number or email address or to remove the entry from the group. Touch save to save the edited information.

# **Group Options**

Once you have created a group, there are several options available for editing, deleting, and so on.

- 1. From the Home screen, touch People
- Swipe to the together menu, then scroll down and touch the group that you want to display. The group screen displays.
- Touch text to send a text message to all members of the group.
- Touch send email to send an email message to all members of the group.
- 5. Touch pin 🐼 to pin the group to the home screen.
- 6. Touch edit group () to display the EDIT GROUP screen. Touch () to add more members to the group. Touch an entry in the list of group members to change that person's preferred phone number or email address or to remove the entry from the group. For more information, refer to *"Deleting Contacts"* on page 47.
- 7. Touch  $\rightarrow$  delete to delete the group.

Note: Deleting a group does not delete the contacts.

# **Using Your People List**

## Dialing or Messaging from People

Once you have stored phone numbers in your People, you can dial or message them quickly and easily.

- 1. From the Home screen, touch People
- Swipe to the all screen, then touch any letter (on the left side of the display) to highlight all of the letters for which you have contacts.
- **3.** Touch a letter to quickly jump to the contacts beginning with that letter.

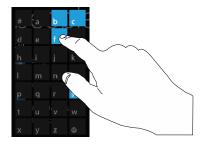

- 4. Touch the contact you want to call or message.
- 5. Touch call mobile to make a phone call or text to send a message.

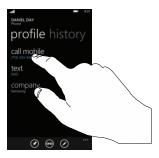

Note: Depending on the phone type that you entered when the contact was created, the display may show call home, call company, call phone, and so on.

For more information, refer to *"Creating and Sending Text Messages"* on page 73.

### **Searching for People**

You can also find a contact in your People list by using the Search option.

1. From the Home screen, touch People  $\rightarrow$  all  $\rightarrow$   $\bigcirc$ .

The search screen displays with a listing of all your contacts' names.

- Use the on-screen keyboard to type the beginning letters of the contact's name that you are trying to find. The list displays names that begin with the letters you have typed.
- 3. Touch a name in the list to display the contact's profile.

# Linking People

### Linking People Information

Many people now maintain multiple email accounts, social networking logins, and other similar account information. For example, a Facebook account login name might differ from a corporate email account login because they are maintained separately and for different groups of people.

This device can synchronize with multiple accounts such as Windows Live, Outlook, Google, Facebook, Twitter, and LinkedIn. When you synchronize your phone with these accounts, each account creates a separate contact entry in the People list.

If one of your contacts (Amy Smith, for example) has a regular email account that you maintain in Hotmail, but also has a Facebook account under her maiden and married name, as well as a Google account, when you merge these accounts into your Contacts list you can link all of her entries and view the information in one record.

The next time you synchronize your phone with your accounts, any updates that contacts make to email account names, email addresses, etc. automatically update in your People list.

For more information about synchronizing accounts, see *"Synchronizing Accounts"* on page 51.

- 1. From the Home screen, touch People
- 2. Touch a contact name (the name you want to link to another entry). Typically, this is the same contact with a different name or account information.
- 3. Touch 💽.
- 4. Touch choose a contact.
- Touch the second contact entry (the entry in which to link). The second contact is now linked with the first and the account information is merged into one screen.

Note: The information is maintained in the first entry that you selected.

6. Touch the linked contacts to view the contact information you linked. The contacts and information displays with a label next to the contact name to indicate what type of account information is contained in the entry.

### **Unlinking People**

- 1. From the Home screen, touch People
- 2. Touch a contact name (the account name from which you want to unlink an entry).
- 3. Touch ( ). A number displays over the link symbol showing how many contacts are linked to this contact. The names of all the contacts that are linked are displayed.
- 4. Touch the contact you want to unlink.
- At the prompt, touch unlink. The contact is now "unlinked" and no longer displays in the merged record screen.

# **Synchronizing Accounts**

From the Accounts menu you decide if you want applications to synchronize, send, and receive data at any given time, or if you want the applications to synchronize automatically.

After determining how you want the accounts to synchronize, indicate which account to synchronize with your People list.

To set up an account, follow these steps:

- 1. From the Home screen, touch People
- 2. Swipe to the what's new screen, then touch set up account.
- 3. Touch an account type to add. Select Outlook, Hotmail, Backup Assistant Plus, Google, Facebook, Twitter, LinkedIn, or advanced setup (used for accounts that use Exchange ActiveSync).
- Follow the on-screen instructions. The selected account type synchronizes with your Contacts list.

## What's New

Synchronized accounts display information on the **what's new** screen. For example, if you add your Facebook account, you can see what your contacts are posting.

### **Importing Facebook Contacts**

When you add your Facebook account, your profile picture displays at the top of your People list. Touch the picture to go to your Facebook profile. Your phone also imports all of your Facebook contacts and creates a profile for each contact or adds information to existing profiles.

You can limit imported Facebook contact information to the existing contacts already on your phone. For more information, refer to *"People"* on page 113.

# **People Options**

You can access several options while viewing the details page for a specific entry.

- 1. From the Home screen, touch People
- 2. Touch a specific contact entry.
- 3. Touch one of the following options:

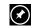

**pin**: Touch the pin icon to pin this contact to your Home screen.

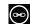

**link**: Touch the link icon to link several contacts together. For more information, refer to *"Linking People"* on page 50.

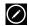

**edit**: Touch the edit icon to make changes to the contact's information.

•••

share contact: Touch the options icon, then touch share contact. Touch o share to send a contact's in formation via Tap + Send, Messaging, or an email account.

delete: Touch the options icon and then touch delete to delete the contact from your People list.

## **Additional People Options**

Depending on your settings, additional information from accounts such as Facebook, Twitter, or LinkedIn displays on the profile pages of your contacts.

- From your People list, touch a contact entry. Depending on the information available on your accounts, phone numbers, home addresses, company names, email addresses, birthdays, and so on, are displayed. There is also a write on wall option and a send email option.
- Swipe the screen to the left on any contact profile to the what's new screen for that contact. Posts for the contact are displayed. Scroll down the posts to display additional posts.
- Swipe the screen to the left on any contact profile to the history screen for that contact. Recent activity from that contact is displayed. Scroll down the posts to display additional posts.

Use the **filter my contact list** option to limit additional information from accounts such as Facebook, Twitter, or LinkedIn from displaying on the profile pages of your existing contacts. For more information, refer to *"People"* on page 113.

# **Recent Activities**

From the **recent** screen, you can see the contacts that you viewed last.

- 1. From the Home screen, touch People
- 2. Swipe your screen to the left twice to display the **recent** screen.
- 3. Touch a contact to see their profile.

# **Section 6: Multimedia**

This section explains how to use the multimedia features of your phone, including Music Player, Video Player, Gallery, Camera, and Camcorder.

### **Xbox Music Pass**

Xbox Music Pass is a monthly music subscription service giving you unlimited access to millions of songs. Download or stream as many songs as you like and listen to them for as long as your subscription is up to date. On your Windows Phone, the streaming feature requires wireless network access. Carrier fees may apply. For more information, go to http://www.xbox.com/music.

Note: Before using Xbox Music to buy music, you must set up a free Microsoft Live account. For more information, refer to "Setting Up a Microsoft Account" on page 90.

## **Music + Videos**

This section explains how to access music, videos, podcasts, and radio on your phone. Navigate the **Music + Video** app as follows:

- 1. From the Home screen, touch Music + Videos 🞧.
- 2. Swipe left across the screen to view the following menus:
  - **collection**: Displays media categories such as music, video, and podcasts, as well as a link to the Store app.
  - history: Displays thumbnails that indicate songs or videos you have recently played. Touch the thumbnail to return to replay that song or video.
  - new: Allows you to play music, videos, and podcasts downloaded from your PC, as well as media stored on a memory card. It also gives you access to the music area of the Xbox Music Store.

- **apps**: Displays links to other music applications, such as Slacker Radio.
- **xbox**: Displays featured artists from the Xbox Music Store. Touch a thumbnail to play the song and see more details about the artist from the Xbox Music Store.

#### Adding new music and videos

To add new music and videos with your Xbox Music Pass:

- 1. From the Home screen, touch Music + Videos 🞧.
- 2. Swipe left across the screen to view the new menu.
- 3. Touch Xbox Music Pass.
- Sign in with your account information, and follow the online prompts to download new music and videos.

To add new music and videos from your computer:

- 2. Swipe left across the screen to view the new menu.
- 3. Touch Connect to your computer to add stuff.

4. There are several ways available to transfer music and videos between your phone and computer, such as using the cloud (Internet storage such as SkyDrive), using a USB cable, using a Windows phone app, etc. Select the appropriate set up for your phone, and follow the online instructions to install and use the file transfer software of your choice.

# **Playing Music**

From the Home screen, touch Music + Videos 🖳 . 1.

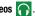

- Swipe left across the screen to view the 2. collection menu.
- 3. Touch music. Songs are organized by artists, albums. songs, playlists, and genres,
- **4.** Touch and hold a song to display the following option:
  - add to now playing: Add the selected song to the list of songs currently playing.
  - play smart di mix: Play your Smart DJ mix. Smart DJ is a dynamic way to launch instant mixes based on any album. artist, or song in your collection. Using criteria you provide, Smart DJ selects similar songs from your collection and suggests songs from Xbox Music. You can also create Smart DJ playlists and sync them to your phone. For more information, go to http://www.xbox.com/music.
  - share: Allows you to share the song with Tap + Send or via an account or connection. (Note that sharing may be restricted for some content due to copyright protection.)

- pin to start (albums only): Allows you to add a tile on the Home screen for this album. For more information, refer to "Movina" Tiles on the Home Screen" on page 29.
- delete: Delete the song.
- 5. Touch the song that you want to play. Song details such as artist and time information (time played and time remaining) are displayed.
- The following music controls are available: 6.

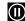

Pause the music.

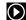

Start the music after being paused.

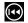

Touch and hold to rewind the music. Tap twice to play the previous song.

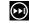

Touch and hold to fast-forward the music. Touch to play the next song.

# **Playing Videos**

To play videos from the Music + Videos app:

- 1. From the Home screen, touch Music + Videos 🞧.
- 2. Swipe left across the screen to view the **collection** menu.
- Touch videos. Videos will be organized by all, tv, music, movies, and personal. Your personal videos are displayed in the all and personal categories. Videos have to be downloaded from your PC will be displayed under tv, music, and movies.
- **4.** Touch and hold a video thumbnail to display the following option:
  - **pin to start**: Allows you to add a tile on the Home screen for this video. For more information, refer to *"Moving Tiles on the Home Screen"* on page 29.
  - delete: Delete the video.
- Touch the video that you want to play. The video begins to play in landscape mode. At the bottom of the screen, the video file name, the video controls, and the time information (time played and total time) are displayed.

6. The following video controls are available:

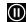

Pause the video.

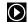

Start the video after being paused.

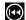

Touch and hold to rewind the video.

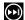

Touch and hold to fast-forward the video.

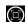

Display the video in full screen.

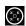

Display the video in a reduced format.

Note: If no control icons are displayed on the screen in addition to the picture, touch anywhere on the screen to display them.

7. Touch  $\leftarrow$  to return to the **thumbnails** screen.

#### **Podcasts**

- 1. From the Home screen, touch Music + Videos 🞧.
- 2. Swipe left across the screen to view the **collection** menu.
- 3. Touch podcasts. Podcasts are organized by audio and video.
- **4.** A thumbnail, the podcast name, the category, and the date created are displayed for each file.
- **5.** Touch and hold a podcast thumbnail to display the following option:
  - **pin to start**: Allows you to add a tile on the Home screen for this podcast. For more information, refer to *"Moving Tiles on the Home Screen"* on page 29.
  - delete: Delete the podcast.
- 6. Touch the podcast that you want to play. The podcast begins to play in portrait mode. At the bottom of the screen, the time information (time played and time remaining) and the podcast controls are displayed.

7. The following podcast controls are available:

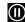

Pause the podcast.

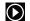

Start the podcast after being paused.

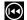

Rewind the podcast.

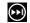

Fast-forward the podcast.

#### Store

To visit the music area of the Store app from **Music + Videos**:

- Swipe left or right to view the collection menu, then touch store.
- 3. Touch music. The artist of the week displays.
- Swipe left or right to view more music categories. The choices are: artist of the week, spotlight, new releases, top albums, top artists, and genres.
  - artist of the week: Displays the artist's album, the songs on the album, and the cost of each song. Touch the artist's name to view more albums. Touch and hold on a song to buy the song or share it with friend in a message.
  - **new releases**: Displays recently released albums and songs. Touch an album thumbnail to play sample music.
  - top albums: Displays one or more popular albums and the songs on the albums. Touch an album thumbnail to play sample music.

- top artists: Displays one or more popular artists. Touch an artist thumbnail to play sample music.
- genres: Allows you to access music based on your music genre preferences. Touch the name of a music genre to view new releases, top songs, top albums, top playlists, and top artists for that genre.
- **spotlight**: Displays one or more featured artists. Touch an artist's name to display their albums and songs.
- 5. Touch any item to browse, review, or purchase.

## **Photos**

The Photos application is where you view photos and play back videos. You can set photos as your lock screen background or share them as a picture message. And you can use your camera to scan barcodes, QR Codes, Microsoft Tags, books, CD's, and other DVD's and get more information on these products with your Internet browser.

### **Uploading To SkyDrive**

Windows Live SkyDrive provides free storage so you can store photos online, share them with the people you choose, and access them from any web browser. Various options include **share on SkyDrive** if you have set up a Microsoft account.

For more information about SkyDrive, go to <a href="http://explore.live.com/">http://explore.live.com/</a> and click on SkyDrive.

### **Accessing Pictures and Videos**

When you take a photo or shoot a video, the file is saved so you can view your photos and videos at any time. To access photos and videos:

- 1. From the Home screen, touch Photos 🔟 .
- 2. Photos and videos are displayed depending on which option you choose:
  - camera roll: Thumbnails are displayed for taken photos and videos.
  - albums: Thumbnails are displayed for groups of pictures such as Camera Roll, Screenshots, etc. Other albums are displayed depending on the accounts you have set up such as Microsoft, Facebook, and so on.
  - **date**: Thumbnails of all photos and videos are displayed in order of month and year created.
  - people: Thumbnails are displayed of all People photos that you have viewed from your accounts, such as Facebook, Twitter, and LinkedIn. You can also touch choose contact and touch a contact to load that contact's posted pictures.

- **3.** Swipe left across the screen to view the following menus:
  - **favorites**: Photos added to favorites can set to display on the animated Photos Tile on the Home screen, or may be pinned there for one-tap access.
  - what's new: Displays photos posted by your contacts on your synchronized accounts, such as Facebook, Twitter, and LinkedIn.
  - **apps**: Get direct access to photo apps such as Live Wallpaper and Photo Editor.

### Thumbnail Options

- When viewing groups of thumbnails, additional options may be available. Touch one or more thumbnails. A check mark indicates selection (touch again to deselect).
- 2. Touch Additional options to display the following options:
  - add to favorites 🕢 : Adds the photo(s) to your favorites.
  - **delete** : Deletes the photo.
  - share 💼 : Share the photo(s) via Tap + Send
- 3. Touch **Options** •••• to display the following options:
  - select all: Selects all thumbnails.
  - save to SkyDrive: Saves the selected photo(s) to the SkyDrive.
  - save to SD card: Saves the selected photo(s) to the SD card (if installed).
  - save to phone: Saves the selected photo(s) to the phone's storage.

### **Viewing Pictures**

Once you locate the photo you want to view:

- 1. Touch the thumbnail to view the picture.
- While viewing a photo, touch each side of the photo and pinch inward or stretch outward to zoom in or out.
   - or -

Tap the screen twice to zoom in or out.

You can magnify the photo up to 400 percent.

Touch and slide a magnified photo to move the focus to the area you touch.

**3.** Swipe across the screen to the right or left to view more photos and videos.

- 4. Touch and hold a photo or touch **Options** ... to display the following options:
  - **share...**: Share the photo with others. Options are:
    - Tap + Send: Shares the photo via Bluetooth.
    - Messaging: Opens a New Message screen with the photo in-line. For more information, refer to "Creating and Sending Multimedia Messages" on page 75.
    - Email: Opens a New Email screen with the photo in-line. This
      option varies depending on how you have your email set up.
    - Facebook, Twitter, LinkedIn: Upload the photo to a synchronized account.
    - MiniDiary: Adds the photo to today's MiniDiary entry.
    - OneNote: Adds the photo to OneNote as a Quick Note.
  - edit: Automatically adjust the photo. Options are (C) rotate, (C) crop, and (P) fix (auto color adjustment). If you like the changes, touch Save (C) to replace the original photo.
  - delete: Delete the photo or video.
  - add to favorites/remove from favorites: Add or remove the photo as a favorite.

- set as lock screen: Sets the photo as the lock screen background.
- save to SkyDrive: Upload the photo to SkyDrive (see "Uploading To SkyDrive" on page 60).
- **apps...**: Edit the photo with your installed photo editing apps.

Note: If your device displays that the memory is full when you access **Pictures**, delete some of the files.

5. Touch  $\leftarrow$  to return to the thumbnails screen.

### Viewing Videos

To view a video:

- Touch the thumbnail to view the video. The first frame of the video displays indicating the length of the video in minutes and seconds (for example, 01:25). The play button is also displayed.
- Touch to play the video. Touch to pause the video playback. Touch and hold to fast forward through the video or touch and hold to rewind the video. Touch to display the video in full screen. Touch to display the video in a reduced format.

Note: If no control icons are displayed on the screen in addition to the video, touch anywhere on the screen to display them.

- 3. Touch and hold a video or touch **Options** ... to display the following options:
  - share...: Share the photo with others. Options are:
    - **Tap + Send**: Shares the photo via Bluetooth.
    - Messaging: Opens a New Message screen with the photo inline. For more information, refer to *"Creating and Sending Multimedia Messages"* on page 75.
    - Email: Opens a New Email screen with the photo in-line. This
      option varies depending on how you have your email set up.
  - delete: Delete the photo or video.
  - save to SkyDrive: Upload the photo to SkyDrive (see see "Uploading To SkyDrive" on page 60).
- 4. Touch  $\leftarrow$  to return to the thumbnails screen.

You can also play videos from **Music + Videos** . For more information, refer to *"Playing Videos"* on page 57.

### Camera

This section explains how to use the camera and the camcorder on your phone. You can take photographs and shoot videos by using the built-in camera functionality. Your 5 megapixel camera produces photos in JPEG format.

#### To activate the camera:

From the Home screen, touch Camera

– or –

Press the Camera key come.

#### Adding a Location Tag To Your Pictures

The first time you open the Camera application, you are asked if a tag location (known as Geotagging) can be added to your pictures. This allows you to see where your pictures were taken.

**Caution!** Be aware that your location may be present on a photo when posting your photos on the internet.

If you are interested in this service:

- Touch Privacy Statement to view the Windows Phone 8 Privacy Statement Highlights document.
- 2. Touch allow or cancel to accept or reject location tagging.

#### Camera and Camcorder Mode

To toggle between Camera and Camcorder mode:

Touch the Camera or Camcorder Mode icon (

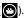

Once you change the mode, the corresponding settings appear. For more information, refer to "Camera and Camcorder Settings" on page 68.

#### Taking Photos

Taking photos with your device's built-in camera is as simple as choosing a subject, pointing the camera, and pressing the camera kev.

Important! Do not take photos of people without their permission. Do not take photos in places where cameras are not allowed. Do not take photos in places where you may interfere with another person's privacy.

To activate the camera mode:

From the Home screen, touch Camera 

 or –

Press the Camera key emails.

 Using the phone's main display screen as a viewfinder, adjust the image by aiming the camera at the subject.

**Note:** When taking a photo in direct sunlight or in bright conditions, shadows may appear on the photo.

- Before you take a photo, pinch the screen to zoom out or stretch the screen to zoom out. You can magnify the picture up to 400 percent.
- 4. Touch 🕑 to turn the flash On. Touch 💽 to turn the flash Off. To use the automatic flash, touch 🔕.
- To take a picture of yourself, touch the Front Facing Camera icon () to enable or disable the Front Facing Camera.

- If desired, before taking the photo, you can touch
   Options ••• to access various photo and video settings. For more information, refer to *"Camera and Camcorder Settings"* on page 68.
- Press the Camera key autil the shutter sounds.

– or –

Tap the screen.

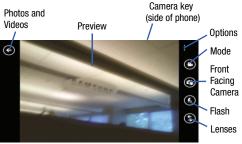

Photos are automatically stored within your designated storage location.

#### Lenses

Your camera can scan barcodes, QR Codes, Microsoft Tags, books, CD's, and other DVD's and instantly retrieve information about these products using specialty apps called Lenses. Text may also be scanned and translated or searched.

Note: Touch more lenses to download additional scanning software and features.

#### **Bing Vision**

From the Home screen, touch Camera <a></a>
 - or -

Press the Camera key ( \_\_\_\_\_@).

- 2. Touch Lenses ( $\bigcirc$ )  $\rightarrow$  Bing Vision.
- **3.** Focus on the code or tag until the camera recognizes it and displays a thumbnail of it. If the item is correctly identified, touch the thumbnail to launch a Bing search for the product. (If the item is not identified or incorrect, try scanning the code or tag again).
- 4. Touch history to see recently scanned items.
- Touch scan text to search text. Once scanned, each word is highlighted.
  - Touch **translate** and select a target language. Each highlighted word is then translated.
  - To search on a word or words, touch each word to add to the search bar at the top. Touch the search bar and use the keyboard to edit any word if necessary. Touch search to perform a Bing search on the selected word(s).

### **Shooting Videos**

- Tip: When shooting video in direct sunlight or in bright conditions, it is recommended that you provide your subject with sufficient light by having the light source behind you.
  - 1. From the Home screen, touch Camera 💿

– or –

Press the Camera key ( ).

- Touch the Camera or Camcorder Mode icon (
   ) to switch to Camcorder mode (
   ).
- To shoot a video of yourself, touch the Front Facing Camera icon (()) to enable or disable the Front Facing Camera.
- 4. Touch 💽 to turn on the camcorder's light while recording. Touch 💽 to turn the light off.
- Using the phone's main display screen as a viewfinder, adjust the image by aiming the camcorder at the subject.

- Press the Camera key ( ) to begin shooting video.
- Press the Camera key ( to stop the recording and save the video file to your Pictures folder.

### **Camera and Camcorder Settings**

- For photo options, touch Options → photo settings... The following options are available:
  - Focus Mode: Set focus to Normal or Macro.
  - Anti-Shaking: Set anti-shaking correction to Off or On.
  - White Balance: Set this option to one of the following choices: Auto (default), Cloudy, Daylight, Fluorescent, or Tungsten.
  - **ISO**: Determines how sensitive the image sensor is to light. Valid values are: Auto, 100, 200, 400, or 800.
  - EV: Helps you avoid underexposed (too dark) or overexposed (too light or white) photos. Options are: -2 (minimum), -1 (low), 0 (medium), 1 (high), or 2 (maximum).

- Effects: Change the color tone or apply special effects to the photo. Options include: Off (none), Negative, Sepia, Mono, Washed, Vintage Warm, Vintage Cold, Solarize, Posterize, Point Blue, Point Red-Yellow, Point Green, or Cartoonize.
- Photo Resolution: Set the image size. Options include: 2592x1944, 2048x1536, 1920x1080, 1600x1200, 1280x960, 1280x720, or 640x480.
- For video options, touch Options → video settings... The following options are available:
  - White Balance: Set this option to one of the following choices: Auto (default), Cloudy, Daylight, Fluorescent, or Tungsten.
  - Effects: Change the color tone or apply special effects to the video. Options include: Off (none), Negative, Sepia, Mono, Washed, Vintage Warm, Vintage Cold, Solarize, Posterize, Point Blue, Point Red-Yellow, Point Green, or Cartoonize.
  - **Photo Resolution**: Set the video size. Options include: 1920x1080, 1280x720, or 640x480.

#### **Accessing Photos and Videos**

When you take a photo or shoot a video, the file is saved in the Photos folder. You can view your photos and videos immediately or view them anytime in the Camera folder.

From the Home screen, touch Photos 
 For more information, refer to "Photos" on page 60.

#### Assigning an Image To a Contact

The Camera is also used to create an image that can be assigned to the profile of one of your contacts or to your Me profile.

- 1. From the Home screen, touch People
- 2. From the **People** menu, touch the contact that you want to edit.
- 3. At the contact profile screen, touch at the bottom of the screen.
- 4. Touch add photo  $\rightarrow$  camera  $\bigcirc$ .
- 5. Take a photo and touch accept or retake.
- 6. Touch each side of the photo and swipe inward or outward to zoom in or out within the crop area. Touch and slide the photo to move it within the crop area.
- Touch of to assign the cropped photo to the contact.
   For more information, refer to *"Your People Hub"* on page 45.

# Setting a Photo as Your Lock Screen Background

You can set a photo as your Lock screen background immediately. For more information, refer to *"Changing the Lock Screen Background"* on page 29.

# **Photo Editor**

Photo Editor is the ultimate photo editor for your Windows Phone, combining an easy interface and professional grade tools and effects.

- 1. From the Home screen touch Photo Editor
- 2. There are three ways to select a photo for editing:
  - Touch a thumbnail of a recently taken photo.
  - Touch **album** (b) to select a photo from a photo album.
  - Touch camera () to take a new photo. The PHOTO EDITOR screen is displayed.
- **3.** Touch **Edit i** to resize, rotate, or crop the photo.
  - Resize: Change the photo's size. Options are 25%, 50%, 75% or 100%.
  - Rotate: Change the photo's orientation. Options are 90° clockwise, 90° anticlockwise, Flip vertically, or Flip horizontally.
  - **Crop**: Crop the photo. Options are Free ratio, 1:1, 3:4, 9:16, or Lasso.

- Touch Color to change the photo's overall color. Options are Original, Auto adjustment, Brightness, Contrast, Saturation, Adjust RGB, Temperature, Exposure, Hue, Darken, and Lighten.
  - Touch the **color tool icons** to apply the effect. Some color tools will display adjustment controls.
  - Touch 🛞 original to remove the color change.
- 5. Touch Effect 🔆 to add a special effect to the photo. Options are Original, Vintage, Old photo, Pop art, Greyscale, Sepia, Retro, Sunshine, Downlight, Blue wash, Nostalgia, Yellow glow, Faded colors, Invert, Cartoonify, Sharpen, Soft glow, Magic pen, Oil paint, Posterise, Sketch, Blur, Red eye, Tilt shift, Pixelise, Sphericity, Twirl, and Mirror.
  - Touch the effect tool icons to apply the effect. Some effects tools will display adjustment controls.
  - Touch 🛞 original to remove the effect.

- 6. Touch **Decoration** to add a decoration to your photo.
  - Frame: Add a frame to your photo. Choose from several styles and colors.
  - **Sticker**: Add clip art to your photos. Choose from Brushes, Comics, Papers, and Graphical images.
  - **Multi-grid**: Take multiple separate photos and mix them together. Options are Split in 2, Split in 3, or Split in 4.
- Touch Undo S to remove the last edit. Touch Redo
   to reapply the last edit.
- Touch Share State Touch Share Touch Share
- **9.** Touch **Cancel (i)** to close the photo without saving changes.
- **10.** Touch **Options ...** to select a Photo, take a photo, or use as a Lock screen background.
- **11.** Touch **Save** (D) to save the changes to the photo.

# **Slacker Radio**

Listen to your personal Slacker radio station on your phone.

Note: You must have a Slacker account to use the Slacker Radio app. For more information, visit http://www.slacker.com.

- From the Home screen, swipe left to display the Applications menu and touch Slacker Radio (S).
- 2. Sign in with your Slacker account, if prompted.
- Swipe left across the screen to view the following menus:
  - home: Organizes your radio stations. You can search for music, create custom stations, add stations to your favorites, and cache stations for playing when not connected to Wi-Fi or a cellular data plan.
  - **recent**: Displays thumbnails that indicate songs you have recently played. Touch the thumbnail to replay that song.
  - genres: Search radio stations by genre, such as sports, news, classical, Jazz, and so on.

 featured music: Displays featured music and artists on Slacker Radio. Touch a thumbnail to listen to the featured music station.

# Section 7: Messaging

This section describes how to send and receive different types of messages. It also includes the features and functionality associated with messaging.

# **Types of Messages**

Your phone provides the following message types:

- Text Messages
- Multimedia (Picture) Messages
- Email Messages
- Online Messages

The Short Message Service (SMS) lets you send and receive text messages to and from other mobile phones or email addresses. To use this feature, you may need to subscribe to your service provider's message service.

Important! When creating a message, adding an image to a text message changes the message from a text message to a multimedia message.

When messages are received, the number of messages displays in the Messaging icon 22 on the Home screen.

# **Creating and Sending Text Messages**

To create a new message and send it to another mobile phone or an email address:

- 1. From the Home screen, touch Messaging 💟.
- 2. Touch new 💽.
- **3.** Touch the **To** field to manually enter a recipient. Touch the **123** key on the on-screen keypad to enter a phone number.

– or –

Touch the field to button to the right of the **To** field to select a recipient from your People list. Valid entries must have a wireless phone number. Contacts with only an email address are not listed.

 Touch the button to add additional recipients from your People list. Each contact is placed in the To field separated by a semicolon (;).

– or –

Add more recipients by touching the recipient field.

Note: Each additional recipient entry must be separated by a semicolon (;).

- To remove recipients, touch the entry in the To field then touch remove. You can also open the contact's profile or cancel and return to the New Message screen.
- Touch the type a text message box and use the on-screen keyboard to type your message. For more information, refer to "Entering Text" on page 31.
- 7. Review your message and touch send 💽

Note: If you exit a message before you send it, the message is saved as a draft.

# **Voice to Text Messages**

To create a new message using your voice:

- Create a new message and add recipients in the To field. For more information, refer to "Creating and Sending Text Messages" on page 73.
- 2. Touch speak () and say your message when go is displayed. When you stop speaking, your words are displayed.
- 3. To repeat the message, touch **speak** O. The original message is deleted and the new message is displayed.
- Once your spoken message is correct, touch send .

# **Creating and Sending Multimedia Messages**

A multimedia message is a message that contains a picture attachment. To create a multimedia message and send it to another mobile phone or an email address:

- 1. From the Home screen, touch Messaging 🔁.
- 2. Touch new 🕀.
- Touch the **To** field or touch the to the right of the **To** field to enter a recipient.
   For more information, refer to *"Creating and Sending Text Messages"* on page 73.
- Touch the type a text message box and use the on-screen keyboard to type your message. For more information, refer to "Entering Text" on page 31.
- 5. Touch attach to add a picture, video, your current location, a voice note, or a contact to the message.
- To remove an attachment, touch and hold the attachment, then touch remove from the pop-up menu.
- 7. Review your message and touch send 💽

# **Messaging Conversations**

Any messages you have sent or received can be viewed in the Messaging **threads** list.

Sent and received text, picture, and online messages are grouped into message threads. Threaded messages allow you to see all the messages exchanged (similar to a chat program) and displays a contact on the screen. Message threads are listed in the order in which they were received, with the latest message displayed at the bottom.

## **Displaying a Messaging Conversation**

To view a conversation in the Messaging threads list:

1. From the Home screen, touch Messaging 🔁

#### → threads.

The Messaging threads list displays any messages you have sent or received.

All messages to or from another phone or email address are grouped in one conversation.

Entries in the Messaging threads list contain the recipient's phone number, contact name, or email address, the time that the last message was received or sent, and the first words of the message.

An entry for conversations with multiple recipients starts by indicating the number of recipients (such as **3 recipients**) and then the recipients are listed.

- Touch the type a text message and use the on-screen keyboard to type a reply message to the recipient. For more information, refer to "Entering Text" on page 31.

#### **Viewing a Picture Attachment**

To view a picture attached to a message:

- 1. Touch an entry in the Messaging conversations list.
- 2. Locate the message box that contains the picture attachment.
- Touch Get media content now to download the attachement. Touch the picture to open Photos and display the picture. Pinch the screen with two fingers to out or stretch the screen outward to zoom in.
- 4. Touch  $\leftarrow$  to return to Messaging conversations.

## Viewing a Video Attachment

To view a video attached to a message:

- 1. Touch an entry in the Messaging conversations list.
- 2. Locate the message box that contains the video attachment. The file name is underlined.
- **3.** Touch the video file name in the message box. The video player opens and plays the video.
- To pause playback of the video attachment, touch .
   To continue playback of the video attachment, touch .

To stop playback of the multimedia message, touch

## **Listening To an Audio Attachment**

To listen to an audio attached to a message:

- 1. Touch an entry in the Messaging conversations list.
- 2. Locate the message box that contains the audio attachment.
- **3.** Touch the file name to open the audio player and play the audio file.

# **Deleting a Messaging Conversation**

To delete a Messaging conversation:

- From the Home screen, touch Messaging . The Messaging conversations list displays any messages you have sent or received.
- 2. Touch and hold a message in the list, then touch delete.

– or –

Touch a message in the list, then touch  $\rightarrow$  delete thread.

3. Touch delete to delete all messages in the selected conversation or touch cancel to return to Messaging conversations.

# **Deleting a Message**

To delete a message in a Messaging conversation:

- Touch and hold the message box that contains the message you want to delete. The delete, forward, and copy options display.
- 2. Touch delete. The Delete message? screen displays.
- **3.** Touch **delete** to delete the message or touch **cancel** to return to Messaging conversations.

#### Forwarding a Message

To forward a message in a Messaging conversation:

- Touch and hold the message box that contains the message you want to forward. The delete, forward, and copy options display.
- 2. Touch forward. The New Message screen displays with the contents of the selected message included.
- Touch the To field or touch the button to the right of the To field to enter a recipients. For more information, refer to *"Creating and Sending Text Messages"* on page 73.
- 4. Touch send 💽 to forward the message.

# **Messaging Settings**

To view and change messaging settings:

- 1. From the Home screen, touch Messaging 📃.
- 2. Touch  $\longrightarrow$  settings.

The messaging settings screen displays. For more information, refer to *"Messaging"* on page 111.

# **Message Drafts**

When you exit a message without sending, the message is automatically saved as a draft.

- 1. From the Home screen, touch Messaging 契.
- 2. Touch  $\rightarrow$  drafts.
- Touch any message to resume editing. Once the message is sent, it will be removed from drafts.
- To delete a draft, touch and hold the message until the delete menu appears. Touch **delete** to permanently delete the message.

# **Online Messaging**

Once you sign in to Windows Live, you have access to Windows Live Messenger and you can chat with friends online. To set your status:

- From the Home screen, touch Messaging → online.
- 2. Swipe to the online screen and touch set your chat status and see who's online.

- or -

Touch status 6

The SET CHAT STATUS displays.

- **3.** Touch one of the following options to set your chat status:
  - **available**: You are online and available to send and receive chat messages.
  - **busy**: You are online, but temporarily unavailable.
  - **away**: You are online, but unavailable for a period of time, such as at lunch.
  - invisible: You are online, but you appear as offline to others.
  - offline: You are offline.

Note: Touching any option other than offline causes your device to check and list who is online. Any contact who has a Windows Live email address is listed along with their status. Recent chat threads are also listed.

# **Using Email**

Email enables you to review and create email using Windows Live, Outlook, Google, and several other email services. You can also receive text message alerts when you receive an important email.

Note: The options on screens and in menus may vary depending on which email account you have enabled.

#### **Setting Up an Email Account**

To set up an email account:

From the Home screen, touch Email 
 —.
 – or –

From the Home screen, touch Email  $\searrow \rightarrow \cdots$ Options  $\rightarrow$  add email account.

– or –

From the Home screen, touch Settings  $\circlearrowright$ . Under the system menu, touch email + accounts  $\rightarrow$  add an account.

The **ADD AN ACCOUNT** screen displays with the possible email services choices.

2. Touch an email service, such as Outlook, Hotmail, Backup Assistant Plus, Yahoo! Mail, Google, Facebook, Twitter, LinkedIn.

Touch **other account** to add other types of email accounts.

For some email accounts, such as Outlook, touch **advanced setup**. For more information, refer to *"Advanced Email Setup"* on page 82.

- 3. Enter your email address in the Email address field.
- 4. Enter your password in the Password field.
- 5. Touch sign in.

If your email information is found, your account information is saved.

If Attention required displays, touch the account, correct your user name and Password, and touch save.

 For Outlook, enter the Domain and touch sign in. If you think your information is incorrect, touch try again. Otherwise, touch advanced, enter the Server, and touch sign in.

#### **Advanced Email Setup**

For some email accounts, such as Outlook, entering your email address and password may not be enough information. You may need to enter additional information.

1. Touch advanced setup.

The Advanced Setup screen displays.

2. Enter your Email address and Password and touch Next.

The next another Advanced Setup screen displays.

3. Touch Exchange ActiveSync or Internet email, depending on the kind of account you want to set up.

Note: If you are not sure which option to choose, check with your service provider.

**4.** On the Exchange ActiveSync screen, enter the **Domain** and **Server** information and adjust any other information as necessary.

– or –

On the Internet Email Account screen, enter the **Incoming email server** and **Account type** information and adjust any other information as necessary.

- 5. Touch sign in.
- Important! Only some "Plus" accounts include POP access allowing this program to connect. If you are not able to sign in with your correct email address and password, you may not have a paid "Plus" account. Launch the Web browser to access your account.

#### **Checking Your Email**

When you have new email, a number displays in the Email icon on the Home screen. To check your email:

- From the Home screen, touch the email icon (such as Hotmail [1]) of the account you want to check. The Inbox screen displays all emails in your inbox.
- 2. Swipe the screen left to display all, unread, flagged, or urgent emails.

A list of emails displays. For each email, the sender's name, the day the email was sent, the subject of the email, and the first words of the email are displayed.

- Touch and hold an email entry in the list to display the options delete, mark as unread, move, set flag, complete flag, or clear flag, which is applied only to that one email. (Available options may differ depending upon your email service provider.)
- 4. Touch an entry in the list to open the email.

## **Email Folder Options**

The Inbox is one of many email folders. The options available while viewing a folder are located at the bottom of the screen.

Note: Available options may differ depending upon your email service provider.

The options are:

- 1. 🕀 new: Create a new email.
- 2. Select: Display the emails in this folder so they can be marked.
  - Touch to the left of an email in the list to mark it with a check mark.
- 3. Sync: Synchronize your emails. For more information, refer to *"Syncing Your Email Account"* on page 88.
- 4. (a) search: Use the keyboard to enter a word or phrase to search for in the current inbox.

- 5. ••• more options: Display additional inbox options.
  - folders: Select which folders to display. Touch show all folders to display a list of inbox folders: inbox, drafts, outbox, sent, trash, and junk.
  - settings: Displays the sync settings for this email account. For more information, refer to "Email Account Settings" on page 87. Also allows you to always blind copy yourself, organize emails into conversations, add an email signature to your emails, and use a light background for emails.
    - From the Conversations field, Touch and slide the slider to the right to turn the option On. Emails in your inbox are organized by conversation, bringing replies to a thread into a consolidated view so it is faster and easier to stay on top of the conversation. Touch the check box that displays to show replies and email from all your synced folders.
    - From the Signature field, Touch and slide the slider to the right to turn the option On. Touch the type your signature here or Sent from my Windows Phone field, and use the on-screen keyboard to create your signature.

- Touch Always bcc myself to always generate a blind copy of the email for yourself.
- Touch use light background for email to use a light background while viewing emails.
- link inboxes: Displays this inbox and other inboxes which can link to it. For more information, refer to "Linked Inboxes" on page 89.
- add email account: Displays the Add an Account screen.

#### **Reading Emails**

When you touch an email entry in a folder, such as the Inbox, the email displays. Swipe up and down the screen to move through the email. Swipe across the screen to view the email. Touch each side of the email and pinch inward or stretch outward to zoom in or out.

The options available while viewing an email are located at the bottom of the screen. The options are:

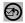

**respond**: Allows you to **reply**, **reply all**, or **forward**. In either case a new email is started that contains the current email information.

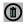

delete: Delete the email being viewed.

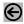

**newer**: Display the next email in the current folder that was received at a more recent time.

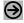

**older**: Display the next email in the current folder that was received at a later time.

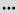

toggle flag: Flag or unflag the email. When an email is flagged, it appears in the flagged list of emails. mark as unread: Mark the current email as unread. move: Move the current email to another folder.

#### **Creating and Sending an Email**

To create a new email message and send it to another email address:

- From the Home screen, touch an email icon (such as Hotmail ).
- Touch new .
   The New Email Message screen displays.
- Touch the To field to manually enter a recipient. Use the on-screen keyboard to enter an email address.
   or –

Touch the  $\bigoplus$  button to the right of the **To** field to select a recipient from your Contacts list. Valid entries must have an email address.

 Touch the button to add additional recipients from your Contacts list. Each contact is placed in the **To** field separated by a semicolon (;).

– or –

Add more recipients by touching the recipient field.

Note: Each additional recipient entry must be separated by a semicolon (;).

- 5. Touch the **Subject** field and use the on-screen keyboard to enter a subject for your email.
- 6. Touch the body of the email and use the on-screen keyboard to enter your message. For more information, refer to *"Entering Text"* on page 31.

The options available while creating an email are located at the bottom of the screen. The options are:

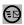

**send**: After you review your message, touch send to deliver it.

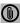

attach: Allows you to choose a picture. Swipe the screen to choose from albums, date, or favorites.

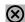

**close**: Allows you to **save** the email to the drafts folder or **delete** the email. Touch **Back** to cancel and keep editing the email.

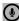

...

**record**: Allows you to speak your message and have it converted to text.

priority: Allows you to set the email's priority to high, normal, or low.

show cc & bcc: Allows you copy and blind copy additional recipients. Add recipients in these two fields similar to the way **To** recipients are added.

#### **Email Account Settings**

Once your Hotmail or email account is set up, you may want to adjust some of your settings.

Note: Available options may differ depending upon your email service provider.

- From the Home screen, touch Settings . Under the system menu, touch email + accounts.
- Touch the email entry (for example, Hotmail). The Settings for your email account (for example, Hotmail Settings) display.
- **3.** Touch the field that contains the information you want to change.

The following fields display depending on the email account:

- Account name: Use this field to change the name that appears on your phone for this account.
- Email address: Displays the email address for this account.

- Download new content: Allows you to set how often you want your phone to download new emails for this account. Possible values are: as items arrive, every 15 minutes, every 30 minutes, hourly, and manually. If you choose manually, see "Syncing Your Email Account" on page 88.
- **Download email from:** Allows you to limit the email downloaded to your phone for this account. Possible values are: the last 3 days, the last 7 days, the last 2 weeks, the last month, and any time.
- Content to sync: Indicates which content to synchronize between your phone and the account, such as, Email, Contacts, Calendar, and so on.
- user name: This is the name that appears on your messages.
- Incoming email server: Displays the email server name.
- user name: Displays your user name.
- Password: Displays your password.
- Outgoing (SMTP) email server: Displays the email server name.

Touch the following to check or uncheck the option:

- **Outgoing server requires authentication**: Access to server requires authentication.
- Use the same user name and password for sending email: Use same login information for both outgoing and incoming email.
- Require SSL for incoming email: Use SSL security for incoming email.
- Require SSL for outgoing email: Use SSL security for outgoing email.

Note: Some fields on this screen should not be changed without consulting your service provider.

# **Deleting an Email Account**

To delete email accounts other than Windows Live:

- From the Home screen, touch Settings . Under the system menu, touch email + accounts.
- 2. Touch and hold the email account that you want to delete. An option list displays.
- 3. Touch delete to delete the account.

Note: Windows Live email accounts cannot be deleted.

# **Syncing Your Email Account**

In order to view email messages on your phone for any email account, content has to be downloaded to your phone. *Syncing* is simply downloading content from your email provider and storing it on your phone.

Use the following method if you choose to download new content manually:

- From the Home screen, touch Settings . Under the system menu, touch email + accounts.
- Touch and hold the email account that you want to sync. An option list displays.
- 3. Touch sync. Syncing displays while new content is downloaded.

#### **Linked Inboxes**

Each time you add a new email account, a tile is added to the Home screen with the email name and to the Apps list.

When you add more than one email account, it is possible to link two or more email accounts so you can see all messages from those accounts in one inbox. When email accounts are grouped

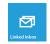

in this way, one tile is displayed on the Home screen for each linked group instead of the individual email tiles. Linked inboxes can be renamed.

#### **Creating Linked Inboxes**

To create linked inboxes:

- From the Home screen, touch Email for one of the email accounts that you want to link and then touch
   → linked inboxes. This inbox and other inboxes to which it can be linked are displayed.
- **2.** Touch one or more of the other inboxes that you want to link to this inbox.
- **3.** Touch **rename linked inbox** to give the linked inboxes a new name.
- 4. Touch Back  $\leftarrow$  to exit linked inboxes set up.

## **Unlinking Inboxes**

To unlink inboxes:

- From the Home screen, touch a linked inbox and then touch ... → linked inboxes.
- Touch the email account listed under this inbox that you want to unlink.
- Touch unlink to unlink the inboxes. The unlinked email account displays under other inboxes.

## Setting Up a Microsoft Account

When you set up a Microsoft account, you are doing more than just setting up an email account. You can get apps, play Xbox LIVE games, and more.

- From the Home screen, touch Settings . Under the system menu, touch email + accounts.
- 1. Touch Microsoft account. The BEFORE YOU SIGN IN... screen displays.
- 2. Read the information, including the Windows Phone Terms of Use, and touch **next**.
- 3. Touch the Microsoft account field and enter your email address.
- 4. Touch the **Password** field and enter your password. Touch **Show password** to display the characters.
- 5. Touch Allow Microsoft to email me information and tips about my Windows Phone. to enable this option.
- 6. Touch sign in.
- Follow the instructions to set up your Microsoft account to use SkyDrive, sync your text messages, and back up your phone settings.

# Section 8: Changing Your Settings

This section explains the sound and phone settings for your phone. It includes such settings as: display, security, memory, and any extra settings associated with your phone. Settings are divided into system settings and applications settings.

- 1. From the Home screen, touch Settings 🔅 . The system menu displays.
- 2. Swipe left to display the applications menu, or right to display the system menu.

# System Settings

## **Ringtones + Sounds**

- 1. From the Home screen, touch **Settings** 🔯 . Under the system menu, touch ringtones + sounds.
- 2. From the Ringer field, touch and slide the slider to the right to turn the ringer On.
- 3. From the Vibrate field, touch and slide the slider to the right to turn the vibrate feature On.
- 4. Touch the **Ringtone** field, choose a ringtone, and touch

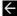

. Touch get more to add additional ringtones.

- 5. Touch the **New text or IM** field, choose an alert type, and touch  $\leftarrow$ .
- Touch the New voicemail field, choose an alert type, 6. and touch  $\leftarrow$ .
- 7. Touch the New email field, choose an alert type, and touch  $\leftarrow$ .
- Touch one of the check boxes to play a sound for: 8.
  - Reminders: Plays a sound when there is a scheduled appointment.
  - Key press: Plays a sound when you touch a key.
  - Lock and unlock: Plays a sound when you lock or unlock a function.
  - Camera shutter: Makes a shutter sound when you press the Camera key com@.
  - All other notifications: Plays a sound for all other notifications.

#### Theme

Using the theme setting, you can change the background and accent color for the screen.

- From the Home screen, touch Settings . Under the system menu, touch theme.
- 2. Touch the Background field and select dark or light.

Note: Battery power is consumed at a faster rate when the background is set to light.

3. Touch the Accent color field and select a color.

## **Email + Accounts**

- From the Home screen, touch Settings . Under the system menu, touch email + accounts.
- 2. Touch 💽 add an account to set up a new account.
- 3. Touch an existing account to modify its settings.
- 4. Touch and hold an existing account to sync or delete it.

For more information about email accounts, see *"Setting Up an Email Account"* on page 81.

## **Internet Sharing**

Internet sharing enables your phone as a mobile hotspot and lets you share your phone's internet connection with other compatible devices. For more information about Internet sharing, go to <u>http://wsmart.myvzw.com</u> or dial \*611.

**Note:** Internet sharing may cause battery power to be consumed at a faster rate.

- From the Home screen, touch Settings . Under the system menu, touch internet sharing.
- 2. Touch and slide the **sharing** slider to the right to turn sharing **On**.

#### Lock Screen

From this menu you can change the background, set a timeout screen that locks the phone after a specific amount of time, and set up the phone to require a 4-digit password to unlock the phone.

- From the Home screen, touch Settings . Under the system menu, touch lock screen.
- 2. Touch the **background** field to choose a photo source.
  - photo: Touch the change photo field to select a background from your photos.
  - **Bing**: Professional photos from Bing will automatically be displayed as the lock screen background.
  - Live Wallpaper: Touch open app to launch Photo Editor and select a new background photo.
  - **Photo Editor**: Touch **open app** to launch Photo Editor and select a new background photo.
- Touch and slide the Show artist when playing music slider to the right to turn the option On.

- 4. Touch the Choose an app to show detailed status field to select which app displays detailed activity when the lock screen is active. Options are Calendar, an email account, Messaging, or Phone.
- Touch up to five + fields to select app that will display limited activity when the lock screen is active. Options are Games, an email account, Messaging, Phone, and Voicemail.
- Touch the Screen times out after field and select a screen time-out time. Options are 30 seconds, 1 minute, 3 minutes, or 5 minutes.
- **7.** Touch and slide the **Password** slider to the right to turn the password requirement mode On.
- Touch the New password field and enter a 4-digit password. Touch Show password to display the password as you type.

- Touch the Confirm password field and re-enter the 4digit password. Touch Show password to display the password as you type. Touch done to confirm.
- **10.** After you create a password, touch **change password** to create a new password.
- After you create a password, touch the Require a password after field to set how often the password is required. Options are each time, 30 seconds, or 1, 3, 5, 15, or 30 minutes.

Note: To remove the password requirement, Touch and slide the **Password** slider to the left to turn the password requirement mode **Off** and enter the password.

## Wi-Fi

- From the Home screen, touch Settings . Under the system menu, touch Wi-Fi.
- 2. Touch and slide the Wi-Fi networking slider to the right to turn Wi-Fi On.

For more information, refer to "Wi-Fi" on page 125.

#### Bluetooth

- From the Home screen, touch Settings . Under the system menu, touch Bluetooth.
- 2. Touch and slide the **Status** slider to the right to turn Bluetooth On.

For more information, refer to "Bluetooth" on page 127.

# Tap + Send

Tap + send (NFC sharing) allows you to share photos, websites, contacts, and more, or pair your phone by tapping to another NFC-capable device.

- From the Home screen, touch Settings . Under the system menu, touch tap + send.
- **2.** Touch and slide the slider to the right to turn NFC sharing On.

#### **Airplane Mode**

Airplane mode allows you to use many of your phone's features, such as Camera, Games, and more, when you are in an airplane or in any other area where making or receiving calls or data is prohibited.

Important! When your phone is in Airplane Mode, it cannot send or receive any calls or access online information or applications.

- 1. From the Home screen, touch Settings 🔅 . Under the system menu, touch airplane mode.
- **2.** Touch and slide the slider to the right to turn the airplane mode On.

Note: When you turn on airplane mode, cellular data mode is automatically deactivated.

## Cellular

Enabling this feature allows you to use data features even when you are roaming.

Important! Roaming charges may apply when using data features. Contact your Service provider for details.

- Note: Available options may differ depending upon your service provider.
  - From the Home screen, touch Settings . Under the system menu, touch cellular. The Active network is displayed.
  - 2. Touch the Data connection field and select on or off.

Note: Activating the Data connection automatically turns off airplane mode.

- 3. Touch the Data roaming options field and select roam or don't roam.
- 4. Touch the Mode selection field and select Global mode, LTE and CDMA, or LTE, GSM, or UMTS.

- 5. Touch the Highest connection speed field and select 2G, 3G, or 4G.
- Touch the Network selection field and select automatic, any available network, or search again.
- 7. Touch the For limited Wi-Fi connectivity field and select use cellular data or don't use cellular data.

Note: Your phone won't use cellular data when Wi-Fi connectivity is limited. You may not be able to send or receive data.

- Touch the add internet apn field and enter the APN (Access Point Name), User name, Password, Proxy server/URL, Proxy port, and IP type (IPv4, IPv6, or IPv4v6) information.
- 9. Touch 🕞 to save your changes.

#### Location

The Location settings allow you to activate location services so other applications (such as Maps) can access your location information.

- From the Home screen, touch Settings . Under the system menu, touch location.
- 2. Touch and slide the Location services slider to the right to turn the location mode On.

Note: When Location services are on, your current location will be available to any apps you've allowed to access it.

#### **Kid's Corner**

Kid's corner gives parents a restricted area on your phone where you can share apps, videos, games, and music with your child. They'll have a Start screen of their own and easy access to the items you add there.

- From the Home screen, touch Settings . Under the system menu, touch kid's corner.
- 2. Touch Learn more for instructions on setting up and using kid's Corner.
- 3. Touch next to set up kid's Corner.
- 4. Touch Games, Music, Videos, and App to select which items to include in Kid's Corner.
- Touch launch kid's corner to start the Kid's Corner app.
- 6. Touch pin 💽 to add a Kid's Corner tile to your Home screen.

Once kid's corner has been set up, you can turn this feature off and on.

- From the Home screen, touch Settings . Under the system menu, touch kid's corner.
- 2. Touch and slide the **Kid's Corner** slider to the right to turn this feature On or Off.

## **Battery Saver**

To conserve battery power, your phone can turn off some services to help preserve your battery. Calls and texts will still be received, but apps only run when you open them and emails must be synced manually.

- 1. From the Home screen, touch Settings 🧔 . Under the system menu, touch battery saver.
- 2. Touch and slide the **Battery Saver** slider to the right to turn this option On.
- Touch advanced to set when battery saver is activated. Options are when battery is low, now until next charge, or always.
- 4. Battery info such as remaining battery life is displayed.

## **Phone Storage**

Information about how storage space on the phone and SD card is being used is displayed. SD memory card storage can be configured as well.

- From the Home screen, touch Settings . Under the system menu, touch phone storage.
- Touch phone to see the amount of space used for music and videos, pictures, apps, other, system, as well as free space remaining.
- Touch SD card to see the amount of space used for music and videos, pictures, other, as well as free space remaining. The SD card may also be prepared for removal or formatted.
  - Touch **remove SD card** to dismount the SD card, making it safe to remove.
  - Touch format SD card to format the SD card and prepare it for use. Formatting will permanently erase all data on the card.

- 4. Change where new music, videos, and pictures will be stored.
  - Touch the Store new music + videos on and select phone or SD card.
  - Touch the Store new pictures on and select phone or SD card.

#### Backup

Certain information on your phone can be automatically backed up to the cloud (data storage available on the Internet such as SkyDrive), guarding you against possible data loss.

- From the Home screen, touch Settings . Under the system menu, touch backup.
- 2. Touch What gets backed up? to learn more about what phone data can be backed up.
- 3. Touch **app list + settings**, then touch and slide the **Backup** slider to the right to turn this option On. Your Internet Explorer favorites, a list of your installed apps, and most settings will be backed up to the cloud.
  - Touch **back up now** to start the backup process.
  - Touch advanced, then touch delete to delete all settings currently backed up on the cloud and turn the backup option Off.
- Touch text messages, then Touch and slide the Text message backup slider to the right to turn this option On. (For information on the other messaging options shown, see "Messaging" on page 111.)

- 5. Touch **photos** to backup your photos and videos to SkyDrive.
  - For photos, select Don't upload, Good quality (may use data plan), or Best quality (needs Wi-Fi).
  - For videos, select Don't upload, Good quality (may use data plan), or Best quality (needs Wi-Fi).

## Date + Time

This setting allows you to decide if you want the date and time automatically set or if you want to enter the date and time manually. You also configure the phone to use a 12-hour or 24-hour format.

- From the Home screen, touch Settings . Under the system menu, touch date + time.
- Touch and slide the 24-hour clock slider to the right to turn this features 0n. When turned Off, the 12-hour clock displays.
- **3.** Touch and slide the **Set automatically** slider to the right to turn it On.

#### **Manually Setting the Time and Date**

- 1. Touch and slide the **Set automatically** slider to the left to turn it Off.
- 2. Touch the **Time zone** field and select a time zone from the list.
- Touch the Date field and flick the Month, Day, and Year fields until the desired date/year displays, touch the date/year to enter it into the field, then touch done O.
- Touch the **Time** field and flick the hour and minute fields until the desired time displays, touch the time to enter it into the field, then touch **done** O.

## **Brightness**

- From the Home screen, touch Settings O. Under the system menu, touch brightness.
- 2. Touch and slide the **Automatically adjust** slider to the right to turn it On. The phone automatically adjusts brightness on the display.

# Manually Adjust the Brightness Level

- 1. Touch and slide the **Automatically adjust** slider to the left to turn it Off. The Level field activates.
- 2. Touch the Level field and select a level. Selections are: low, medium, or high.

## Keyboard

This setting controls which languages the keyboard supports, as well as how the keyboard interacts when typing (such as capitalizing the first letter of a sentence, correcting misspelled words, suggesting words when misspelled words are detected, and more).

- From the Home screen, touch Settings . Under the system menu, touch keyboard.
- 2. Touch add keyboards, select one or more languages, and touch done .
- **3.** Touch a language to configure its keyboard settings (not all languages support all options):
  - Suggest text
  - Highlight misspelled words
  - · Correct misspelled words
  - Insert a space after selecting a suggestion
  - Insert a period after double-tapping the SPACEBAR
  - Capitalize the first letter of a sentence

Note: Some languages may require a software download to fully support these keyboard options.

- 4. Touch advanced for additional options:
  - Touch the reset suggestions field to remove all the words you have added to your suggestion list.
  - Touch Improve suggestions by sending information about my keyboard usage to Microsoft to participate in sending keyboard touch information, which helps Microsoft improve the keyboard on Windows Phone and to enhance or create new user experiences. Touch Learn more for additional information about this feature and other features of your Windows phone.

#### Language + Region

This setting allows you to configure the language in which the menus and certain keyboard options are displayed.

Note: Some of the settings require you to restart your phone.

- From the Home screen, touch Settings . Under the system menu, touch language + region.
- 2. Touch the Phone language field and select a language.
- Touch the Country/Region field and select a country or region.
- 4. Touch the **Regional format** field and select a regional format.
- 5. Touch the Browser & search language field and select a language.

## **Ease of Access**

This setting controls text size and other visibility options, speech controls, and  $\ensuremath{\mathsf{TTY}}\xspace/\ensuremath{\mathsf{TDD}}\xspace$  mode.

- From the Home screen, touch Settings . Under the system menu, touch ease of access.
- 2. Touch and slide the **Text size** slider left or right to change the text size in phone, People, email, messaging, and lock screen.
- **3.** Touch and slide the **High contrast** slider to the right to turn this option On.
- 4. Touch and slide the **Screen magnifier** slider to the right to turn this option On.
- 5. Touch and slide the **Speech for phone accessibility** slider to the right to turn it On.
- 6. Touch the TTY/TDD field and select Off, Full, HCO (hearing carry over), or VCO (voice carry over).

## Speech

These settings enable speech recognition over the network, using speech when the phone is locked, and playing audio as a confirmation. For more information, refer to *"Speech Engine"* on page 24.

To use Speech, press and hold the Start key.

- From the Home screen, touch Settings . Under the system menu, touch speech.
- 2. Touch Use Speech when the phone is locked to turn this option On. This option enables access to Speech when the phone is locked by pressing and holding the Start key.
- 3. Touch Play audio confirmations to turn this option On.
- Touch the Read aloud incoming text messages field and select Off, always on, Bluetooth and headsets, Bluetooth only, or wired headset only.
- 5. Touch the Text to Speech voice and select female or male.
- 6. Touch the **Speech language** and select a language from the list.

 Touch Enable Speech Recognition Service to send the words you speak and supporting data, including recent contact names, to Microsoft to provide and improve the service. By allowing access, you can use additional speech features on your phone. Touch Privacy Statement for more information.

#### **Find My Phone**

To use this feature you must set up a Microsoft account and then sign in at <u>http://windowsphone.live.com</u>. Once you sign in, click on **FIND MY PHONE**.

Note: If you have an Xbox LIVE, Zune, Hotmail, or Messenger ID, you have a Microsoft account.

On the Find My Phone web page, you can:

- Find it: Lets you to see your phone's approximate location on a map.
- Ring it: Rings your phone for one minute using a special ringtone even if it is on silent or vibrate mode.
- Lock it: Locks your phone so that nobody else can use it. You can also put a "please return" note on the screen.
- Erase it: Removes all the information on your phone and resets it to the factory settings.

On your phone, the following options are available.

- From the Home screen, touch Settings . Under the system menu, touch find my phone.
- 2. Touch Send apps to my phone using push notifications (not SMS) to turn this option On.
- 3. Touch Save my phone's location periodically and before the battery runs out to make it easier to find to turn this option On.
- 4. Touch **Privacy Statement** to learn more about how this information is used.

## **Phone Update**

 From the Home screen, touch Settings . Under the system menu, touch phone update. Updates are automatically located and installed.

Note: Your phone continues to regularly check for updates, which you can install when you are connected to the PC.

- 2. Touch Tell me when updates are available for my phone to turn this option On.
- 3. Touch Automatically download updates if my data settings allow it to turn this option On.

Important! This setting also causes a check for updates over Wi-Fi networks and when your phone is connected to your computer.

### **Company Apps**

Some companies offer policies, certificates, and apps that help you connect to your company's network.

- From the Home screen, touch Settings . Under the system menu, touch company apps.
- Use your company's account information to sign in and set up the company app. Contact your company's support for more information.

#### About

This setting displays information about your device such as the Name, Model, Software, and Screen resolution.

- From the Home screen, touch Settings . Under the system menu, touch about.
- Touch more info to view information such as OS version, Firmware revision number, Hardware revision number, Radio software version, Radio hardware version, Bootloader version, Chip SOC version, MAC address,

PRL-ID, MEID, MDN, ERI, IMEI, and SIM ID.

- Touch Terms of Use or touch Privacy Statement to view those documents.
- 4. Touch reset your phone if you want to reset your phone to the factory default settings.
- Caution! After resetting your phone, you must not remove the battery until rebooting is complete.

Note: Once you perform reset your phone, all settings and data are initialized.

### Feedback

This setting sends feedback to help improve function for this device.

- From the Home screen, touch Settings . Under the system menu, touch feedback.
- 2. Touch and slide the **Send feedback** slider to the right turn this option On.
- 3. Touch Privacy Statement to view the statement.

## Additional Call Settings

This setting provides access to additional call settings, based upon your cellular plan. See your cellular service provider for more information. Not all options are available with all plans.

- 1. From the Home screen, touch Settings 🔅 . Under the system menu, touch additional call settings.
- 2. Touch each feature to configure.

## **Call Blocking**

Your phone can automatically reject unknown calls or calls from certain contacts.

- From the Home screen, touch Settings . Under the system menu, touch call blocking.
- 2. Touch and slide the **Block unknown calls** slider to the right to turn this option On.
- 3. Touch **add by keypad** to enter a number to block using the keypad.
  - Touch the **Phone number** field to enter a phone number.
  - Touch the Name field to enter a name.
  - Touch the Criteria field and select include, exactly the same as, or start with to selectively block callers based on the Name field.
  - Touch Save.

- Touch add from contacts to select a contact to block.
  - Touch a contact.
  - Select a phone number (if the contact has more than one).
  - Touch the **Phone number** field and **Name** field to edit, if desired.
  - Touch the Criteria field and select include, exactly the same as, or start with to selectively block callers based on the Name field.
  - Touch Save.
- Touch the view blocked calls history field to view all blocked calls.
  - Touch 🕑 Sync to refresh the list.
  - Touch the Delete to remove an entry.
- 6. Touch the **remove blocked numbers** field and select numbers to delete from the blocked numbers list.
  - Touch the Delete to remove an entry.

## **Contacts Import**

You can import contacts from your previous phone via Bluetooth.

- 1. From the Home screen, touch Settings 🧔 . Under the system menu, touch contacts import.
- 2. Enable Bluetooth on each phone and set each phone to be discoverable.
- 3. Touch Search device and pair the two phones.
- 4. Select the desired phone from the paired list, and touch **Start** to import all contacts.
- 5. Touch 🕥 Next and select each contact to import.
- 6. Touch **Save** to import contacts.

### **Extra Settings**

This setting contains additional device settings.

- From the Home screen, touch Settings . Under the system menu, touch extra settings.
- Touch the Auto Display Intensity slider to the right to automatically adjust background color to increase battery life when background color is set to white.
- 3. Touch the Echo cancellation slider to the right to improve voice quality on a phone call.
- 4. Touch the **Audio output mode** slider to the right to use external speakers when the phone is docked.
- 5. Touch the **Haptic feedback** slider to the right to have the phone vibrate when screen keys are touched.

### **Backup Assistant Plus**

Backup Assistant Plus is a free service from Verizon Wireless that safeguards your contacts by automatically backing them up.

- From the Home screen, touch Settings . Under the system menu, touch Backup Assistant Plus.
- 2. Touch View Terms and Conditions and touch next if you accept the terms and conditions.

#### **APNs**

- From the Home screen, touch Settings . Under the system menu, touch APNs.
- 2. Touch an APN, and use the keyboard to modify its name.
- 3. Touch save.

## **Application Settings**

### **Background tasks**

The apps in this list can continue to do things in the background even when they are not open.

- From the Home screen, touch Settings . Under the applications menu, touch background tasks. Any apps that you have running in the background are listed.
- 2. Touch **advanced** to see a list of the apps on your phone that can run in the background. This list includes apps that you cannot turn off manually.

### **Data Sense**

This feature finds more efficient ways to use cellular data (such as only downloading certain data while connected to Wi-Fi) and displays your usage.

- 1. From the Home screen, touch Settings 🔅 . Under the applications menu, touch data sense.
- 2. Touch set limit, touch the Limit type field, then select None specified, One time, Monthly, or Unlimited.
  - One time: Touch the Days until data expires field and select a number of days. Touch the Available data field and enter a balance size limit. Touch the Units field and select MB or GB.
  - Monthly: Touch the Monthly reset date field and select a day. Touch the Monthly data limit field and enter a size limit. Touch the Units field and select the MB or GB.
     Touch ODe.
- 3. Touch Restrict background data when I'm near my limit to turn this option On.
- 4. Touch Learn more for more information about tracking and limiting data usage.

### Games

The games setting allows you to connect with Xbox LIVE.

- From the Home screen, touch Settings . Under the applications menu, touch games.
- 2. Touch and slide the **Connect with Xbox** slider to the right to turn this option On.
- **3.** Touch and slide the **Sync game requests** slider to the right to turn this option On.
- **4.** Touch and slide the **Show game notifications** slider to the right to turn this option On.
- 5. Touch the Xbox Privacy Settings to view and configure privacy settings.

### Internet Explorer

From this menu you can configure your internet settings to allow cookies on the device, allow Bing to suggest web addresses, and set whether you want the browser to display as a mobile device or as a desktop. You can also delete all browsing history.

For more information about Internet Explorer settings, see *"Internet Explorer Settings"* on page 123.

#### Maps

This setting allows your phone applications to use your location to provide better local search results.

- From the Home screen, touch Settings . Under the applications menu, touch maps.
- 2. Touch and slide the **Use my location** slider to the right to turn this option On.
- Touch download maps to add additional maps to your phone. Touch and select a continent/country, then touch download.
- Touch check for updates to download any updates to your maps. Select a map to update, then touch install to begin downloading the update, or touch not now to postpone the download.
- Touch delete history → delete to remove all previous map searches and temporary files from your phone.
- 6. Touch Privacy Statement to view the statement.

### Messaging

From this setting you can configure your messaging confirmations and whether or not to backup your messages.

- 1. From the Home screen, touch Settings 🔅 . Under the applications menu, touch messaging.
- 2. Touch and slide the **Text message backup** slider to the right to turn this option On.
- **3.** Touch and slide the **SMS delivery confirmation** slider to the right to turn this option On.
- 4. Touch and slide the MMS delivery confirmation slider to the right to turn this option On.
- 5. Touch and slide the **Send MMS acknowledgement** slider to the right to turn this option On.
- 6. Touch and slide the Automatically download MMS slider to the right to turn this option On.
- 7. Touch emergency alerts to configure:
  - Touch and slide the **AMBER Alerts** slider to the right to turn this option On.
  - Touch the Emergency alerts field and select Presidential only, Presidential and Extreme alerts, or all alerts.

#### Music + Videos

This menu allows you to connect with Xbox Music and configure your account settings.

- From the Home screen, touch Settings . Under the applications menu, touch music + videos.
- 2. Touch and slide the **Connect Xbox Music** slider to the right to turn this option On.

Note: The Connect with Xbox Music option is available after you access Xbox Music account settings.

- **3.** Touch and slide the **Xbox Music cloud collection** slider to the right to turn this option On.
- 4. Touch Only download new podcast episodes over Wi-Fi to turn this option On.
- Touch Xbox Music Account Settings to sign in to your Xbox Music account and check your Xbox Music settings.

- 6. Touch suggestions to get ideas for apps, games, things to do, and more:
  - Touch **Use Facebook too** and follow the online prompts to configure.
  - Touch what suggestions will I see? for more information.
  - Touch Privacy Statement to read the statement.
  - Touch **not now** to turn this option Off.
  - Touch yes to turn this option On.

### Office

The Office menu allow you to configure SharePoint, enter a user name to identify yourself in comments and for collaboration and document tracking efforts.The Office software version numbers are also displayed.

- 1. From the Home screen, touch Settings 🔅 . Under the applications menu, touch Office.
- Touch the user name field and enter a user name that identifies you in comments and document tracking efforts.
- **3.** Touch **Open SharePoint links in the Office hub** to turn this option On.
- Touch reset Office → reset to erase all saved Office settings, local and offline files, and to restore Office to its default factory settings.

### People

The People menu allows you to configure how your contacts display in the phone book. This option also allows you to import SIM contacts.

- 1. From the Home screen, touch Settings 🔅 . Under the applications menu, touch people.
- Touch import SIM contacts to import the contacts from your SIM card.

Important! Imported SIM contacts are synchronized with your online Windows Live contact list.

- Touch filter my contact list to display the SHOW CONTACTS FROM screen. Touch to select each account that can be used as a source for contact information to display in your contact list.
- If you have added accounts such as Facebook, Twitter, or LinkedIn, touch Hide posts from contacts I've filtered to limit posts from those accounts.

- 5. Under Sort list by, determine how you want to sort contacts. Touch First name or Last name.
- Under Display names by, determine how to display names in the contacts list. Touch First Last or Last, First.
- Touch and slide the Use my location slider to the right to turn this option On. When activated, this option uses your location to find nearby places and check in.
- Touch Save check-in searches and locations with my Microsoft account to improve search results to turn this option On.
- 9. Touch Privacy Statement to view the statement.

#### Add an Account

Use the add an account option to set up email and other accounts.

- 1. From the Home screen, touch  $\bigcirc \rightarrow$  Settings  $\circlearrowright$ . Under applications settings, touch people.
- 2. Touch 🕀 add an account to set up a new account.
- 3. Touch an existing account to modify its settings.
- 4. Touch and hold an existing account to sync or delete it. For more information about email accounts, see *"Setting Up an Email Account"* on page 81.

#### Phone

The phone menu allows you to configure phone settings such as your voicemail number, international assistance, and SIM security. Your cellular provider and network may offer additional features.

- From the Home screen, touch Settings O. Under the applications menu, touch phone. The phone settings screen displays.
- The My phone number field displays the phone number associated with the SIM card installed in your phone.
- 3. Touch and slide the Use default voicemail number slider to the right to use the #86 (default) to retrieve voice mails. To set a custom number, Touch and slide the Use default voicemail number slider to the left, then touch the new voicemail number field. Use the onscreen keypad to enter a new voicemail number, and touch anywhere outside the field to save the custom number.

Important! This Voicemail number is configured to dial your carrier's voicemail box. Please check with your carrier before changing the number.

- Touch and slide the Text reply slider to the right to reply to a call with a text message when you can't talk. Touch edit replies to enter up to four text replies. Touch is to save.
- 5. Touch and slide the International assist slider to the right to turn this feature On.
- Note: Activating this feature automatically corrects some common mistakes while dialing internationally or dialing while abroad.
  - 6. Touch and slide the SIM security slider to the right to activate SIM security. Enter your SIM PIN.
  - Touch and drag the Long tones slider to the right to activate long tones. When activated, keyboard tones will continue to sound as long as the key is press (instead of the default short tone).

#### Photos + Camera

This menu allows you to configure how the camera is activated, what information is saved to a photo, and whether photos are automatically uploaded to SkyDrive.

- From the Home screen, touch Settings . Under the applications menu, touch pictures + camera.
- 2. Touch Tap screen to take pictures and videos to the right to turn this option On.
- 3. Touch Press and hold camera button to wake up the phone to turn this option On.
- 4. Touch Prevent accidental camera launch when phone is locked to turn this option On.
- 5. Touch Include location info in pictures I take to turn this option On.

#### **Auto Upload of Pictures and Videos**

- Touch SkyDrive to set pictures and videos you take to be automatically uploaded to SkyDrive. This option uses your data plan and may incur charges.
  - For photos, select Don't upload, Good quality (may use data plan), or Best quality (needs Wi-Fi).
  - For videos, select Don't upload, Good quality (needs Wi-Fi), or Best quality (needs Wi-Fi).
- Tip: Automatic upload to SkyDrive cannot be turned On until you have signed in to your Windows Live account.
  - Touch apps → find apps to find and install additional apps that can automatically upload your content. When installed, they apps will be listed here. Touch an app to launch it.
  - 8. Touch reset camera to restore camera default settings.
  - 9. Touch Privacy Statement to view the statement.

#### Search

The Search menu allow you to perform a better search, get suggestions from Bing, or delete search history.

- 1. From the Home screen, touch Settings 🔅 . Under the applications menu, touch search.
- Touch and slide the Use my location slider to the right to turn this option On. When activated, this feature uses your location to provide better local search results.
- Touch Send location info for Microsoft Tags to turn this option On.
- 4. Touch **suggestions** to get ideas for apps, games, things to do, and more:
  - Touch **Use Facebook too** and follow the online prompts to configure.
  - Touch what suggestions will I see? for more information.
  - Touch Privacy Statement to read the statement.
  - Touch **not now** to turn this option Off.
  - Touch yes to turn this option On.

- 5. Touch the SafeSearch field and select off, moderate, or strict.
- Touch Allow search button from lock screen to turn this option On.
- 7. Touch Get suggestions from Bing as I type to turn this option On.
- 8. Touch Allow Microsoft to store and use images from vision searches to help Microsoft provide better search results.
- Touch delete history → delete to delete all previouslytyped search terms from your phone.
- 10. Touch Privacy Statement to view the statement.

### Store

Store provides access to downloadable applications, music, and games to install on your phone. Store also allows you to provide feedback and comments about an application or flag an application that might be incompatible with your phone.

- From the Home screen, touch Settings . Under the applications menu, touch store.
- 2. Touch PIN to configure your Personal Identification Number:
  - Touch and slide the Wallet PIN slider to the right to turn this option On.
  - Touch use Wallet PIN to protect music, app, and in-app purchases to turn this option On.
  - Touch Learn more about Wallet for more information.
- **3.** Touch **suggestions** to get ideas for apps, games, things to do, and more:
  - Touch Use Facebook too and follow the online prompts.
  - Touch what suggestions will I see? for more information.
  - Touch Privacy Statement to read the statement.
  - Touch **not now** to turn this option Off.
  - Touch yes to turn this option On.

- 4. Touch Store Terms of Use to read the statement.
- 5. Touch Privacy Statement to read the statement.

#### Wallet

The Wallet app stores credit or debit cards, Microsoft gift cards, PayPal account information, and other payment options, giving you quick and easy access when purchasing online or in stores.

- 1. From the Home screen, touch Settings 🔅 . Under the applications menu, touch Wallet.
- 2. Touch and slide the **Wallet PIN** slider to the right to turn this option On. A PIN will be required to use Wallet.
- 3. Touch use Wallet PIN to protect music, app, and inapp purchases to turn this option On.
- 4. Touch Learn more about Wallet for more information.
  - Touch use Wallet PIN to protect music, app, and in-app purchases to turn this option On.
  - Touch Learn more about Wallet for more information.

# **Section 9: Connections**

This section describes the various connections your phone can make including accessing the Internet with your Browser, Wi-Fi, Bluetooth, and Connecting your PC.

## **Internet Explorer**

Your phone is equipped with Internet Explorer—your access to the mobile web. This section explains how to navigate and introduces you to the basic features.

### Accessing Internet Explorer

To access the Internet Explorer browser:

At the Home screen, touch Internet Explorer *C*.

### Navigating with the Browser

- 1. To select an item, touch an entry or link.
- **2.** To scroll through a website, swipe the screen with your finger in an up or down motion.
- **3.** Swipe the screen left to right to move laterally across a web page.

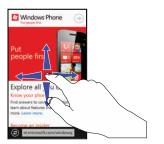

- 4. To access internet options, touch . For more information, refer to "*Browser Options*" on page 123.
- 5. To return to the previous page, touch  $\leftarrow$  .

#### Zooming In and Out on the Browser

Stretch two fingers outwards at the same time to zoom in or pinch two fingers together to zoom out. See the diagram below.

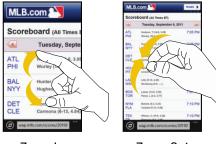

Zoom In

Zoom Out

### Enter a URL

You can access a website quickly by entering the URL. Websites are optimized for viewing on your phone.

To enter a URL and go to a particular website, follow these steps:

- 1. Touch the URL field at the bottom of the screen.
- 2. Enter the URL using the on-screen keyboard and touch  $\rightarrow$  . The website displays.

#### **Search the Internet**

To perform an internet search using keywords, follow these steps:

- **1.** From the Home screen, touch **D**. The Bing search screen displays.
- **2.** Touch the Bing search box located at the top of the browser.
- Use the on-screen keyboard to enter one or more search words. Additional words and phrases display as you type, which you can touch to select.
- 4. To initiate the search, touch  $\rightarrow$
- 5. A list of search results displays under the categories web, local, media, and shopping.
- 6. Touch an entry in the list to view the website.
- 7. Touch  $\leftarrow$  to return to the search list.

### **Favorites**

While navigating a website, you can make it a Favorite site to quickly and easily access it at a future time. The URLs (website addresses) of the Favorite sites are displayed in the Favorites page. From the Favorites page you can also view your browsing history.

- From the Home web page, touch → favorites. The favorites page displays.
- **2.** The following options are displayed:
  - List of favorite websites: These are web sites that you have added as favorites.
  - Windows Phone Tips: Displays tips that may help you to use your phone.
- 3. Touch an option or a favorite to view the web page.

### **Adding Favorites**

- **1.** From any web page, touch  $\cdots \rightarrow$  add to favorites.
- 2. Use the on-screen keyboard to enter the Name and the Web address of the Favorite.
- 3. Touch done 🚫.

### **Editing Favorites**

- From any web page, touch → favorites, then touch and hold the favorite you want to edit.
- 2. On the drop-down list box, touch edit.
- 3. Use the on-screen keyboard to edit the Name or the Web address of the favorite.
- 4. Touch done

## **Deleting Favorites**

- From any web page, touch → favorites, then touch and hold the favorite you want to delete.
- 2. Touch delete.

## **Recent Browsing History**

The Recent page provides you with a list of the most recently visited websites. These entries can be used to return to previously unmarked web pages.

- From any web page, touch → recent. The recent page displays a list of your most recently visited websites. The Name and Web address of each website is displayed.
- 2. Touch any entry to display the web page.
- **3.** To delete a single entry, touch and hold it, then touch **delete**.
- 4. Touch delete it to delete the entire recent list.

#### **Browser Options**

- 1. From any web page, touch •••• to access the following options:
  - tabs: Displays tabs, which are links to websites. Touch a tab to display the web page. Touch new and enter a web page address to create a new tab. To delete a tab, touch on the tab.
  - recent: Displays a list of your most recently visited websites.
  - favorites: Displays your favorites page.
  - add to favorites: Add a new favorite website.
  - **share page**: Allows you to share the page using Tap + Send, Messaging, an email or other account.
  - pin to start: Allows you to place a web page shortcut on your Home screen for easy access.
  - **find on page**: Allows you to search for text within the current web page.
  - settings: Allows you to configure the Internet Explorer Settings on your phone. For more information, refer to "Internet Explorer Settings" on page 123.

#### Internet Explorer Settings

From this menu you can configure your internet settings to allow cookies on the device, allow Bing to suggest web addresses, and set whether you want the browser to display as a mobile device or as a desktop. You can also delete all browsing history.

Cookies are typically placed on your device when you browse and contain both site information as well as personal information (such as a user name and password), which can pose a security risk if not properly managed.

If activated, the Bing search engine automatically suggests web addresses when you perform an internet search.

- 1. From the Home screen, touch Settings 🔅 . Under the applications menu, touch Internet Explorer.
- Touch the Website preference field and choose either Mobile version or Desktop version.
- 3. Touch the Use address bar button for field and choose either favorites, stop/refresh, or tabs.

#### **Advanced Browser Settings**

- From the Home screen, touch Settings . Under the applications menu, touch Internet Explorer.
- 2. Touch advanced settings for additional options.
- **3.** Touch and slide the **Allow access to my location** slider to the right to turn the option On.
- 4. Touch Get suggestions from Bing as I type to turn this option On.
- 5. Touch Reduce data use by sending URLs to the Data Sense service to turn this option On.
- 6. Touch Send browsing history to Microsoft to help improve Bing services to turn this option On.
- 7. Touch Use SmartScreen Filter to help protect against unsafe websites to turn this feature On.
- 8. Touch Send a Do Not Track request to websites you visit to turn this option On.
- 9. Touch the Cookies from websites and apps field and select accept all, block some, or block all.

- 10. Touch the Open links from other apps in field and select a new tab or the current tab.
- **11.** Touch **Allow sites to store files on my phone** to turn this option On.
- **12.** Touch **manage store** to display websites that store files on your phone. To free up storage space, touch a site to delete its files.
- **13.** Touch Learn about these settings for more information.

#### **Deleting Browser History**

- From the Home screen, touch Settings . Under the applications menu, touch Internet Explorer.
- Touch delete history to delete all temporary files, history, cookies, and saved passwords.
   All temporary files, browsing history, cookies, and saved passwords are deleted from the phone.
- 3. Touch Privacy Statement to view the statement.

## Wi-Fi

### About Wi-Fi

Wi-Fi (short for *wireless fidelity*) is a term used for certain types of Wireless Local Area Networks (WLAN). These device types use an 802.11 wireless specification to transmit and receive wireless data. Wi-Fi communication requires access to an existing and accessible Wireless Access Point (WAP). These WAPs can either be Open (unsecured) as within most Hot Spots, or Secured (requiring knowledge of the Router name and password).

### Turning Wi-Fi On

By default, your device's Wi-Fi feature is turned on. Turning Wi-Fi on makes your device able to discover and connect to compatible in-range WAPs.

- From the Home screen, touch Settings 3. Under the system menu, touch Wi-Fi.
- 2. Touch and slide the Wi-Fi networking slider to the right to turn Wi-Fi On.
- 3. The device scans for available, in-range wireless networks and displays them under Wi-Fi networks on the same screen.
- 4. Press 拱 to return to the Home screen.

### **Connect To a Wi-Fi Network**

- From the Home screen, touch Settings . Under the system menu, touch Wi-Fi.
- 2. Make sure Wi-Fi has been turned on. The network names and security settings (open or secure) of detected Wi-Fi networks are displayed in the Wi-Fi networks section.
- 3. Touch the network to which you want to connect.

Note: When you select an open network, you are automatically connected to the network.

 Enter a wireless password, if necessary. If the connection is successful, connected appears under the Wi-Fi network name.

- 5. Touch advanced to display Known networks and set additional options:
  - Touch add to add a new network name. Touch select
     (), touch each network you want to delete, then touch
     delete the selected networks.
  - Touch Notify me when new networks are found to turn this option On.
  - Touch Automatically connect to Wi-Fi hotspots to turn this option On.
  - Touch Send information about Wi-Fi connections to help discover nearby Wi-Fi to turn this option On.
  - Touch Keep Wi-Fi on when the screen times out to turn this option On.

## **Turning Wi-Fi Off**

- From the Home screen, touch Settings . Under the system menu, touch Wi-Fi.
- 2. Touch and slide the Wi-Fi networking slider to the left to turn Wi-Fi Off.

Note: Use of wireless data connections such as Wi-Fican cause an added drain to your battery and reduce your use times.

### **Wi-Fi Status Indicators**

The following icons show your Wi-Fi connection status at a glance:

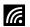

Displays when Wi-Fi is connected, active, and communicating with a Wireless Access Point (WAP).

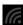

Displays when Wi-Fi is active but there is a communication issue with the target Wireless Access Point (WAP) or it is not connected to a WAP.

## **Bluetooth**

### **About Bluetooth**

Bluetooth is a short-range communications technology that allows you to connect wirelessly to a number of Bluetooth devices, such as headsets and hands-free car kits, and Bluetooth-enabled handhelds, computers, printers, and wireless devices. The Bluetooth communication range is usually up to approximately 30 feet.

### **Turning Bluetooth On and Off**

To turn Bluetooth on:

- From the Home screen, touch Settings . Under the system menu, touch Bluetooth.
- Touch and slide the Status slider to the right to turn Bluetooth On. When you turn Bluetooth on, your device is discoverable and it immediately scans for Bluetooth devices.
- 3. Touch and slide the **Status** slider to the left to turn Bluetooth Off.
- 4. Press 拱 to return to the Home screen.

#### **Bluetooth Status Indicator**

The sicon displays at the top of your screen when Bluetooth is active and your phone is connected with a Bluetooth device.

#### **Connecting Bluetooth Devices**

The Bluetooth connecting process allows you to establish trusted connections between your device and another Bluetooth device. When you connect devices, they share a passkey, allowing for fast, secure connections while bypassing the discovery and authentication process.

To connect your device with another Bluetooth device:

- 1. From the Home screen, touch Settings 🔅 . Under the system menu, touch Bluetooth.
- Touch and slide the Status slider to the right to turn Bluetooth On. When you turn Bluetooth on, your device is discoverable and it immediately scans for Bluetooth devices.

- **3.** Your device displays a list of discovered, in-range Bluetooth devices. Touch a device from the list to initiate connecting.
- 4. Enter the passkey or PIN code, if needed, and touch ok.
- **5.** The external device then has to also accept the connection and enter your device's PIN code.

Once successfully connected to an external device,

appears at the top of your screen and **connected** appears under the device name.

Note: Due to different specifications and features of other Bluetooth-compatible devices, display and operations may be different.

Note: Connecting between two Bluetooth devices is a onetime process. Once a connection has been created, the devices continue to recognize their partnership and exchange information without having to re-enter a passcode.

### **Disconnecting Bluetooth Devices**

Disconnecting a connected device breaks the connection between the device and your phone, but retains the knowledge of the connection. At a later point when you want to reconnect the device, there is no need to set up the connection information again.

- 1. Verify your Bluetooth is active.
- From the Bluetooth settings page, touch the previously connected device. The status changes to not connected.
- 3. Touch the device name again to reconnect.
- To delete the device name from your list of Bluetooth devices, touch and hold the device name until delete displays. Touch delete to remove the device from your list.

Note: Disconnections are manually done but often occur automatically if the connected device goes out of range of your phone or it is powered off.

## **PC Connections**

There are several ways available to transfer music, videos, photos, and other files between your phone and PC, such as using the cloud (Internet storage such as SkyDrive), using a USB cable, using a Windows phone app, etc.

- From the Home screen, touch Music + Videos
- Swipe left across the screen to view the new menu. 2.
- 3. Touch Connect to your computer to add stuff.
- There are several ways available to transfer music and 4. videos between your phone and computer, such as using the cloud, using a USB cable, using a Windows phone app, etc. Select the appropriate set up for your phone, and follow the online instructions to install and use the file transfer software of your choice.

# Section 10: Applications

This section contains a description of each application that is available in the Applications Menu, its function, and how to navigate through that particular application. If the application is already described in another section of this user manual, then a cross reference to that particular section is provided.

Tip: To open applications quickly, add the icons of frequentlyused applications to one of the Home screens. For details, see *"Customizing Your Home Screen"* on page 28.

## **GPS Applications**

GPS applications allow you to achieve real-time, GPSenabled, turn-by-turn navigation and to access local searches based on a variety of category parameters.

To receive better GPS signals, avoid using your device in the following conditions:

- inside a building or between buildings
- in a tunnel or underground passage
- in poor weather

- · around high-voltage or electromagnetic fields
- in a vehicle with tinted windows

Global GPS turn-by-turn navigation, mapping, and Point of Interest content is available for three continents, including North America (U.S., Canada, and Mexico), Western Europe, and China, where wireless coverage is available.

Important! If you touch or cover the internal GPS antenna while using GPS services, it may impede the GPS signal resulting in the GPS services not working in an optimal manner. Refer to the following diagram to locate the approximate location of the internal GPS antenna.

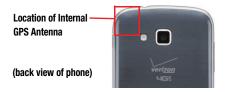

## Alarms

The Alarms application allows you to access and set alarms.

### Setting a New Alarm

- From the Home screen, swipe left to display the Applications menu and touch Alarms 
   → add
- 2. Touch the **Time** field then use your finger to swipe the hour and minute fields to set the time you want for the alarm.
- Touch the **Repeats** field if you want the alarm to sound on multiple days instead of **only once**. Touch the days that you want the alarm to sound.
- Touch the Sound field and touch the sound title you want. You can hear a sample by touching the symbol next to the sound name.
- 5. Touch the Name field and use the keyboard to enter a name for this alarm.
- 6. Touch save ( to save the alarm.

#### **Turning Off an Alarm**

To turn off an alarm when it sounds:

Touch dismiss on your display to stop the alarm.
 – or –

Touch **snooze** to temporarily stop the alarm.

#### **Changing an Alarm**

To make changes to an existing alarm:

- 1. From the Home screen, swipe left to display the **Applications** menu and touch **Alarms**.
- 2. Touch the alarm you want to change.
- Touch and change fields. For more information, refer to "Setting a New Alarm" on page 131.
- **4.** Touch save (D) to save the updated alarm.

### **Deleting an Alarm**

To delete an alarm:

- 1. From the Home screen, swipe left to display the **Applications** menu and touch **Alarms**.
- 2. Touch the alarm you want to delete.
- **3.** Touch **delete ()** to delete the alarm.

## Calculator

The Calculator application provides basic arithmetic functions: addition, subtraction, multiplication, and division. You can also store numbers in memory.

- From the Home screen, swipe left to display the Applications menu and touch Calculator III.
- 2. Enter the first number using the numeric keys.
- **3.** Enter the operation for your calculation by touching the corresponding on-screen arithmetic function key.
- 4. Enter the second number.
- 5. To view the result, touch equals (=).

Note: In Portrait Mode, the Calculator application provides basic functions. To perform more complicated calculations, rotate the phone to Landscape Mode. A scientific calculator displays.

## Calendar

With the Calendar feature, you can consult the calendar by day or month. You can also create appointments and have them displayed on your agenda.

To access the Calendar:

- From the Home screen, swipe left to display the Applications menu and touch Calendar . The day screen displays.
- 2. Swipe your screen to the left to display the **agenda** view, which displays all of your appointments.
- **3.** Swipe your screen to the left again to display the **to-do** view.
- 4. Touch one of the following options on the day or agenda views:

today: Displays the current month and day.

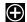

**new**: Touch the new icon to create a new appointment for your calendar.

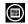

**month**: Touch the month icon to display the month view.

#### **Appointments**

The **agenda** screen displays all events that you have added for all dates in the order that they appear.

#### **Create a New Appointment**

To create a new appointment:

- From the Home screen, swipe left to display the Applications menu and touch Calendar .
- 2. Touch 🕀 to create a new appointment.
- 3. Enter the appointment information: Subject, Location, When (date, time) How long, Reminder, Occurs, Status, Attendees (add someone), Private, and Notes.
- 4. Touch save

### **Edit an Appointment**

To edit an appointment:

- 1. From the agenda screen, touch any appointment to display the Appointment details screen.
- 2. Touch edit O. The EDIT APPOINTMENT screen displays.
- 3. Touch the field(s) you want to change.
- 4. Touch save 🗊 when you are finished.

#### **Delete an Appointment**

To delete an appointment:

- 1. From the agenda screen, touch any appointment to display the Appointment details screen.
- 2. Touch delete in appointment.
- 3. At the Delete appointment prompt, touch delete.

## To-Dos

The **to-do** screen displays all to-do entries that you have added for all dates in the order that they appear.

#### Create a New To-Do

To create a new to-do:

- From the Home screen, touch → Calendar 
   → to-do.
- 2. Touch 🕀 to create a new to-do.
- **3.** Enter the to-do information: Subject, Account, Reminder, Due date, Priority, and Notes.
- 4. Touch save

#### Edit a To-Do

To edit a to-do entry:

- 1. From the **to-do** screen, touch any to-do entry to display the **To-Do details** screen.
- Touch edit O.
   The EDIT TO-DO screen displays.
- 3. Touch the field you want to change.
- 4. Touch save

#### **Deleting To-Dos**

To delete to-do entries:

- 1. From the to-do screen, touch select 🕥
- 2. Touch the to-do entrie(s) you want to delete.
- 3. Touch delete it to delete the selected to-do entries.

## Sorting To-Dos

To sort to-do entries:

- 1. From the to-do screen, touch options ••••
- 2. Touch sort by priority to sort to-dos based on priority.
- 3. Touch **show completed** to only show completed to-dos.

## **Calendar Settings**

To set calendar settings:

- 2. Touch any account to display their calendar.
- 3. Touch theme color to select the calendar color.
- 4. Touch Show to-dos on the calendar to turn this option On.

## Camera

Use your 5 megapixel camera feature to produce photos in a JPEG format. Your phone also functions as a Camcorder to take videos. For more information, refer to *"Camera"* on page 64.

### **Data Sense**

This app finds more efficient ways to use cellular data (such as only downloading certain data while connected to Wi-Fi) and displays your usage.

- 1. From the Home screen, swipe left to display the **Applications** menu and touch **Data Sense** .
- 2. View the **overview** menu to see your data plan's allowance remaining, and the days left on your data plan before it resets.

Note: This usages is measured by your phone. Your carrier's data usage measurement may differ.

- View the usage menu to see total data usage (both cellular and Wi-Fi), and the amount of data usage each app has used.
- Touch options → map nearby Wi-Fi to discover nearby Wi-Fi hotspots.
- 5. Touch ot configure Data Sense settings. For more information, refer to *"Data Sense"* on page 109.

### Games

You can shop for new games, install games you buy on your phone, and play them with the Games feature.

#### **Accessing Games**

To access the Games feature:

- 1. From the Home screen, touch Games 🔼 .
- 2. Swipe your screen to the right or left to view the following menus:
  - **collection**: Allows you to get more games. Any games you have acquired and installed are also listed.
  - Xbox: Allows you to Join Xbox Live to play with friends and displays your Xbox Live player ID. You can also use Xbox Smartglass, and access the Games Store.
  - requests: Once you have joined Xbox Live, this screen displays any game invitations or turn notifications. It also allows you to play a game and invite others to play it with you.
  - **spotlight**: Displays links to Xbox LIVE websites once you have joined Xbox LIVE.

### **Getting More Games**

To buy more games and install them on your phone:

- From the Home screen, touch Games → collection
   → get more games to go to the Games Store.
- Swipe your screen to the right or left to view more game categories. The choices are: new, spotlight, and genres. An icon, the game's name, a description, and the price displays for each game.
- **3.** Touch the game to see an expanded description, screenshots, and reviews.
- Touch try for a free trial, buy to purchase the game, install, if the game is free, or share to send someone a message or email containing a link to the game.

The Confirm purchase screen displays. The purchase is charged to your mobile phone account or you can touch **Change payment method**.

- 5. Touch buy or install to continue or cancel to stop.
- 6. Touch  $\leftarrow$  to exit.

The new game is added to your collection screen.

### Joining and Accessing Xbox LIVE

To access Xbox LIVE, you need a set up a free Xbox account and get a player ID.

- **1.** From the Home screen, touch **Games**  $\rightarrow$  **Xbox**.
- 2. Touch join Xbox LIVE or sign in. The Windows Live ID required screen displays.
- **3.** Touch **sign in**. The Sign In With A Windows Live ID screen displays.
- Touch sign in if you have a Windows Live ID, and enter your Windows Live ID and password. Touch sign in. – or –

Touch **create one** and follow the instructions to create an ID and password.

Your player ID is displayed on the Xbox LIVE screen.

To set your profile:

 Touch your profile (or Player ID) and follow the onscreen instructions. Some options require Xbox Extras, a free software download. Follow the on-screen prompts to install it.

After joining Xbox LIVE, the requests screen displays with game information such as game invitations and turn notifications. It also allows you to play a game and invite others to play it with you.

To check invitations or play a game:

■ Touch the desired activity on the requests screen.

## Help + Tips

Get help any time. Information for getting around on your phone and making it yours is just a touch away.

- 1. From the Home screen, swipe left to display the **Applications** menu and touch **Help + Tips** ?.
- 2. Swipe up or down through the topics and touch a topic to display subtopics.
- **3.** Touch a subtopic to display the indicated information.

## **Internet Explorer**

Your phone is equipped with Internet Explorer—your access to the mobile web. This section explains how to navigate and introduces you to the basic features. For more information, refer to *"Internet Explorer"* on page 119.

To access the Internet Explorer browser:

At the Home screen, touch Internet Explorer *C*.

## **Live Wallpaper**

Live Wallpaper can change your lock screen background periodically to 12 photos of your choice.

- From the Home screen, swipe left to display the Applications menu and touch Live Wallpaper 3.
- 2. To allow Live Wallpaper to modify your lock screen, touch yes.
- Touch choose picture and select (by touching) up to 12 photos from your photo collection. You can also take new photos by touching camera .
- 4. Touch done 🐼 to save.
- Touch each thumbnail to crop the photo, if desired.
   Touch to save the cropped photo.
- Touch remove pictures and select (by touching) each thumbnail to remove. Or touch SELECT ALL. Touch done of to remove selected photos.

## **Local Scout**

Use Local Scout to find cool restaurants, sights, and shops. Then buy tickets or make reservations on the spot.

- From the Home screen, touch Local Scout ATR. The Allow maps to access and use your location? screen displays.
- Touch allow to continue or cancel to stop. Touch Privacy Statement to view the statement. The Local Scout main screen displays.
- Swipe your screen to the right or left to view more menus.
   The choices are: eat + drink, see + do, shop, and for you.
- **4.** Swipe up or down each list and touch an entry to view details about the item.

- Swipe up or down each list of details and touch a detail item. Possible items are:
  - address: The street and street number, city, state, and ZIP code. Touch address to show the location on a map.
  - drive: Get directions to the location.
  - **phone**: The site's phone number. Touch **phone** to call the displayed number.
  - **neighborhood**: The name of the neighborhood, if known, in which the site is located.
  - hours: The times of day or night that an establishment is open.
  - **category**: The type of food, type of attraction, type of shop, and so on.
  - **website**: The website address of the establishment. Touch the link to launch the browser and view the website.

## Maps

Depending on your location, you can use Maps to view basic, custom, and satellite maps. The Maps application also allows you to obtain, with your wireless device, navigation instructions to destinations throughout most of the United States and certain international destinations. Once you find a destination, you can view nearby businesses and places of interest, including locations, contact information, and driving directions.

Important! Before using Maps, you must have an active data (3G) connection. The Maps application does not cover every country or city.

### **Enabling Use My Location**

Before you use Maps to find your location, you must enable **Use my location**. To enable the location source:

 From the Home screen, swipe left to display the Applications menu and touch Maps [1]. If the Allow Maps to access and use your location? screen displays, touch allow.

– or –

From the Home screen, swipe left to display the

Applications menu and touch Maps 👔

→ Options  $\cdots$  → settings. Slide the Use my location slider to **On**. Touch  $\leftarrow$  to exit.

# Navigating the Map

#### Zooming

- Double-tap on the screen to zoom in.
- Use two fingers, such as your index finger and thumb, to zoom out by making an inward pinching motion on the screen. To zoom in, make an outward motion by stretching your fingers outward.

#### Scrolling

• Touch and slide on the screen to reposition the map in the display.

#### Touch

 Touch on the map to display information about the location. For example, your location is indicated by a solution and a pop-up that displays your approximate address.

### **Delete History**

You can also delete any previous map searches, pins, and image data from your phone from the maps settings screen:

- 1. From the maps Setting screen, touch the delete history field.
- 2. Touch delete.

### **Map Options**

At the bottom of the screen, the following controls are available:

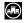

**scout**: Launches Local Scout. For more information, refer to *"Local Scout"* on page 138.

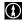

directions: Use the keyboard to enter an end location then touch  $\rightarrow$  to display the directions.

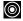

**me**: Your location displays on the map indicated by a dot.

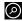

search: Allows you to search for a place of interest.

#### • 0

#### options:

**directions list**: Displays the details of the last directions request.

search results: Displays after a search has been performed. If more than one result is listed, reference numbers display, which are also displayed on the map.

**clearmap**: After viewing or following directions, this option resets the map.

**show/hide nearby Wi-Fi**: Displays or hides markers of nearby hotspots.

**show traffic**: Displays real-time traffic conditions so you can plan the fastest route. **hide traffic** turns this option off.

favorite places: Displays your favorite places.

hide favorites / show favorites: Use this option to hide or show your favorite locations on the map.

aerial view on: Allows you to see your map as a satellite image.

settings: Displays map settings. For more information, refer to "*Maps*" on page 111.

### **Nearby Places of Interest**

After you ask for directions or search for a location:

 Touch My location (start) or the destination location (end) on the directions list, or the search location on a search results map.

The **about** screen displays, which lists the address, directions from your location, the phone number, the neighborhood, and the category.

- 2. Touch **pin ()** to pin a shortcut to the location to the Home screen.
- 3. Touch share () to send the location information in a message or an email.
- 4. Touch add ស to add the location as a favorite.
- Swipe your screen to display the reviews and apps screens. Touch options → suggest changes to suggest changes to the location information.

# Messaging

The Messaging feature allows you to send online messages, text messages, and multimedia messages to other phones and email addresses.

From the Home screen, touch Messaging 💽

For more information, refer to *"Creating and Sending Text Messages"* on page 73.

# MiniDiary

The Mini Diary app enables you to create a diary containing your daily activities, attach pictures and share diary entries on Facebook, Photobucket, and Picasa.

- 1. From the Home screen, touch MiniDiary 📃 .
- Swipe your screen to the right or left to view more menus. Recent displays recently added entries, search for entries, and add new entries. Date lists entries by date. Location lists entries by location (if available).
   Options let you add photos, voice memos, drawings, and adjust settings.

### Adding a New Diary Entry

- 1. Touch New to create a diary entry.
- Touch Tap to add photo or touch photo (Image) to add a photo from your photo albums, or take a new photo with the camera.
- 3. Touch Location k to touch the Map to add your location.
- 4. Touch Tap to add text to type an entry.
- 5. Touch voice 🕑 to add a voice memo.
- 6. Touch drawing 🕢 to add a quick drawing.
- 7. Touch options ... to save this entry.

## **MiniDiary Settings**

- 1. Swipe your screen to the right or left to view the **Options** menu.
- Touch Settings. There are three menus: general, accounts, and about. The general menu displays MiniDiary options. The accounts menu allows you to configure Facebook, Photobucket, and Picasa for use with MiniDiary. The about menu display the current software version and information.
- **3.** Touch New diary location information is updated automatically to turn this feature On.
- 4. Touch New diary weather information is updated automatically to turn this feature On.
- 5. Touch Use my location to turn this option On.

Note: Enabling this option will send your location information to Microsoft to improve its location services-but will not use this information to identify or contact you. Touch Samsung Privacy Statement and Microsoft Privacy Statement for more information.

- 6. Touch Require a password to enter MiniDiary to turn this option On.
- Touch Back up on SkyDrive to back your MiniDiary data to your SkyDrive account. Note that this will replace previously backed up MiniDiary data already on SkyDrive.
- Touch Restore from SkyDrive to replace your phone's MiniDiary data with backed up data from your SkyDrive account.

# Music + Videos

The Music + Videos feature lets you access music, videos, podcasts, and radio on your phone. For more information, refer to "Music + Videos" on page 54.

From the Home screen, touch Music + Videos 🞧.

# **My Verizon Mobile**

View details and manage your Verizon Wireless account.

Note: No airtime or minute charges apply when accessing My Verizon Mobile.

 From the Home screen, swipe left to display the Applications menu and touch My Verizon Mobile

# **NFL** Mobile

NFL Mobile is your source for live NFL video and audio, as well as the latest NFL videos, news, statistics and more. Enjoy live NBC Sunday Night Football, ESPN Monday Night Football and NFL Network Thursday Night Football games, as well as NFL RedZone and 24/7 NFL Network.

- 1. From the Home screen, swipe left to display the **Applications** menu and touch **NFL Mobile**
- 2. Follow the online prompts to download and install NFL Mobile from the Store.

Note: A subscription is required to view videos. Data charges apply while using NFL Mobile.

## Now

The Now application allows you to check today's weather forecast, the latest stock market figures, the currency exchange rate, or read up on the latest headline news and top tweets.

## **Accessing Now**

From the Home screen, touch **Now** 🛅 .

The first time you use the Now application, the Allow "Now" to use your location? screen displays. Touch the Samsung Privacy statement and Microsoft Privacy statement for more information, then touch OK or Cancel.

## Weather

### **Select Cities for Weather Reporting**

- **1.** Touch  $\bigcirc \rightarrow$  cities.
- 2. Touch Add a city 🕂 .
- **3.** Type a city name using the keyboard, touch **(D)**, and then touch the correct city.

– or –

Touch **current city** (1) to display the city where you are located. Touch the city to select it.

– or –

Touch **select list** to display a list of cities. Scroll through the list of cities and select one.

4. Touch Add a city again, if you want to enter another city.

### **Changing Weather Settings**

- **1.** Touch  $\bigcirc \rightarrow$  general.
- Touch Auto refresh when application starts to automatically refresh weather information when the application starts.
- Touch Use my location to use your current location for weather information.
- 4. Touch **Auto Location** to automatically display the weather for the city in which you are located.
- In the Temperature Unit field, choose your temperature display preference by touching °C (Centigrade) or °F (Fahrenheit).
- In the System of Measurement field, choose your preference for displaying measurements by touching English or Metric.

### **Viewing Weather Conditions**

The weather screen displays current weather conditions for the cities you have added. The weather forecast for the next six days (sunny, partly cloudy, cloudy, and high and low temperatures) is displayed on the weather screen for your primary city.

- **1.** To refresh the weather, touch **(**.
- 2. Touch the name of a city on the weather screen for more information about current weather conditions.
- **3.** Touch **hourly** for an hourly forecast or **map** for a radar-type view of the area.

### News

- 1. Swipe your screen to the left. The news screen displays.
- 2. To refresh the news, touch 😒.
- 3. To edit the news category, touch 🐼.
- Touch ←.

## **Stocks**

- 1. Swipe your screen to the left. The stocks screen displays.
- To edit the stocks settings, touch (3).
- Touch Add a stock and type a company name or stock symbol. Touch and then touch the correct stock to add it to your stocks.
- **4.** Swipe your screen to the left to display the indices screen.
- Touch Add an index and Type an index name or symbol using the keyboard. Touch and then touch the correct index to add it to your indices.
- **6.** Swipe your screen to the left to display the general screen.
- Touch Auto refresh when application starts to refresh your stocks information each time you start the Now application. In the Display stocks by field, choose Stock name or Stock symbol.
- 8. Touch  $\leftarrow$
- 9. To refresh your stock listings, touch 📀

### **Currency, Top Tweets, and Settings**

- 1. Swipe your screen to the left. The currency, top tweets, and settings screen displays.
- 2. Touch currency to display the following screens:
  - rate: Displays a base currency and the exchange rate for other currencies
  - **converter:** Calculate the value of one currency based on another currency.
- Touch top tweets to view top tweets from twitter. Swipe your screen to view top tweets from various countries. Touch refresh () to refresh list. Touch settings () to add or remove countries.

- **4.** Touch **settings** (i) to display the following screens:
  - sections: Check the up to three items that you want to display on the Now front page.
  - live tile: Allows you to add the weather to your primary Now Home screen tile. You can also add secondary tiles for news and top tweets to your Home screen.
  - **about**: Displays Now information such as software version and Open source announcement.

# Office

With Office, you can view, edit, and create Excel spreadsheets and Word documents, view and edit PowerPoint presentations, create notes, or search for and share document files with others.

To access Office, follow these steps:

- 1. From the Home screen, touch Office 🚺 .
- 2. Swipe your screen to the left to display the recent screen.
  - Touch Sample document to view general information about Word, which lets you view, edit, and create Microsoft Word documents on your phone.
  - Touch Sample presentation to view general information about PowerPoint, which lets you view and edit Microsoft PowerPoint presentations on your phone.
  - Touch Sample spreadsheet to view general information about Excel, which lets you view, edit, and create Microsoft Excel spreadsheets on your phone.

- **3.** Swipe your screen to the left to display the places screen.
  - Phone: Displays the office documents saved on your phone. Touch Search () to search for a term in the list of documents.
  - email: Displays documents opened from your email accounts. Touch Search (a) to search for a term in the list of documents.
  - SkyDrive: Windows Live SkyDrive provides free storage so you can store your documents online. SkyDrive is available if you have set up a Windows Live email account. For more information about SkyDrive, go to <u>http://explore.live.com/</u> and click on SkyDrive.
  - Office 365: Touch set up to set up your Office 365 account on your phone to access your Office documents, email, calendar, and contacts. For more information, go to <u>http://www.microsoft.com/office365</u>.
- Touch 
   to search for a term in the all documents, SkyDrive documents, phone documents, email documents, or SharePoint documents.

## Adding a Document or Note

To add a note or an office document:

- **1.** Touch new (+).
- 2. Follow the on-screen instructions to add an office document.

# OneNote

You can stay organized using text, pictures, or audio notes. Create Quick Notes, or review and edit shared OneNote notebooks using SkyDrive.

To access OneNote notebooks:

- 1. From the Home screen, touch OneNote
- 2. OneNote notebooks you currently have shared on SkyDrive are listed.
- 3. Touch a notebook to open it.

To create Quick Notes:

- **1.** Touch **new**  $\oplus$  to create a new Quick Note.
- **2.** Touch search  $\bigcirc$  to search for notes.
- 3. Touch options ... to sync notes, view sync status, or select pages of notes.

# People

You can manage your daily contacts by storing their name, number, email, and other information in your phone using the People feature. For more information, refer to *"Your People Hub"* on page 45.

From the Home screen, touch People

# Phone

The Phone application allows you to make or answer a call. It also includes the features and functionality associated with making or answering a call. For more information, refer to *"Call Functions"* on page 39.

From the Home screen, touch 🤇

# **Photo Editor**

Photo Editor is the ultimate photo editor for Windows Phone, combining an easy interface and professional grade tools and effects. For more information, refer to *"Photo Editor"* on page 70.

 From the Home screen, swipe left to display the Applications menu and touch Photo Editor

# **Photos**

The Photos application is where you view photos and play back videos. For photos, you can also set photos as wallpaper and share as a picture message. For more information, refer to *"Photos"* on page 60.

From the Home screen, touch Photos 💿 .

# **Settings**

This application navigates to the system and applications settings for your phone. It includes such settings as: sound, Wi-Fi, Bluetooth, accounts, display, security, memory, and any extra settings associated with your phone. For more information, refer to *"Changing Your Settings"* on page 91.

■ From the Home screen, Settings 🔅 .

# Store

Store provides access to downloadable applications, music, and games to install on your phone. Store also allows you to provide feedback and comments about an application or flag an application that might be incompatible with your phone.

### Setting Up a Microsoft Account

Before using Store, you must set up a Microsoft account. For more information, refer to *"Setting Up a Microsoft Account"* on page 90.

## **Downloading Applications, Games, and Music**

The type of content determines where it appears on your phone. Music, videos, and podcasts appear in **Music + Videos**, games appear in **Games**, and applications appear in the **Applications** list. To access Store and download applications, games, and music:

- From the Home screen, touch Store 1. The main Store screen displays.
- 2. Touch Samsung Zone, apps, games, music, or podcasts. - or -

Swipe your screen to the right or left to view featured applications, games, and music. Touch an item to display more information.

# **Slacker Radio**

Slacker Radio has personalized content for every listener with millions of songs, ESPN Radio, ABC News, comedy and more. Listening to Slacker is free and as easy as selecting one of over 200 expert-programmed genre stations or searching for your favorite artist or song. For more information, refer to *"Slacker Radio"* on page 72.

 From the Home screen, swipe left to display the Applications menu and touch Slacker Radio S.

# Voicemail

View a list of messages without dialing into a mailbox. Listen or erase with the touch of a button. For more information, refer to *"Setting Up Your Voice Mail"* on page 15.

Note: Data charges apply while using Visual Voice Mail.

From the Home screen, swipe left to display the Applications menu and touch Voicemail a.

# **VZ Navigator**

Use VZ Navigator to find, share and navigate to millions of locations, avoid traffic, and drive or walk with ease.

Note: VZ Navigator requires service activation. Contact Verizon Wireless or your cellular provider for more information.

To access the VZ Navigator feature:

1. From the Home screen, touch VZ Navigator 🚫.

# Wallet

The Wallet app stores credit or debit cards, Microsoft gift cards, PayPal account information, and other payment options, giving you quick and easy access when purchasing online or in stores.

To access the Wallet feature:

- From the Home screen, swipe left to display the Applications menu and touch Wallet 2.
- 2. Touch add 🛨 to enter card information.
- **3.** Touch **search ()** to search for card information.
- 4. Touch options ... to refresh data, view settings + pin, and to learn more about using Wallet.
- **5.** Swipe the screen left to view deals and other money saving opportunities.

# **Section 11: Health and Safety Information**

This section outlines the safety precautions associated with using your phone. The terms "mobile device" or "cell phone" are used in this section to refer to your phone. **Read this information before using your mobile device**.

# Exposure to Radio Frequency (RF) Signals

The U.S. Food and Drug Administration (FDA) has published information for consumers relating to Radio Frequency (RF) exposure from wireless phones. The FDA publication includes the following information:

### Do cell phones pose a health hazard?

Many people are concerned that cell phone radiation will cause cancer or other serious health hazards. The weight of scientific evidence has not linked cell phones with any health problems.

Cell phones emit low levels of Radio Frequency (RF) energy. Over the past 15 years, scientists have conducted hundreds of studies looking at the biological effects of the radio frequency energy emitted by cell phones. While some researchers have reported biological changes associated with RF energy, these studies have failed to be replicated. The majority of studies published have failed to show an association between exposure to radio frequency from a cell phone and health problems.

The low levels of RF cell phones emit while in use are in the microwave frequency range. They also emit RF at substantially reduced time intervals when in the stand-by mode. Whereas high levels of RF can produce health effects (by heating tissue), exposure to low level RF that does not produce heating effects causes no known adverse health effects.

The biological effects of radio frequency energy should not be confused with the effects from other types of electromagnetic energy.

Very high levels of electromagnetic energy, such as is found in X-rays and gamma rays, can ionize biological tissues. Ionization is a process where electrons are stripped away from their normal locations in atoms and molecules. It can permanently damage biological tissues including DNA, the genetic material. The energy levels associated with radio frequency energy, including both radio waves and microwaves, are not great enough to cause ionization of atoms and molecules. Therefore, RF energy is a type of non-ionizing radiation. Other types of non-ionizing radiation include visible light, infrared radiation (heat), and other forms of electromagnetic radiation with relatively low frequencies.

While RF energy does not ionize particles, large amounts can increase body temperatures and cause tissue damage. Two areas of the body, the eyes and the testes, are particularly vulnerable to RF heating because there is relatively little blood flow in them to carry away excess heat.

# Research Results to Date: Is there a connection between RF and certain health problems?

The results of most studies conducted to date say no. In addition, attempts to replicate and confirm the few studies that have shown a connection have failed.

The scientific community at large therefore believes that the weight of scientific evidence does not show an association between exposure to Radio Frequency (RF) from cell phones and adverse health outcomes. Still the scientific community has supported additional research to address gaps in knowledge. Some of these studies are described below.

#### **Interphone Study**

Interphone is a large international study designed to determine whether cell phones increase the risk of head and neck cancer. A report published in the International Journal of Epidemiology (June, 2010) compared cell phone usage for more than 5,000 people with brain tumors (glioma and meningioma) and a similar number of healthy controls.

Results of this study did NOT show that cell phones caused brain cancer. In this study, most people had no increased risk of brain cancer from using cell phones. For people with the heaviest use of cell phones (an average of more than ½ hour per day, every day, for over 10 years) the study suggested a slight increase in brain cancer. However, the authors determined that biases and errors prevented any conclusions being drawn from this data. Additional information about Interphone can be found at

#### http://www.iarc.fr/en/media-centre/pr/2010/pdfs/pr200\_E.pdf.

Interphone is the largest cell phone study to date, but it did not answer all questions about cell phone safety. Additional research is being conducted around the world, and the FDA continues to monitor developments in this field.

# International Cohort Study on Mobile Phone Users (COSMOS)

The COSMOS study aims to conduct long-term health monitoring of a large group of people to determine if there are any health issues linked to long-term exposure to radio frequency energy from cell phone use. The COSMOS study will follow approximately 300,000 adult cell phone users in Europe for 20 to 30 years. Additional information about the COSMOS study can be found at <u>http://www.ukcosmos.org/</u> index.html.

### Risk of Brain Cancer from Exposure to Radio Frequency Fields in Childhood and Adolescence (MOBI-KIDS)

MOBI-KIDS is an international study investigating the relationship between exposure to radio frequency energy from communication technologies including cell phones and brain cancer in young people. This is an international multi-center study involving 14 European and non-European countries. Additional information about MOBI-KIDS can be found at

http://www.creal.cat/programes-recerca/en\_projectes-creal/ view.php?ID=39.

#### Surveillance, Epidemiology, and End Results (SEER) Program of the National Cancer Institute

The National Cancer Institute (NCI) actively follows cancer statistics in the United States to detect any change in rates of new cases for brain cancer. If cell phones play a role in risk for brain cancer, rates should go up, because heavy cell phone use has been common for quite some time in the U.S. Between 1987 and 2005, the overall age-adjusted incidence of brain cancer did not increase. Additional information about SEER can be found at

http://seer.cancer.gov/.

### **Cell Phone Industry Actions**

Although the existing scientific data do not justify FDA regulatory actions, the FDA has urged the cell phone industry to take a number of steps, including the following:

- Support-needed research on possible biological effects of RF for the type of signal emitted by cell phones;
- Design cell phones in a way that minimizes any RF exposure to the user; and
- Cooperate in providing users of cell phones with the current information on cell phone use and human health concerns.

The FDA also is working with voluntary standard-setting bodies such as the Institute of Electrical and Electronics Engineers (IEEE), the International Commission on Non-Ionizing Radiation Protection (ICNIRP), and others to assure that safety standards continue to adequately protect the public.

## Reducing Exposure: Hands-Free Kits and Other Accessories

#### **Steps to Reduce Exposure to Radio Frequency Energy**

If there is a risk from being exposed to radio frequency energy (RF) from cell phones - and at this point we do not know that there is - it is probably very small. But, if you are concerned about avoiding even potential risks, you can take a few simple steps to minimize your RF exposure.

- Reduce the amount of time spent using your cell phone;
- Use speaker mode or a headset to place more distance between your head and the cell phone.

#### Hands-Free Kits

Hands-free kits may include audio or Bluetooth<sup>®</sup> headsets and various types of body-worn accessories such as belt-clips and holsters. Combinations of these can be used to reduce RF energy absorption from cell phones. Headsets can substantially reduce exposure because the phone is held away from the head in the user's hand or in approved body-worn accessories. Cell phones marketed in the U.S. are required to meet RF exposure compliance requirements when used against the head and against the body.

Because there are no known risks from exposure to RF emissions from cell phones, there is no reason to believe that hands-free kits reduce risks. Hands-free kits can be used for convenience and comfort. They are also required by law in many states if you want to use your phone while driving.

# Cell Phone Accessories that Claim to Shield the Head from RF Radiation

Because there are no known risks from exposure to RF emissions from cell phones, there is no reason to believe that accessories which claim to shield the head from those emissions reduce risks. Some products that claim to shield the user from RF absorption use special phone cases, while others involve nothing more than a metallic accessory attached to the phone. Studies have shown that these products generally do not work as advertised. Unlike "hands-free" kits, these so-called "shields" may interfere with proper operation of the phone. The phone may be forced to boost its power to compensate, leading to an increase in RF absorption.

### **Children and Cell Phones**

The scientific evidence does not show a danger to any users of cell phones from RF exposure, including children and teenagers. The steps adults can take to reduce RF exposure apply to children and teenagers as well.

- Reduce the amount of time spent on the cell phone;
- Use speaker mode or a headset to place more distance between the head and the cell phone.

Some groups sponsored by other national governments have advised that children be discouraged from using cell phones at all. For example, The Stewart Report from the United Kingdom made such a recommendation in December 2000. In this report, a group of independent experts noted that no evidence exists that using a cell phone causes brain tumors or other ill effects. Their recommendation to limit cell phone use by children was strictly precautionary; it was not based on scientific evidence that any health hazard exists. Additional information on the safety of RF exposures from various sources can be obtained from the following organizations (updated 10/1/2010):

- FCC RF Safety Program: http://www.fcc.gov/oet/rfsafety/.
- Environmental Protection Agency (EPA): http://www.epa.gov/radtown/wireless-tech.html.
- Occupational Safety and Health Administration (OSHA): http://www.osha.gov/SLTC/radiofrequencyradiation/.
   (Note: This web address is case sensitive.)
- National Institute for Occupational Safety and Health (NIOSH): <u>http://www.cdc.gov/niosh/</u>.
- World Health Organization (WHO): http://www.who.int/peh-emf/en/.
- International Commission on Non-Ionizing Radiation Protection: <u>http://www.icnirp.de</u>.
- Health Protection Agency: http://www.hpa.org.uk/Topics/Radiation/.

### • US Food and Drug Administration:

http://www.fda.gov/Radiation-EmittingProducts/ RadiationEmittingProductsandProcedures/ HomeBusinessandEntertainment/CellPhones/default.htm.

# Specific Absorption Rate (SAR) Certification Information

Your wireless phone is a radio transmitter and receiver. It is designed and manufactured not to exceed the exposure limits for Radio Frequency (RF) energy set by the Federal Communications Commission (FCC) of the U.S. Government.

These FCC RF exposure limits are derived from the recommendations of two expert organizations: the National Council on Radiation Protection and Measurement (NCRP) and the Institute of Electrical and Electronics Engineers (IEEE). In both cases, the recommendations were developed by scientific and engineering experts drawn from industry, government, and academia after extensive reviews of the scientific literature related to the biological effects of RF energy.

The RF exposure limit set by the FCC for wireless mobile phones employs a unit of measurement known as the Specific Absorption Rate (SAR). The SAR is a measure of the rate of absorption of RF energy by the human body expressed in units of watts per kilogram (W/kg). The FCC requires wireless phones to comply with a safety limit of 1.6 watts per kilogram (1.6 W/kg).

The FCC SAR limit incorporates a substantial margin of safety to give additional protection to the public and to account for any variations in measurements.

SAR tests are conducted using standard operating positions accepted by the FCC with the phone transmitting at its highest certified power level in all tested frequency bands. Although the SAR is determined at the highest certified power level, the actual SAR level of the phone while operating can be well below the maximum reported value. This is because the phone is designed to operate at multiple power levels so as to use only the power required to reach the network. In general, the closer you are to a wireless base station antenna, the lower the power output of the phone.

Before a new model phone is available for sale to the public, it must be tested and certified to the FCC that it does not exceed the SAR limit established by the FCC. Tests for each model phone are performed in positions and locations (e.g. at the ear and worn on the body) as required by the FCC. For body-worn operation, this phone has been tested and meets FCC RF exposure guidelines when used with an accessory that contains no metal and that positions the mobile device a minimum of 1.0 cm from the body.

SAR information on this and other model phones can be accessed online on the FCC's website through <a href="http://transition.fcc.gov/oet/rfsafety/sar.html">http://transition.fcc.gov/oet/rfsafety/sar.html</a>. To find information that pertains to a particular model phone, this site uses the phone FCC ID number which is usually printed somewhere on the case of the phone. Sometimes it may be necessary to remove the battery pack to find the number. Once you have the FCC ID number for a particular phone, follow the instructions on the website and it should provide values for typical or maximum SAR for a particular phone. Additional SAR information can also be obtained at

http://www.fcc.gov/encyclopedia/specific-absorption-rate-sarcellular-telephones.

# FCC Part 15 Information to User

Pursuant to part 15.21 of the FCC Rules, you are cautioned that changes or modifications not expressly approved by Samsung could void your authority to operate the device.

This device complies with part 15 of the FCC Rules. Operation is subject to the following two conditions: (1) This device may not cause harmful interference, and (2) this device must accept any interference received, including interference that may cause undesired operation.

Note: This equipment has been tested and found to comply with the limits for a Class B digital device, pursuant to part 15 of the FCC Rules. These limits are designed to provide reasonable protection against harmful interference in a residential installation. This equipment generates, uses and can radiate radio frequency energy and, if not installed and used in accordance with the instructions, may cause harmful interference to radio communications.

However, there is no guarantee that interference will not occur in a particular installation. If this equipment does cause harmful interference to radio or television reception, which can be determined by turning the equipment off and on, the user is encouraged to try to correct the interference by one or more of the following measures:

- Reorient or relocate the receiving antenna.
- Increase the separation between the equipment and receiver.
- Connect the equipment into an outlet on a circuit different from that to which the receiver is connected.

• Consult the dealer or an experienced radio/TV technician for help.

# **Smart Practices While Driving**

### **On the Road - Off the Phone**

The primary responsibility of every driver is the safe operation of his or her vehicle.

Responsible drivers understand that no secondary task should be performed while driving whether it be eating, drinking, talking to passengers, or talking on a mobile phone - unless the driver has assessed the driving conditions and is confident that the secondary task will not interfere with their primary responsibility. Do not engage in any activity while driving a moving vehicle which may cause you to take your eyes off the road or become so absorbed in the activity that your ability to concentrate on the act of driving becomes impaired. Samsung is committed to promoting responsible driving and giving drivers the tools they need to understand and address distractions.

Check the laws and regulations on the use of mobile devices and their accessories in the areas where you drive. Always obey them. The use of these devices may be prohibited or restricted in certain areas. For example, only hands-free use may be permitted in certain areas. Before answering calls, consider your circumstances. Let the call go to voicemail when driving conditions require. Remember, driving comes first, not the call!

If you consider a call necessary and appropriate, follow these tips:

- Use a hands-free device;
- Secure your phone within easy reach;
- Place calls when you are not moving;
- Plan calls when your car will be stationary;
- Do not engage in stressful or emotional conversations;
- Let the person with whom you are speaking know that you are driving and will suspend the call if necessary;
- Do not take notes or look up phone numbers while driving;

Notice regarding legal restrictions on mounting this device in an automobile:

Laws in some states may prohibit mounting this device on or near the windshield of an automobile. In other states, the law may permit mounting this device only in specific locations in the automobile. Be sure to consult the state and local laws or ordinances where you drive before mounting this device in an automobile. Failure to comply with these restrictions could result in fines, penalties, or other damages. Never mount this device in a manner that will obstruct the driver's clear view of the street and traffic.

# Never use wireless data services such as text messaging, Web browsing, or e-mail while operating a vehicle.

# Never watch videos, such as a movie or clip, or play video games while operating a vehicle.

For more information, go to <u>http://www.ctia.org</u>.

# **Battery Use and Safety**

Important! Handle and store batteries properly to avoid injury or damage. Most battery issues arise from improper handling of batteries and, particularly, from the continued use of damaged batteries.

 Do not disassemble, crush, puncture, shred, or otherwise attempt to change the form of your battery. Do not put a high degree of pressure on the battery. This can cause leakage or an internal short-circuit, resulting in overheating.

- Do not let the phone or battery come in contact with liquids. Liquids can get into the phone's circuits, leading to corrosion. Even when the phone appears to be dry and appears to operate normally, the circuitry could slowly corrode and pose a safety hazard. If the phone and/or battery get wet, have them checked by your service provider or contact Samsung, even if they appear to be working properly.
- Do not place your battery in or near a heat source. Excessive heating can damage the phone or the battery and could cause the phone or the battery to explode. Do not dry a wet or damp battery with an appliance or heat source such as a microwave oven, hair dryer, iron, or radiator. Avoid leaving your phone in your car in high temperatures.
- Do not dispose of the phone or the battery in a fire. The phone or the battery may explode when overheated.
- Do not handle a damaged or leaking battery. Do not let leaking battery fluid come in contact with your eyes, skin or clothing. For safe disposal options, contact your nearest Samsung-authorized service center.

- Avoid dropping the cell phone. Dropping the phone or the battery, especially on a hard surface, can potentially cause damage to the phone and battery. If you suspect damage to the phone or battery, take it to a service center for inspection.
- Never use any charger or battery that is damaged in any way.
- Do not allow the battery to touch metal objects. Accidental short-circuiting can occur when a metallic object (coin, key, jewelry, clip, or pen) causes a direct connection between the + and terminals of the battery (metal strips on the battery), for example when you carry a spare battery in a pocket or bag. Short-circuiting the terminals may damage the battery or the object causing the short-circuiting.

Important! Use only Samsung-approved batteries, and recharge your battery only with Samsung-approved chargers which are specifically designed for your phone.

#### WARNING!

Use of a non-Samsung-approved battery or charger may present a risk of fire, explosion, leakage, or other hazard. Samsung's warranty does not cover damage to the phone caused by non-Samsung-approved batteries and/or chargers.

- Do not use incompatible cell phone batteries and chargers. Some websites and second-hand dealers not associated with reputable manufacturers and carriers, might be selling incompatible or even counterfeit batteries and chargers. Consumers should purchase manufacturer or carrier-recommended products and accessories. If unsure about whether a replacement battery or charger is compatible, contact the manufacturer of the battery or charger.
- Misuse or use of incompatible phones, batteries, and charging devices could result in damage to the equipment and a possible risk of fire, explosion, or leakage, leading to serious injuries, damages to your phone, or other serious hazard.

# Samsung Mobile Products and Recycling

Samsung cares for the environment and encourages its customers to recycle Samsung mobile devices and genuine Samsung accessories.

Proper disposal of your mobile device and its battery is not only important for safety, it benefits the environment. Batteries must be recycled or disposed of properly.

Recycling programs for your mobile device, batteries, and accessories may not be available in your area.

We've made it easy for you to recycle your old Samsung mobile device by working with respected take-back companies in every state in the country.

#### **Drop It Off**

You can drop off your Samsung-branded mobile device and batteries for recycling at one of our numerous Samsung Recycling Direct (SM) locations. A list of these locations may be found at: <u>http://pages.samsung.com/us/</u> recyclingdirect/

usactivities\_environment\_samsungrecyclingdirect\_locations.jsp

Samsung-branded devices and batteries will be accepted at these locations for no fee.

Consumers may also recycle their used mobile device or batteries at many retail or carrier-provided locations where mobile devices and batteries are sold. Additional information regarding specific locations may be found at: http://www.epa.gov/epawaste/partnerships/plugin/cellphone/ index.htm or at http://www.call2recycle.org/.

### Mail It In

The Samsung Mobile Take-Back Program will provide Samsung customers with a free recycling mailing label. Just go to

http://www.samsung.com/us/aboutsamsung/citizenship/ usactivities\_environment\_samsungrecyclingdirect.html?INT=ST A\_recyle\_your\_phone\_page and follow the instructions to print out a free pre-paid postage label and then send your old mobile device or battery to the address listed, via U.S. Mail, for recycling.

Dispose of unwanted electronics through an approved recycler.

To find the nearest recycling location, go to our website:

www.samsung.com/recyclingdirect Or call, (877) 278-0799.

# Follow local regulations regarding disposal of mobile devices and batteries

Dispose of your mobile device and batteries in accordance with local regulations. In some areas, the disposal of these items in household or business trash may be prohibited. Help us protect the environment - recycle!

Warning! Never dispose of batteries in a fire because they may explode.

# **UL Certified Travel Charger**

The Travel Charger for this phone has met applicable UL safety requirements. Please adhere to the following safety instructions per UL guidelines:

FAILURE TO FOLLOW THE INSTRUCTIONS OUTLINED MAY LEAD TO SERIOUS PERSONAL INJURY AND POSSIBLE PROPERTY DAMAGE.

IMPORTANT SAFETY INSTRUCTIONS - SAVE THESE INSTRUCTIONS.

DANGER - TO REDUCE THE RISK OF FIRE OR ELECTRIC SHOCK, CAREFULLY FOLLOW THESE INSTRUCTIONS. FOR CONNECTION TO A SUPPLY NOT IN NORTH AMERICA, USE AN ATTACHMENT PLUG ADAPTOR OF THE PROPER CONFIGURATION FOR THE POWER OUTLET.

THIS POWER UNIT IS INTENDED TO BE CORRECTLY ORIENTED IN A VERTICAL OR HORIZONTAL OR FLOOR MOUNT POSITION.

# **Display / Touch-Screen**

Please note the following information when using your mobile device:

#### WARNING REGARDING DISPLAY

The display on your mobile device is made of glass or acrylic and could break if your mobile device is dropped or if it receives significant impact. Do not use if screen is broken or cracked as this could cause injury to you.

# WARRANTY DISCLAIMER: PROPER USE OF A TOUCH-SCREEN MOBILE DEVICE

If your mobile device has a touch-screen display, please note that a touch-screen responds best to a light touch from the pad of your finger or a non-metallic stylus. Using excessive force or a metallic object when pressing on the touch-screen may damage the tempered glass surface and void the warranty. For more information, please refer to the "Standard Limited Warranty".

### **GPS & AGPS**

Certain Samsung mobile devices can use a Global Positioning System (GPS) signal for location-based applications. A GPS uses satellites controlled by the U.S. Government that are subject to changes implemented in accordance with the Department of Defense policy and the 2008 Federal Radio navigation Plan (FRP). Changes may affect the performance of location-based technology on your mobile device.

Certain Samsung mobile devices can also use an Assisted Global Positioning System (AGPS), which obtains information from the cellular network to improve GPS performance. AGPS uses your wireless service provider's network and therefore airtime, data charges, and/or additional charges may apply in accordance with your service plan. Contact your wireless service provider for details.

#### **Your Location**

Location-based information includes information that can be used to determine the approximate location of a mobile device. Mobile devices which are connected to a wireless network transmit location-based information. Additionally, if you use applications that require location-based information (e.g. driving directions), such applications transmit location-based information. The location-based information may be shared with third-parties, including your wireless service provider, applications providers, Samsung, and other third-parties providing services.

#### **Use of AGPS in Emergency Calls**

When you make an emergency call, the cellular network may activate AGPS technology in your mobile device to tell the emergency responders your approximate location.

AGPS has limitations and **might not work in your area**. Therefore:

 Always tell the emergency responder your location to the best of your ability; and • Remain on the mobile device for as long as the emergency responder instructs you.

#### Navigation

Maps, directions, and other navigation-data, including data relating to your current location, may contain inaccurate or incomplete data, and circumstances can and do change over time. In some areas, complete information may not be available. Therefore, you should always visually confirm that the navigational instructions are consistent with what you see before following them. All users should pay attention to road conditions, closures, traffic, and all other factors that may impact safe driving or walking. Always obey posted road signs.

# **Emergency Calls**

This mobile device, like any wireless mobile device, operates using radio signals, wireless and landline networks, as well as user-programmed functions, which cannot guarantee connection in all conditions, areas, or circumstances.

Therefore, you should never rely solely on any wireless mobile device for essential communications (medical emergencies, for example). Before traveling in remote or underdeveloped areas, plan an alternate method of contacting emergency services personnel. Remember, to make or receive any calls, the mobile device must be switched on and in a service area with adequate signal strength.

Emergency calls may not be possible on all wireless mobile device networks or when certain network services and/or mobile device features are in use. Check with local service providers.

#### To make an emergency call:

- 1. If the mobile device is not on, switch it on.
- 2. From the Home screen, touch  $\zeta \rightarrow \bigoplus$ . The dialer displays.
- 3. Key in the emergency number for your present location (for example, 911 or other official emergency number). Emergency numbers vary by location.
- 4. Touch call.

If certain features are in use (call blocking, for example), you may first need to deactivate those features before you can make an emergency call. Consult your User Manual and your local cellular service provider. When making an emergency call, remember to give all the necessary information as accurately as possible. Remember that your mobile device may be the only means of communication at the scene of an accident; do not cut off the call until given permission to do so.

# **Care and Maintenance**

Your mobile device is a product of superior design and craftsmanship and should be treated with care. The suggestions below will help you fulfill any warranty obligations and allow you to enjoy this product for many years:

### Keep your Samsung Mobile Device away from:

### Liquids of any kind

Keep the mobile device dry. Precipitation, humidity, and liquids contain minerals that will corrode electronic circuits. If the mobile device does get wet, do not accelerate drying with the use of an oven, microwave, or dryer, because this may damage the mobile device and could cause a fire or explosion.

Do not use the mobile device with a wet hand. Doing so may cause an electric shock to you or damage to the mobile device.

#### Extreme heat or cold

Avoid temperatures below 0°C / 32°F or above 45°C / 113°F.

#### Microwaves

Do not try to dry your mobile device in a microwave oven. Doing so may cause a fire or explosion.

### Dust and dirt

Do not expose your mobile device to dust, dirt, or sand.

### **Cleaning solutions**

Do not use harsh chemicals, cleaning solvents, or strong detergents to clean the mobile device. Wipe it with a soft cloth slightly dampened in a mild soap-and-water solution.

### Shock or vibration

Do not drop, knock, or shake the mobile device. Rough handling can break internal circuit boards.

### Paint

Do not paint the mobile device. Paint can clog the device's moving parts or ventilation openings and prevent proper operation.

# **Responsible Listening**

#### Caution! Avoid potential hearing loss.

Damage to hearing occurs when a person is exposed to loud sounds over time. The risk of hearing loss increases as sound is played louder and for longer durations. Prolonged exposure to loud sounds (including music) is the most common cause of preventable hearing loss. Some scientific research suggests that using portable audio devices, such as portable music players and cell phones, at high volume settings for long durations may lead to permanent noise-induced hearing loss.

This includes the use of headphones (including headsets, earbuds, and Bluetooth<sup>®</sup> or other wireless devices). Exposure to very loud sound has also been associated in some studies with tinnitus (a ringing in the ear), hypersensitivity to sound, and distorted hearing. Individual susceptibility to noise-induced hearing loss and potential hearing problem varies. Additionally, the amount of sound produced by a portable audio device varies depending on the nature of the sound, the device settings, and the headphones that are used. As a result, there is no single volume setting that is appropriate for everyone or for every combination of sound, settings, and equipment.

You should follow some common sense recommendations when using any portable audio device:

- Always turn the volume down before plugging the earphones into an audio source.
- Set the volume in a quiet environment and select the lowest volume at which you can hear adequately.
- Be aware that you can adapt to higher volume settings over time, not realizing that the higher volume may be harmful to your hearing.
- When using headphones, turn the volume down if you cannot hear the people speaking near you or if the person sitting next to you can hear what you are listening to.
- Do not turn the volume up to block out noisy surroundings. If you choose to listen to your portable device in a noisy environment, use noise-cancelling headphones to block out background environmental noise. By blocking background environment noise, noise cancelling headphones should allow you to hear the music at lower volumes than when using earbuds.

- Limit the amount of time you listen. As the volume increases, less time is required before you hearing could be affected.
- Avoid using headphones after exposure to extremely loud noises, such as rock concerts, that might cause temporary hearing loss. Temporary hearing loss might cause unsafe volumes to sound normal.
- Do not listen at any volume that causes you discomfort. If you
  experience ringing in your ears, hear muffled speech, or
  experience any temporary hearing difficulty after listening to your
  portable audio device, discontinue use and consult your doctor.

You can obtain additional information on this subject from the following sources:

#### American Academy of Audiology

11730 Plaza American Drive, Suite 300 Reston, VA 20190 Voice: (800) 222-2336 Email: info@audiology.org Internet: http://www.audiology.org/Pages/

default.aspx

#### National Institute on Deafness and Other Communication Disorders

National Institutes of Health 31 Center Drive, MSC 2320 Bethesda, MD 20892-2320 Email: nidcdinfo@nih.gov

Internet:

http://www.nidcd.nih.gov/

#### National Institute for Occupational Safety and Health (NIOSH)

395 E Street, S.W., Suite 9200 Patriots Plaza Building Washington, DC 20201 Voice: 1-800-35-NIOSH (1-800-356-4674) 1-800-CDC-INF0 (1-800-232-4636) Outside the U.S. 513-533-8328 Email: cdcinfo@cdc.gov Internet: http://www.cdc.gov/niosh/topics/noise/ default.html 1-888-232-6348 TTY

# **Operating Environment**

Remember to follow any special regulations in force in any area, and always switch your mobile device off whenever it is forbidden to use it, or when it may cause interference or danger. When connecting the mobile device or any accessory to another device, read its user's guide for detailed safety instructions. Do not connect incompatible products.

# Using Your Mobile Device Near Other Electronic Devices

Most modern electronic equipment is shielded from Radio Frequency (RF) signals. However, certain electronic equipment may not be shielded against the RF signals from your wireless mobile device. Consult the manufacturer to discuss alternatives.

#### **Implantable Medical Devices**

A minimum separation of six (6) inches should be maintained between a handheld wireless mobile device and an implantable medical device, such as a pacemaker or implantable cardioverter defibrillator, to avoid potential interference with the device.

Persons who have such devices:

- Should ALWAYS keep the mobile device more than six (6) inches from their implantable medical device when the mobile device is turned ON;
- · Should not carry the mobile device in a breast pocket;
- Should use the ear opposite the implantable medical device to minimize the potential for interference;
- Should turn the mobile device OFF immediately if there is any reason to suspect that interference is taking place;
- Should read and follow the directions from the manufacturer of your implantable medical device. If you have any questions about using your wireless mobile device with an implantable medical device, consult your health care provider.

For more information see: <u>http://www.fcc.gov/oet/rfsafety/rf-faqs.html#</u>.

#### **Other Medical Devices**

If you use any other personal medical devices, consult the manufacturer of your device to determine if it is adequately shielded from external RF energy. Your physician may be able to assist you in obtaining this information. Switch your mobile device off in health care facilities when any regulations posted in these areas instruct you to do so. Hospitals or health care facilities may be using equipment that could be sensitive to external RF energy.

#### Vehicles

RF signals may affect improperly installed or inadequately shielded electronic systems in motor vehicles. Check with the manufacturer or its representative regarding your vehicle before using your mobile device in a motor vehicle. You should also consult the manufacturer of any equipment that has been added to your vehicle.

#### **Posted Facilities**

Switch your mobile device off in any facility where posted notices require you to do so.

#### **Potentially Explosive Environments**

Switch your mobile device off when in any area with a potentially explosive atmosphere and obey all signs and instructions. Sparks in such areas could cause an explosion

or fire resulting in bodily injury or even death. Users are advised to switch the mobile device off while at a refueling point (service station).

Users are reminded of the need to observe restrictions on the use of radio equipment in fuel depots (fuel storage and distribution areas), chemical plants, or where blasting operations are in progress. Areas with a potentially explosive atmosphere are often, but not always, clearly marked. They include below deck on boats, chemical transfer or storage facilities, vehicles using liquefied petroleum gas (such as propane or butane), areas where the air contains chemicals or particles, such as grain, dust, or metal powders, and any other area where you would normally be advised to turn off your vehicle engine.

#### When your Device is Wet

Do not turn on your device if it is wet. If your device is already on, turn it off and remove the battery immediately (if the device will not turn off or you cannot remove the battery, leave it as-is). Then, dry the device with a towel and take it to a service center.

# **Restricting Children's Access to Your Mobile Device**

Your mobile device is not a toy. Do not allow children to play with it because they could hurt themselves and others, damage the mobile device, or make calls that increase your mobile device bill.

Keep the mobile device and all its parts and accessories out of the reach of small children.

# FCC Notice and Cautions

### **FCC Notice**

The mobile device may cause TV or radio interference if used in close proximity to receiving equipment. The FCC can require you to stop using the mobile device if such interference cannot be eliminated. Vehicles using liquefied petroleum gas (such as propane or butane) must comply with the National Fire Protection Standard (NFPA-58). For a copy of this standard, contact the National Fire Protection Association.

#### Cautions

Any changes or modifications to your mobile device not expressly approved in this document could void your warranty for this equipment and void your authority to operate this equipment. Only use approved batteries, antennas, and chargers. The use of any unauthorized accessories may be dangerous and void the mobile device warranty if said accessories cause damage or a defect to the mobile device.

Although your mobile device is quite sturdy, it is a complex piece of equipment and can be broken. Avoid dropping, hitting, bending, or sitting on it.

# **Other Important Safety Information**

- Only qualified personnel should service the mobile device or install the mobile device in a vehicle. Faulty installation or service may be dangerous and may invalidate any warranty applicable to the device.
- Ensure that any mobile devices or related equipment installed in your vehicle are securely mounted.
- Check regularly that all wireless mobile device equipment in your vehicle is mounted and operating properly.

- When using a headset in dry environments, static electricity can build up in the headset and cause a small quick static electrical shock. To minimize the risk of electrostatic discharge from the headset avoid using the headset in extremely dry environments or touch a grounded unpainted metal object to discharge static electricity before inserting the headset.
- Do not store or carry flammable liquids, gases, or explosive materials in the same compartment as the mobile device, its parts, or accessories.
- For vehicles equipped with an air bag, remember that an air bag inflates with great force. Do not place objects, including installed or portable wireless equipment near or in the area over the air bag or in the air bag deployment area. If wireless equipment is improperly installed and the air bag inflates, serious injury could result.
- Switch your mobile device off before boarding an aircraft. The use
  of wireless mobile devices in aircraft is illegal and may be
  dangerous to the aircraft's operation. Check with appropriate
  authorities before using any function of a mobile device while on
  an aircraft.

- Failure to observe these instructions may lead to the suspension or denial of cell phone services to the offender, or legal action, or both.
- While using your device, leave some lights on in the room and do not hold the screen too close to your eyes.
- Seizures or blackouts can occur when you are exposed to flashing lights while watching videos or playing games for extended periods. If you feel any discomfort, stop using the device immediately.
- Reduce risk of repetitive motion injuries. When you repetitively
  perform actions, such as pressing keys, drawing characters on a
  touch screen with your fingers, or playing games, you may
  experience occasional discomfort in your hands, neck, shoulders,
  or other parts of your body. When using your device for extended
  periods, hold the device with a relaxed grip, press the keys lightly,
  and take frequent breaks. If you continue to have discomfort
  during or after such use, stop use and see a physician.
- If your device has a camera flash or light, do not use the flash or light close to the eyes of people or pets. [122011]

# **Standard Limited Warranty**

#### What is covered and for how long?

SAMSUNG TELECOMMUNICATIONS AMERICA, LLC ("SAMSUNG") warrants that SAMSUNG's handsets and accessories ("Products") are free from defects in material and workmanship under normal use and service for the period commencing upon the date of purchase by the first consumer purchaser and continuing for the following specified period of time after that date:

| Phone                   | 1 Year  |
|-------------------------|---------|
| Batteries               | 1 Year  |
| Case/Pouch/Holster      | 90 Days |
| Other Phone Accessories | 1 Year  |

#### What is not covered?

This Limited Warranty is conditioned upon proper use of the Product.

This Limited Warranty does not cover: (a) defects or damage resulting from accident, misuse, abnormal use, abnormal conditions, improper storage, exposure to liquid, moisture, dampness, sand or dirt, neglect, or unusual physical, electrical or electromechanical stress; (b) scratches, dents and cosmetic damage, unless caused by SAMSUNG: (c) defects or damage resulting from excessive force or use of a metallic object when pressing on a touch screen; (d) equipment that has the serial number or the enhancement data code removed, defaced, damaged, altered or made illegible; (e) ordinary wear and tear; (f) defects or damage resulting from the use of Product in conjunction or connection with accessories, products, or ancillary/peripheral equipment not furnished or approved by SAMSUNG: (a) defects or damage resulting from improper testing, operation, maintenance, installation, service, or adjustment not furnished or approved by SAMSUNG; (h) defects or damage resulting from external causes such as collision with an object, fire, flooding, dirt, windstorm, lightning, earthquake, exposure to weather conditions, theft, blown fuse, or improper use of any electrical source: (i) defects or damage resulting from cellular signal reception

or transmission, or viruses or other software problems introduced into the Product; or (j) Product used or purchased outside the United States. This Limited Warranty covers batteries only if battery capacity falls below 80% of rated capacity or the battery leaks, and this Limited Warranty does not cover any battery if (i) the battery has been charged by a battery charger not specified or approved by SAMSUNG for charging the battery; (ii) any of the seals on the battery are broken or show evidence of tampering; or (iii) the battery has been used in equipment other than the SAMSUNG phone for which it is specified.

#### What are SAMSUNG's obligations?

During the applicable warranty period, provided the Product is returned in accordance with the terms of this Limited Warranty, SAMSUNG will repair or replace the Product, at SAMSUNG's sole option, without charge. SAMSUNG may, at SAMSUNG's sole option, use rebuilt, reconditioned, or new parts or components when repairing any Product, or may replace the Product with a rebuilt, reconditioned or new Product.

Repaired/replaced cases, pouches and holsters will be warranted for a period of ninety (90) days. All other repaired/ replaced Products will be warranted for a period equal to the remainder of the original Limited Warranty on the original Product or for ninety (90) days, whichever is longer. All replaced Products, parts, components, boards and equipment shall become the property of SAMSUNG. Except to any extent expressly allowed by applicable law, transfer or assignment of this Limited Warranty is prohibited.

### What must you do to obtain warranty service?

To obtain service under this Limited Warranty, you must return the Product to an authorized phone service facility in an adequate container for shipping, accompanied by the sales receipt or comparable proof of sale showing the original date of purchase, the serial number of the Product and the seller's name and address.

To obtain assistance on where to deliver the Product, please call SAMSUNG Customer Care at 1-888-987-4357. If SAMSUNG determines that any Product is not covered by this Limited Warranty, you must pay all parts, shipping, and labor charges for the repair or return of such Product.

You should keep a separate backup copy of any contents of the Product before delivering the Product to SAMSUNG for warranty service, as some or all of the contents may be deleted or reformatted during the course of warranty service.

#### What are the limits on SAMSUNG's liability?

THIS LIMITED WARRANTY SETS OUT THE FULL EXTENT OF SAMSUNG'S RESPONSIBILITIES, AND THE EXCLUSIVE REMEDY REGARDING THE PRODUCTS.

ALL IMPLIED WARRANTIES. INCLUDING WITHOUT LIMITATION. IMPLIED WARRANTIES OF MERCHANTABILITY AND FITNESS FOR A PARTICULAR PURPOSE, ARE LIMITED TO THE DUBATION OF THIS LIMITED WARBANTY, IN NO EVENT SHALL SAMSUNG BE LIABLE FOR DAMAGES IN EXCESS OF THE PURCHASE PRICE OF THE PRODUCT OR FOR, WITHOUT LIMITATION. COMMERCIAL LOSS OF ANY SORT: LOSS OF USE, TIME, DATA, REPUTATION, OPPORTUNITY, GOODWILL, PROFITS OR SAVINGS; INCONVENIENCE; INCIDENTAL, SPECIAL, CONSEQUENTIAL OR PUNITIVE DAMAGES; OR DAMAGES ARISING FROM THE USE OR INABILITY TO USE THE PRODUCT. SOME STATES AND JURISDICTIONS DO NOT ALLOW LIMITATIONS ON HOW LONG AN IMPLIED WARRANTY LASTS. OR THE DISCLAIMER OR LIMITATION OF INCIDENTAL OR CONSEQUENTIAL DAMAGES, SO THE ABOVE LIMITATIONS AND DISCLAIMERS MAY NOT APPLY TO YOU. SAMSUNG MAKES NO WARRANTIES OR REPRESENTATIONS.

EXPRESS OR IMPLIED, STATUTORY OR OTHERWISE, AS TO THE QUALITY, CAPABILITIES, OPERATIONS, PERFORMANCE

OR SUITABILITY OF ANY THIRD-PARTY SOFTWARE OR EQUIPMENT USED IN CONJUNCTION WITH THE PRODUCT, OR THE ABILITY TO INTEGRATE ANY SUCH SOFTWARE OR EQUIPMENT WITH THE PRODUCT, WHETHER SUCH THIRD-PARTY SOFTWARE OR EQUIPMENT IS INCLUDED WITH THE PRODUCT DISTRIBUTED BY SAMSUNG OR OTHERWISE. RESPONSIBILITY FOR THE QUALITY, CAPABILITIES, OPERATIONS, PERFORMANCE AND SUITABILITY OF ANY SUCH THIRD-PARTY SOFTWARE OR EQUIPMENT RESTS SOLELY WITH THE USER AND THE DIRECT VENDOR, OWNER OR SUPPLIER OF SUCH THIRD-PARTY SOFTWARE OR EQUIPMENT.

Nothing in the Product instructions or information shall be construed to create an express warranty of any kind with respect to the Products. No agent, employee, dealer, representative or reseller is authorized to modify or extend this Limited Warranty or to make binding representations or claims, whether in advertising, presentations or otherwise, on behalf of SAMSUNG regarding the Products or this Limited Warranty.

This Limited Warranty gives you specific legal rights, and you may also have other rights that vary from state to state.

#### What is the procedure for resolving disputes?

ALL DISPUTES WITH SAMSUNG ARISING IN ANY WAY FROM THIS LIMITED WARRANTY OR THE SALE, CONDITION OR PERFORMANCE OF THE PRODUCTS SHALL BE RESOLVED EXCLUSIVELY THROUGH FINAL AND BINDING ARBITRATION, AND NOT BY A COURT OR JURY.

Any such dispute shall not be combined or consolidated with a dispute involving any other person's or entity's Product or claim, and specifically, without limitation of the foregoing, shall not under any circumstances proceed as part of a class action. The arbitration shall be conducted before a single arbitrator, whose award may not exceed, in form or amount, the relief allowed by the applicable law. The arbitration shall be conducted according to the American Arbitration Association (AAA) Commercial Arbitration Rules applicable to consumer disputes. This arbitration provision is entered pursuant to the Federal Arbitration Act. The laws of the State of Texas, without reference to its choice of laws principles, shall govern the interpretation of the Limited Warranty and all disputes that are subject to this arbitration provision. The arbitrator shall decide all issues of interpretation and application of this arbitration provision and the Limited Warranty.

For any arbitration in which your total damage claims. exclusive of attorney fees and expert witness fees, are \$5,000.00 or less ("Small Claim"), the arbitrator may, if you prevail, award your reasonable attorney fees, expert witness fees and costs as part of any award, but may not grant SAMSUNG its attorney fees, expert witness fees or costs unless it is determined that the claim was brought in bad faith. In a Small Claim case, you shall be required to pay no more than half of the total administrative, facility and arbitrator fees, or \$50.00 of such fees, whichever is less, and SAMSUNG shall pay the remainder of such fees. Administrative, facility and arbitrator fees for arbitrations in which your total damage claims, exclusive of attorney fees and expert witness fees, exceed \$5,000.00 ("Large Claim") shall be determined according to AAA rules. In a Large Claim case, the arbitrator may grant to the prevailing party, or apportion among the parties, reasonable attorney fees, expert witness fees and costs. Judgment may be entered on the arbitrator's award in any court of competent jurisdiction. This arbitration provision also applies to claims against SAMSUNG's employees, representatives and affiliates if any such claim arises from the Product's sale, condition or

performance.

You may opt out of this dispute resolution procedure by providing notice to SAMSUNG no later than 30 calendar days from the date of the first consumer purchaser's purchase of the Product. To opt out, you must send notice by e-mail to optout@sta.samsung.com, with the subject line: "Arbitration Opt Out," You must include in the opt out e-mail (a) your name and address; (b) the date on which the Product was purchased; (c) the Product model name or model number; and (d) the IMEI or MEID or Serial Number, as applicable, if you have it (the IMEI or MEID or Serial Number can be found (i) on the Product box; (ii) on the Product information screen, which can be found under "Settings:" (iii) on a label on the back of the Product beneath the battery, if the battery is removable; and (iv) on the outside of the Product if the battery is not removable). Alternatively, you may opt out by calling 1-888-987-4357 no later than 30 calendar days from the date of the first consumer purchaser's purchase of the Product and providing the same information. These are the only two forms of notice that will be effective to opt out of this dispute resolution procedure. Opting out of this dispute resolution procedure will not affect the coverage of the Limited Warranty in any way, and you will continue to enjoy the benefits of the Limited Warranty.

#### Severability

If any portion of this Limited Warranty is held to be illegal or unenforceable, such partial illegality or unenforceability shall not affect the enforceability of the remainder of the Limited Warranty.

#### **Precautions for Transfer and Disposal**

If data stored on this device is deleted or reformatted using the standard methods, the data only appears to be removed on a superficial level, and it may be possible for someone to retrieve and reuse the data by means of special software.

To avoid unintended information leaks and other problems of this sort, it is recommended that the device be returned to Samsung's Customer Care Center for an Extended File System (EFS) Clear which will eliminate all user memory and return all settings to default settings. Please contact the **Samsung Customer Care Center** for details.

Important! Please provide warranty information (proof of purchase) to Samsung's Customer Care Center in order to provide this service at no charge. If the warranty has expired on the device, charges may apply. Samsung Telecommunications America, LLC

1301 E. Lookout Drive

Richardson, Texas 75082

Phone: 1-800-SAMSUNG Phone: 1-888-987-HELP (4357)

©2012 Samsung Telecommunications America, LLC. All rights reserved.

No reproduction in whole or in part allowed without prior written approval. Specifications and availability subject to change without notice. [111611]

# End User License Agreement for Software

IMPORTANT. READ CAREFULLY: This End User License Agreement ("EULA") is a legal agreement between you (either an individual or a single entity) and Samsung Electronics Co., Ltd. for software owned by Samsung Electronics Co., Ltd. and its affiliated companies and its third party suppliers and licensors that accompanies this EULA, which includes computer software and may include associated media, printed materials, "online" or electronic documentation ("Software"). BY CLICKING THE "I ACCEPT" BUTTON (OR IF YOU BYPASS OR OTHERWISE DISABLE THE "I ACCEPT", AND STILL INSTALL, COPY, DOWNLOAD, ACCESS OR OTHERWISE USE THE SOFTWARE), YOU AGREE TO BE BOUND BY THE TERMS OF THIS EULA. IF YOU DO NOT ACCEPT THE TERMS IN THIS EULA, YOU MUST CLICK THE "DECLINE" BUTTON, AND DISCONTINUE USE OF THE SOFTWARE.

1. GRANT OF LICENSE. Samsung grants you the following rights provided that you comply with all terms and conditions of this EULA: You may install, use, access, display and run one copy of the Software on the local hard disk(s) or other permanent storage media of one computer and use the Software on a single computer or a mobile device at a time, and you may not make the Software available over a network where it could be used by multiple computers at the same time. You may make one copy of the Software in machine-readable form for backup purposes only; provided that the backup copy must include all copyright or other proprietary notices contained on the original.

2. RESERVATION OF RIGHTS AND OWNERSHIP. Samsung reserves all rights not expressly granted to you in this EULA. The Software is protected by copyright and other intellectual

property laws and treaties. Samsung or its suppliers own the title, copyright and other intellectual property rights in the Software. The Software is licensed, not sold.

3. LIMITATIONS ON END USER RIGHTS. You may not reverse engineer, decompile, disassemble, or otherwise attempt to discover the source code or algorithms of, the Software (except and only to the extent that such activity is expressly permitted by applicable law not withstanding this limitation), or modify, or disable any features of, the Software, or create derivative works based on the Software. You may not rent, lease, lend, sublicense or provide commercial hosting services with the Software.

4. CONSENT TO USE OF DATA. You agree that Samsung and its affiliates may collect and use technical information gathered as part of the product support services related to the Software provided to you, if any, related to the Software. Samsung may use this information solely to improve its products or to provide customized services or technologies to you and will not disclose this information in a form that personally identifies you.

5. UPGRADES. This EULA applies to updates, supplements and add-on components (if any) of the Software that Samsung may provide to you or make available to you after the date you obtain your initial copy of the Software, unless we provide other terms along with such upgrade. To use Software identified as an upgrade, you must first be licensed for the Software identified by Samsung as eligible for the upgrade. After upgrading, you may no longer use the Software that formed the basis for your upgrade eligibility. SOFTWARE TRANSFER. You may not transfer this EULA or the rights to the Software granted herein to any third party unless it is in connection with the sale of the mobile device which the Software accompanied. In such event, the transfer must include all of the Software (including all component parts, the media and printed materials, any upgrades, this EULA) and you may not retain any copies of the Software. The transfer may not be an indirect transfer, such as a consignment. Prior to the transfer, the end user receiving the Software must agree to all the EULA terms.

7. EXPORT RESTRICTIONS. You acknowledge that the Software is subject to export restrictions of various countries. You agree to comply with all applicable international and national laws that apply to the Software, including the U.S. Export Administration Regulations, as well as end user, end use, and destination restrictions issued by U.S. and other governments. 8. TERMINATION. This EULA is effective until terminated. Your rights under this License will terminate automatically without notice from Samsung if you fail to comply with any of the terms and conditions of this EULA. Upon termination of this EULA, you must cease all use of the Software and destroy all copies, full or partial, of the Software.

9. THIRD-PARTY APPLICATIONS. Certain third-party applications may be included with, or downloaded to this mobile device. SAMSUNG makes no representations whatsoever about any of these applications. Since SAMSUNG has no control over such applications. Purchaser acknowledges and agrees that SAMSUNG is not responsible for the availability of such applications and is not responsible or liable for any content, advertising, products, services, or other materials on or available from such applications. Purchaser expressly acknowledges and agrees that use of third-party applications is at Purchaser's sole risk and that the entire risk of unsatisfactory quality, performance, accuracy and effort is with Purchaser. It is up to Purchaser to take precautions to ensure that whatever Purchaser selects to use is free of such items as viruses, worms, Trojan horses, and other items of a destructive nature. References on this mobile device to any names, marks, products, or services of any third-parties are provided solely as a convenience to

Purchaser, and do not constitute or imply an endorsement, sponsorship, or recommendation of, or affiliation with the third-party or its products and services. Purchaser agrees that SAMSUNG shall not be responsible or liable, directly or indirectly, for any damage or loss caused or alleged to caused by, or in connection with, use of or reliance on any such third-party content, products, or services available on or through any such application. Purchaser acknowledges and agrees that your use of any third-party application is governed by such third-party application provider's Terms of Use, License Agreement, Privacy Policy, or other such agreement and that any information or personal data you provide, whether knowinaly or unknowinaly, to such thirdparty application provider, will be subject to such third-party application provider's privacy policy, if such a policy exists. SAMSUNG DISCI AIMS ANY RESPONSIBILITY FOR ANY DISCLOSURE OF INFORMATION OR ANY OTHER PRACTICES OF ANY THIRD-PARTY APPLICATION PROVIDER.

10. Disclaimer of Warranty Regarding Third-Party Applications. SAMSUNG DOES NOT WARRANT OR MAKE ANY REPRESENTATIONS REGARDING THE AVAILABILITY, USE, TIMELINESS, SECURITY, VALIDITY, ACCURACY, OR RELIABILITY OF, OR THE RESULTS OF THE USE OF, OR OTHERWISE RESPECTING, THE CONTENT OF ANY THIRD-PARTY APPLICATION WHETHER SUCH THIRD-PARTY APPLICATION IS INCLUDED WITH THE PRODUCT DISTRIBUTED BY SAMSUNG. IS DOWNLOADED. OR OTHERWISE OBTAINED, USE OF ANY THIRD-PARTY APPLICATION IS DONE AT PURCHASER'S OWN DISCRETION AND BISK AND PUBCHASER IS SOLELY RESPONSIBLE FOR ANY DAMAGE TO YOUR MOBILE DEVICE OR LOSS OF DATA THAT RESULTS FROM THE DOWNLOADING OR USE OF SUCH THIRD-PARTY APPLICATIONS, SAMSUNG EXPRESSLY DISCI AIMS ANY WARBANTY REGARDING WHETHER PURCHASER'S PERSONAL INFORMATION IS CAPTURED BY ANY THIRD-PARTY APPI ICATION PROVIDER OR THE USE TO WHICH SUCH PERSONAL INFORMATION MAY BE PUT BY SUCH THIRD-PARTY APPLICATION PROVIDER. ANY THIRD-PARTY APPLICATIONS PROVIDED WITH THIS MOBILE DEVICE ARE PROVIDED "AS IS" AND ON AN "AS AVAILABLE" BASIS, WITHOUT WARRANTIES OF ANY KIND FROM SAMSUNG. EITHER EXPRESS OR IMPLIED. TO THE FULLEST EXTENT POSSIBLE PURSUANT TO APPLICABLE LAW. SAMSUNG DISCLAIMS ALL WARRANTIES EXPRESS, IMPLIED, OR STATUTORY. INCLUDING. BUT NOT LIMITED TO. IMPLIED WARRANTIES OF MERCHANTABILITY. SATISFACTORY QUALITY OR WORKMANLIKE EFFORT, FITNESS FOR A PARTICULAR PURPOSE. RELIABILITY OR AVAILABILITY.

ACCURACY, LACK OF VIRUSES, QUIET ENJOYMENT. NON-INFRINGEMENT OF THIRD PARTY RIGHTS OR OTHER VIOLATION OF RIGHTS, SAMSUNG DOES NOT WARBANT AGAINST INTERFERENCE WITH YOUR ENJOYMENT OF THE THIRD-PARTY APPLICATION, THAT THE FUNCTIONS CONTAINED IN THE THIRD-PARTY APPLICATION WILL MEET PURCHASER'S REQUIREMENTS. THAT THE OPERATION OF THE THIRD-PARTY APPLICATION WILL BE UNINTERRUPTED OR ERROR-FREE, OR THAT DEFECTS IN THE THIRD-PARTY APPLICATION WILL BE CORRECTED, PURCHASER ASSUMES THE ENTIRE COST OF ALL NECESSARY SERVICING, REPAIR, OR CORRECTION. SOME JURISDICTIONS DO NOT ALLOW FXCLUSIONS OR LIMITATIONS ON HOW LONG AN IMPLIED WARRANTY LASTS. SO THE ABOVE LIMITATIONS OR EXCLUSIONS MAY NOT APPLY TO YOU. NO ADVICE OR INFORMATION. WHETHER ORAL OR WRITTEN. OBTAINED BY PURCHASER FROM SAMSUNG SHALL BE DEEMED TO ALTER THIS DISCLAIMER OF WARRANTY REGARDING THIRD-PARTY APPLICATIONS. OR TO CREATE ANY WARRANTY.

11. Limitation of Liability. SAMSUNG WILL NOT BE LIABLE FOR ANY DAMAGES OF ANY KIND ARISING OUT OF OR RELATING TO THE USE OR THE INABILITY TO USE ANY THIRD-PARTY APPLICATION, ITS CONTENT OR FUNCTIONALITY, INCLUDING BUT NOT LIMITED TO DAMAGES CAUSED BY OR RELATED TO ERRORS. OMISSIONS. INTERRUPTIONS, DEFECTS, DELAY IN OPERATION OR TRANSMISSION. COMPUTER VIRUS. FAILURE TO CONNECT. NETWORK CHARGES. AND ALL OTHER DIRECT. INDIRECT. SPECIAL, INCIDENTAL, EXEMPLARY, OR CONSEQUENTIAL DAMAGES EVEN IF SAMSUNG HAS BEEN ADVISED OF THE POSSIBILITY OF SUCH DAMAGES, SOME JUBISDICTIONS DO NOT ALLOW THE EXCLUSION OR LIMITATION OF INCIDENTAL OR CONSEQUENTIAL DAMAGES. SO THE ABOVE LIMITATION OR FXCLUSION MAY NOT APPLY TO YOU. NOT WITHSTANDING THE FOREGOING, SAMSUNG'S TOTAL LIABILITY TO PURCHASER FOR ALL LOSSES. DAMAGES. CAUSES OF ACTION. INCLUDING BUT NOT LIMITED TO THOSE BASED ON CONTRACT, TORT, OR OTHERWISE, ARISING OUT OF PUBCHASER'S USE OF THIRD-PARTY APPLICATIONS ON THIS MOBILE DEVICE. OR ANY OTHER PROVISION OF THIS EULA, SHALL NOT EXCEED THE AMOUNT PURCHASER PAID SPECIFICALLY FOR ANY SUCH THIRD-PARTY APPLICATION THAT WAS INCLUDED WITH THIS MOBILE DEVICE. THE FOREGOING LIMITATIONS, EXCLUSIONS, AND DISCLAIMERS (INCLUDING SECTIONS 9, 10, AND 11) SHALL APPLY TO THE MAXIMUM EXTENT PERMITTED BY APPLICABLE LAW. EVEN IF ANY REMEDY FAILS ITS ESSENTIAL PURPOSE.

12. U.S. Government End Users Restricted Rights. The Software is licensed only with "restricted rights" and as "commercial items" consisting of "commercial software" and "commercial software documentation" with only those rights as are granted to all other end users pursuant to the terms and conditions herein. All Software and Products provided to the United States Government pursuant to solicitations issued on or after December 1, 1995 is provided with the commercial rights and restrictions described elsewhere herein. All Software and Products provided to the United States Government pursuant to solicitations issued prior to December 1, 1995 are provided with RESTRICTED RIGHTS as provided for in FAR. 48 CFR 52.227-14 (JUNE 1987) or DFAR, 48 CFR 252.227-7013 (OCT 1988), as applicable.

13. APPLICABLE LAW. This EULA is governed by the laws of TEXAS, without regard to conflicts of laws principles. This EULA shall not be governed by the UN Convention on Contracts for the International Sale of Goods, the application of which is expressly excluded. If a dispute, controversy or difference is not amicably settled, it shall be finally resolved by arbitration in Seoul, Korea in accordance with the

Arbitration Rules of the Korean Commercial Arbitration Board. The award of arbitration shall be final and binding upon the parties.

14. ENTIRE AGREEMENT; SEVERABILITY. This EULA is the entire agreement between you and Samsung relating to the Software and supersedes all prior or contemporaneous oral or written communications, proposals and representations with respect to the Software or any other subject matter covered by this EULA. If any provision of this EULA is held to be void, invalid, unenforceable or illegal, the other provisions shall continue in full force and effect.

# Sign Up Now

Customize your Samsung phone experience

Activate product warranty
 Access to a personalized My Samsung Mobile account

 No monthly fees

## Get More

· Latest info on promotions, events and special offers on related products

Review Samsung products and share your opinion

Great deals on downloads

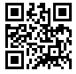

# Register now at www.samsung.com/register

Scan this code to go directly to the registration page.

samsung mob!le

## Index

#### Α Additional call settings 106 Alarms 131 Setting a New Alarm 131 Alphabetic Mode 34 **APNs** 108 Applications Alarms 131 Calculator 132 Calendar 132 Camera 64 Data Sense 135 Games 135 Help + Tips 137 Internet Explorer 137 Live Wallpaper 138 Local Scout 138 Maps 139 Messaging 142 MiniDiary 142 Music + Videos 144 My Verizon Mobile 144

Now 145 Office 148 OneNote 149 People 150 Phone 150 Photo Editor 150 Photos 150 Settings 150 Slacker Radio 151 Store 151 Voicemail 152 VZ Navigator 152 Wallet 152

## B

Background tasks 109 Backup 99 Battery 7—10 Battery Use & Safety 161 Bing Search 23, 121 Browser Internet Explorer 119

#### С

Calculator 132 Calendar 132 Appointments 133 Calendar Settings 134 To-Dos 133 Call blocking 106 Call Functions 3-Way (Multi-Party) Calling 44 adjusting the call volume 42 answering a call 40 call back missed call 40 call history 40 correcting the number 39 dialing a recent number 39 ending a call 39 international call 39 making a call 39 making a call from People 40 options during a call 42 saving the missed call number to People 40

#### 186

#### Camcorder 68

#### Camera

accessing pictures and videos 69 picture folder 69 taking pictures 65 usina 64 Care and Maintenance 167 Charging Battery 8 Children and Cell Phones 157 Company apps 105 Connections 119 Contacts import 107 Copy and Paste 37 Π

Data Sense 135 Data sense 109 Date + time 99 Display / Touch-Screen 164 Do cell phones pose a health hazard? 153

#### F

Ease of access 102 Fmail 80 Email + accounts 92 Emergency Calls 166 **Entering Text** changing the text entry mode 34 portrait or landscape 31 using alphabetic mode 34 using symbol/numeric mode 35 Exposure to Radio Frequency (RF) Signals 153 Extra settings 108

#### F

Favorites 121 FCC Notice and Cautions 172 Find my phone 103 Firmware Revision Number 16 Formatting Phone 17 Front Facing Camera 66

#### G

**Games** 135 Accessing Games 135 Getting More Games 136 Getting Started setting up your phone 5 Google Maps 139 **GPS & AGPS** 165 **GPS Applications** 130 н Health and Safety Information 153 Help + Tips 137

Icons 21 Importing SIM Contacts 45 In-Call Options 42 Installing a Memory Card 10 International Call 39 Internet 119 Internet Explorer 137 accessing 119 settings 123

## Κ

Keypad changing text input 34 **OWFRTY 33** Kid's Corner 97

Landscape 32 Language + region 102 Lenses 67 Linked Inhoxes 89 Linking People 50 Live Wallpaper 138 Local Scout 138 Lock screen 93 Locking and Unlocking the Phone 25

#### Μ

Maps 139 Delete History 141 Enabling Use My Location 140 Map Options 141 Navigating the Map 140

Memory 10 Menu Navigation 25 Messaging 142 creating text messages 73 sending text messages 73 signing into email 81 types of messages 73 MiniDiary 142 Mobile Web entering text in the Mobile Web browser 120 navigating with the Mobile Web 120 Multimedia 54 Music + Videos 144 Mute 42 My Verizon Mobile 144 Ν

Navigation 25 NFL Mobile 144 Now 145 Currency, Top Tweets, and Setting 147 News 146 Stocks 147 Weather 145 Numeric Mode 35

#### n

**Office** 148 OneNote 149 Operating Environment 170 OS Version 16 Other Important Safety Information 172 Ρ

PC Connections 129 **People** 150 adding 45 deleting 47 dialing a number 48 linking 50 unlinking 51 using your list 48

**Phone** 150 front view 18 icons 21 rear view 20 side view 19 switching on or off 12 Phone storage 98 Phone Update 16 Phone update 104 Photo Editor 70, 150 **Photos** 150 Photos + camera 116 Pictures viewing 62 Powering on or off 12 0 **QWERTY Keypad** 33 R

Reducing Exposure Hands-Free Kits and Other Accessories 156 Removing a Memory Card 11 Responsible Listening 168 Restricting Children's Access to Your Mobile device 172

#### S

Samsung Mobile Products and Recveling 163 Search 23 Setting Up a Microsoft Account 90 Settings 150 Settings, Changing 91 SIM Card importing contacts from 45, 113 installing 6 not in phone indicator 21 Slacker Badio 151 Smart Practices While Driving 160 Specific Absorption Rate (SAR) Certification Information 158 Standard Limited Warranty 174 Store 151 Symbol Mode 35 Symbol/Numeric Mode 35 Symbols. Inserting in Text 33

#### Т

Tap + send 94 Text Input Modes 34, 35 Touch Screen 12 Touch Screen Lock/Unlock 12 Travel Charger 8 Troubleshooting phone frozen 16 U UL Certified Travel Charger 164 Understanding Your Phone

front view 18 rear view 20 side views 19 **Unmute** 42

#### V

Videos, Viewing 63 Voice Mail Setup 15 Voicemail 152 VZ Navigator 152

### W

Wallet 152 Warranty Information 174 Web 119

### Х

Xbox LIVE 136 Xbox Music Pass 54